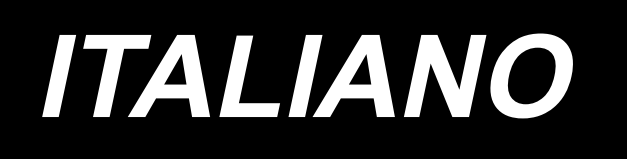

# **LBH-1796A MANUALE D'ISTRUZIONI**

# **INDICE**

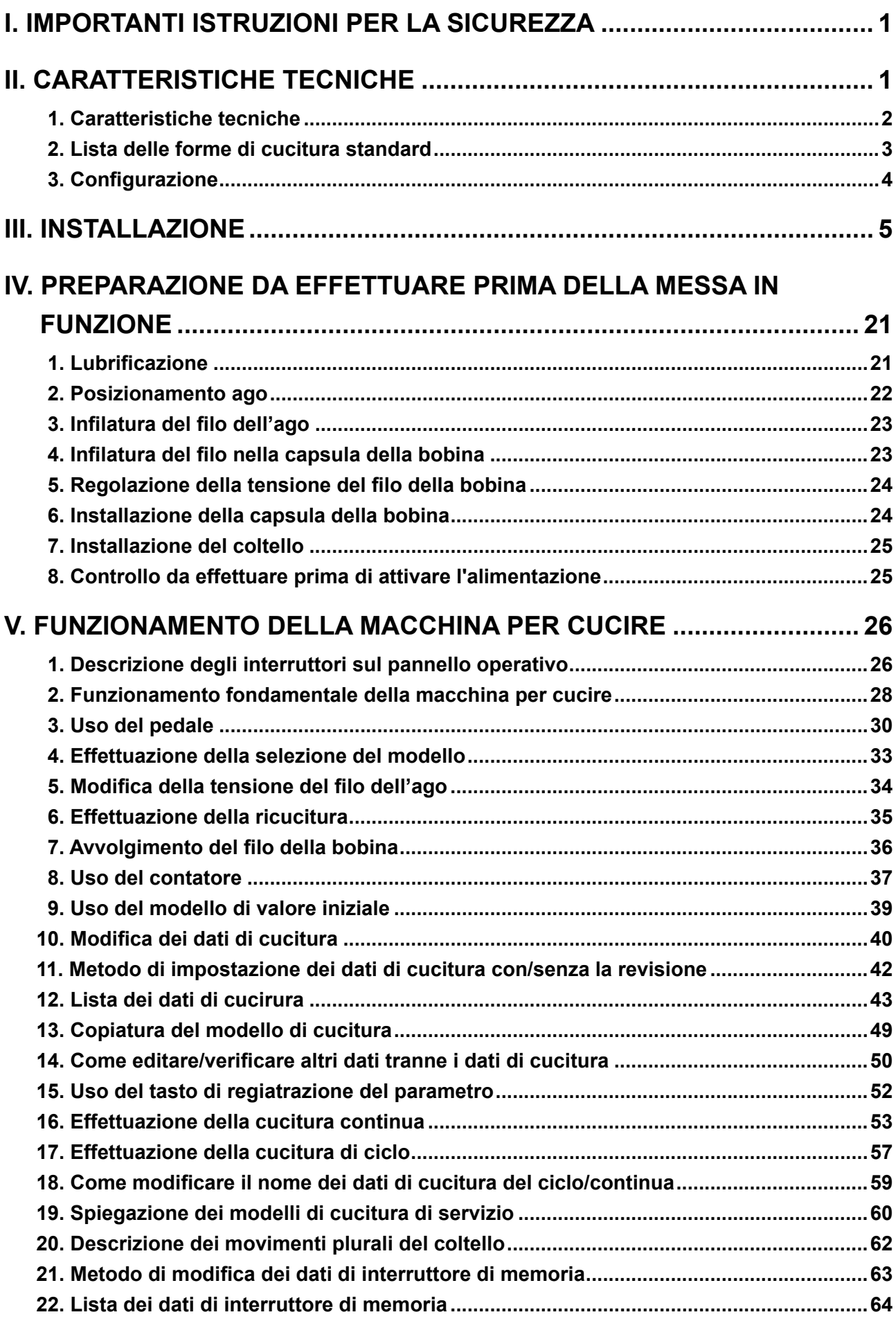

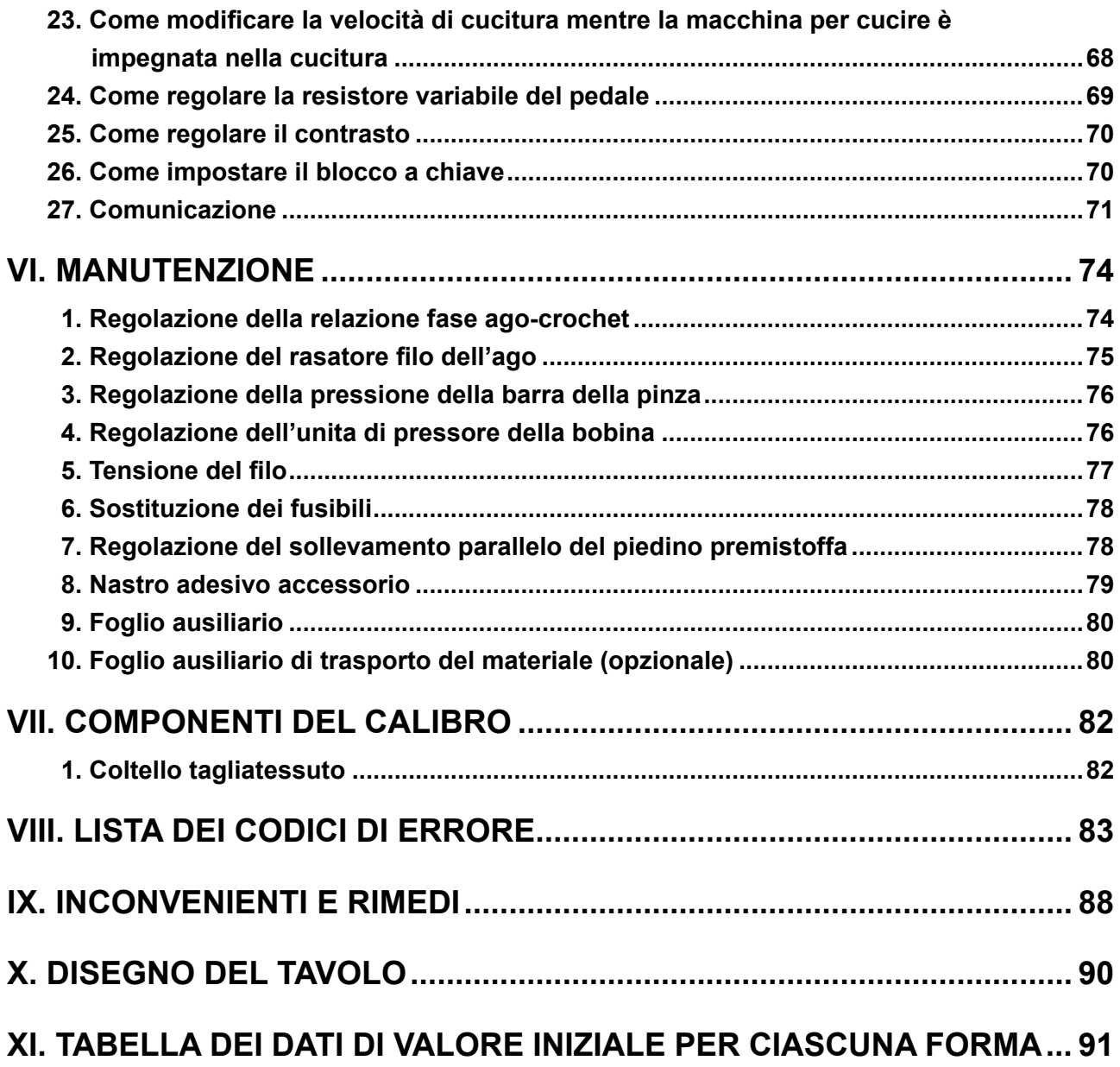

# **I. IMPORTANTI ISTRUZIONI PER LA SICUREZZA**

- 1) Non azionare mai la macchina a meno che il serbatoio dell'olio non sia stato riempito con olio in modo corretto.
- 2) Alla fine del turno di lavoro rimuovere la polvere e lo sporco accumulatisi sul crochet, sul coltello rasafilo della bobina e sul foro di lubrificazione del serbatoio dell'olio. Inoltre, controllare se la quantità di olio è adeguata.
- 3) Non mancare di riportare il pedale di attivazione alla posizione originale dopo che la macchina ha cominciato a funzionare.
- 4) Questa macchina è dotata di un rilevatore di inclinazione della testa della macchina in modo che la macchina non possa essere azionata nello stato in cui la testa della macchina è inclinata. Quando si aziona questa macchina per cucire, accendere l'interruttore dell'alimentazione dopo aver posizionato la macchina per cucire alla base del basamento correttamente.

# **II. CARATTERISTICHE TECNICHE**

Caratteristiche tecniche principali della macchina asolatrice, punto annodato controllata da computer LBH-1796A.

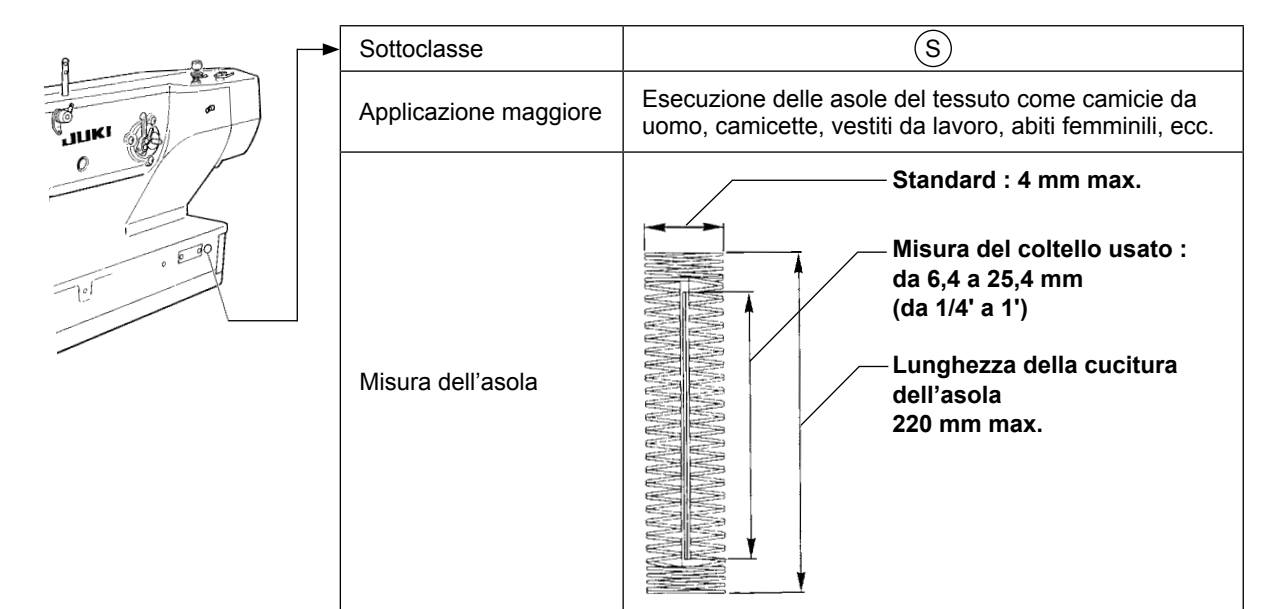

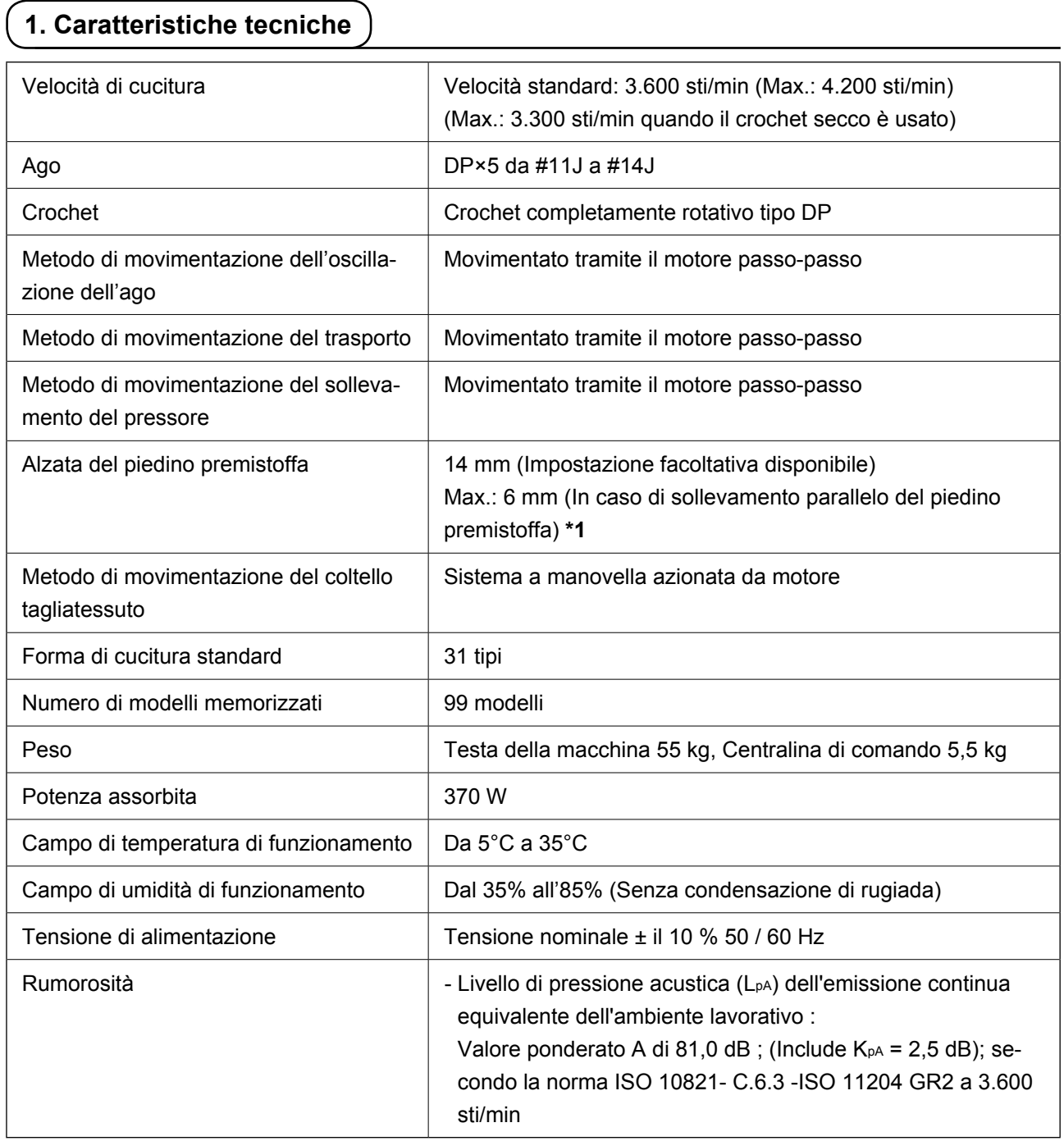

**\*1: Nel caso di sollevamento parallelo del piedino premistoffa, la quantità massima di sollevamento è limitata a 4,8 mm quando la posizione del piedino premistoffa è nell'intervallo compreso tra 182,1 e 220,0 mm.**

# **2. Lista delle forme di cucitura standard**

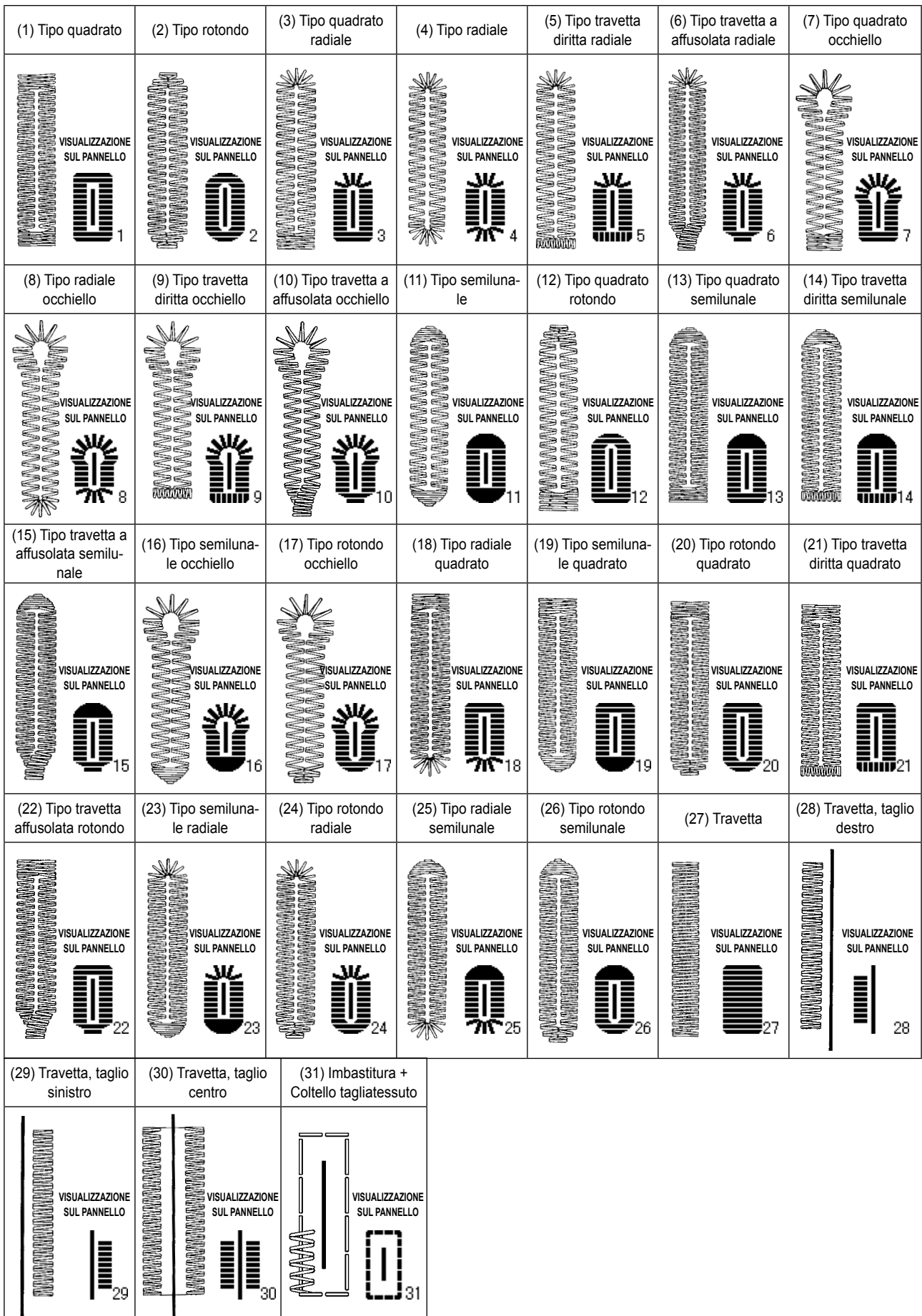

# **3. Configurazione**

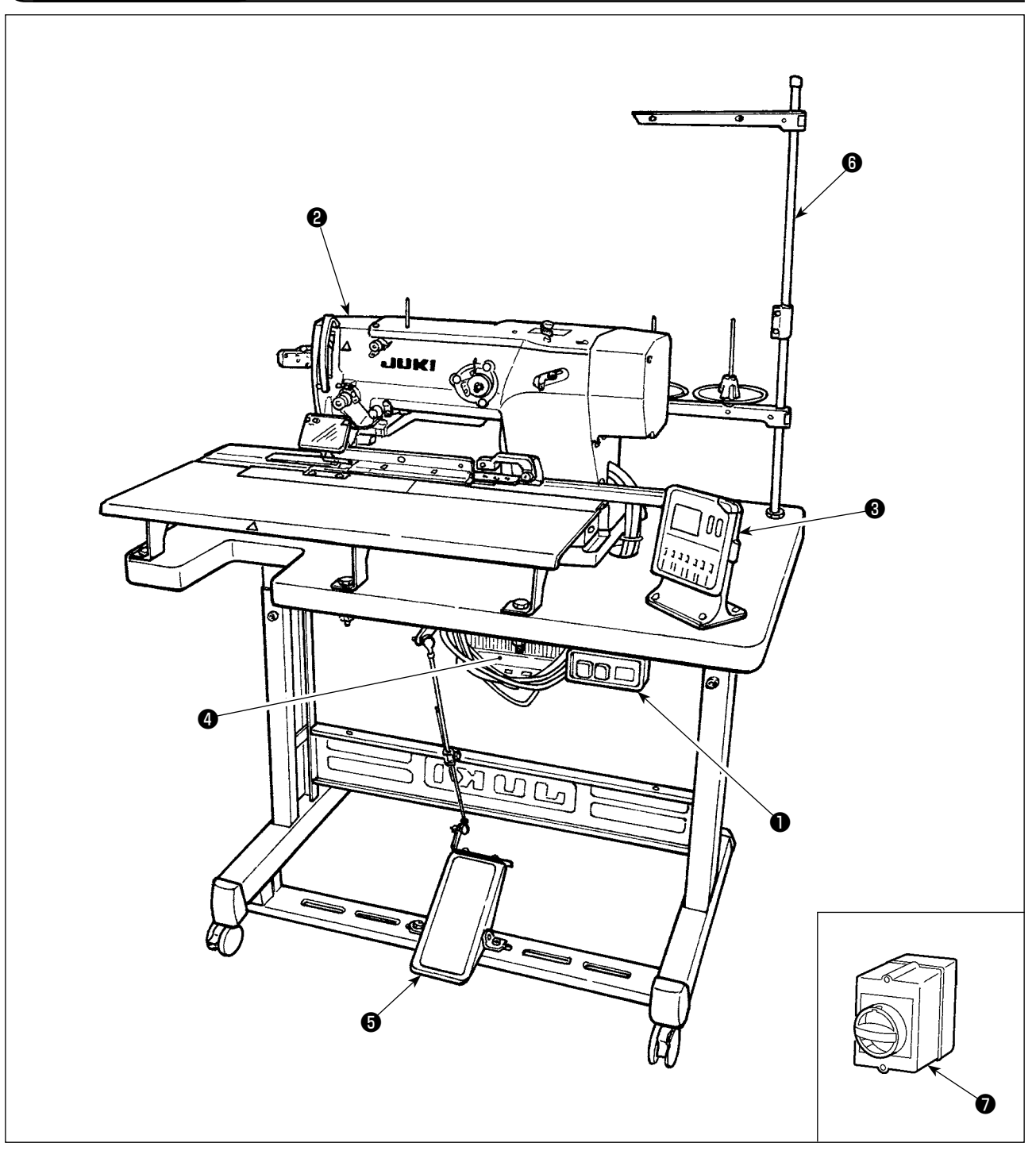

LBH-1796A consiste dei seguenti componenti.

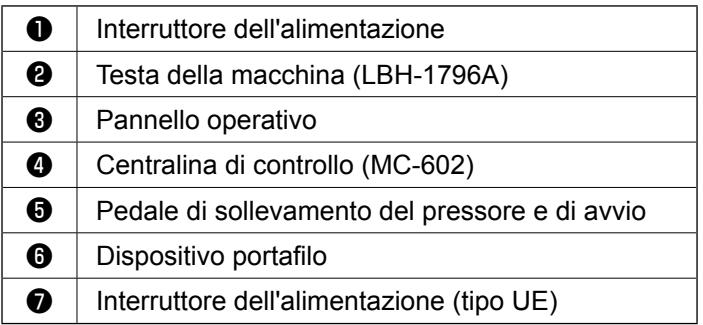

# **III. INSTALLAZIONE**

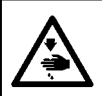

### **AVVERTIMENTO :**

**Per evitare possibili incidenti causati dalla caduta della macchina per cucire, eseguire il lavoro in due persone o più quando la macchina viene spostata.**

### **(1) Preparazione per il montaggio della centralina di controllo**

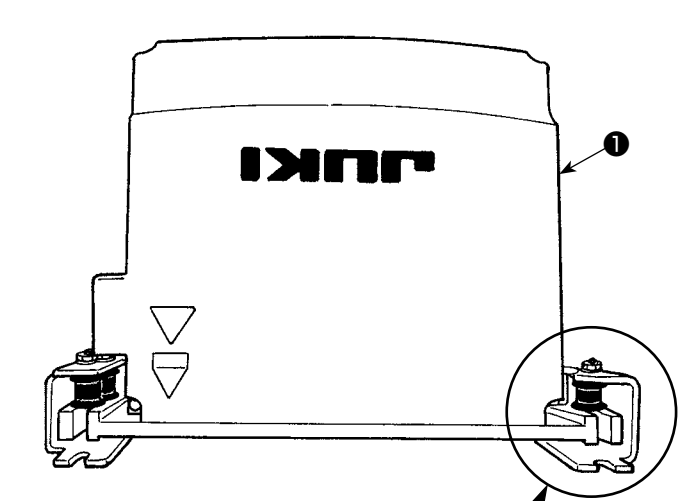

- 1) Fissare i cuscini di gomma sulla centralina di controllo ❶ con le rondelle dentate ❷ ed i dadi ❸ . (in quattro punti)
- \* Stringere i dadi in modo che l'altezza delle rondelle dentate diventi 0,8 mm.
- 2) Fissare la piastra di montaggio ❹ della centralina di controllo con le rondelle ❺ , le rondelle elastiche ❻ ed i dadi ❼ . (in quattro punti)

Fissare la piastra di montaggio spingendo la vite contro l'intaglio ad U della piastra di montaggio.

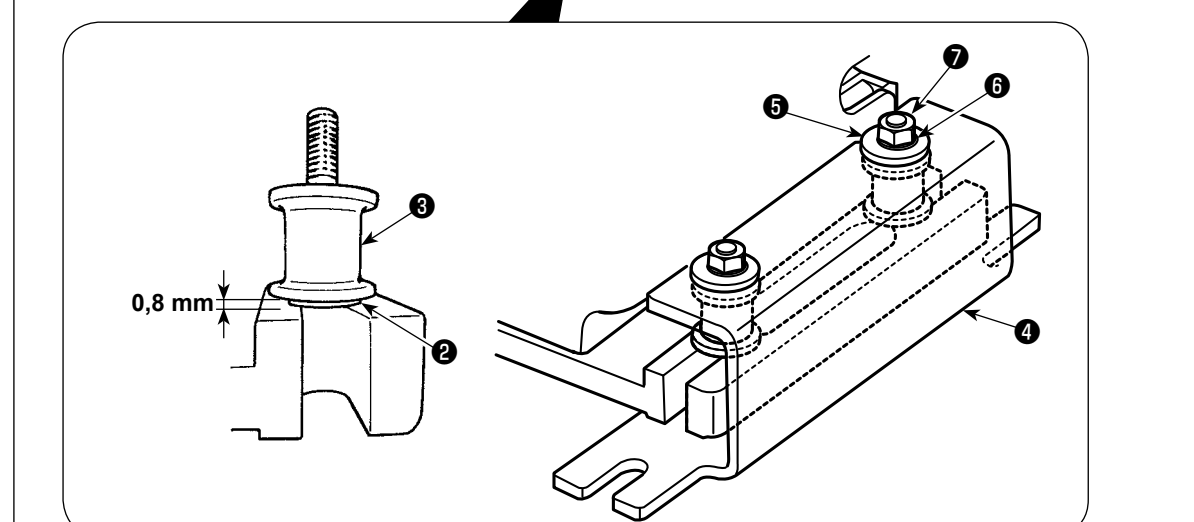

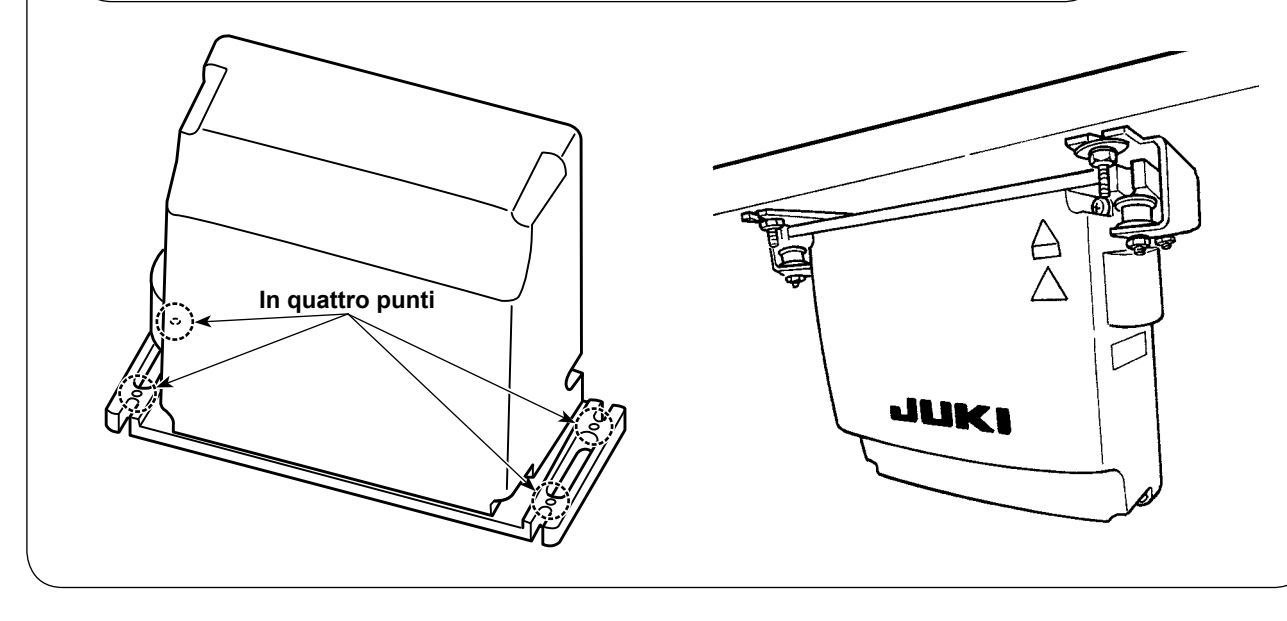

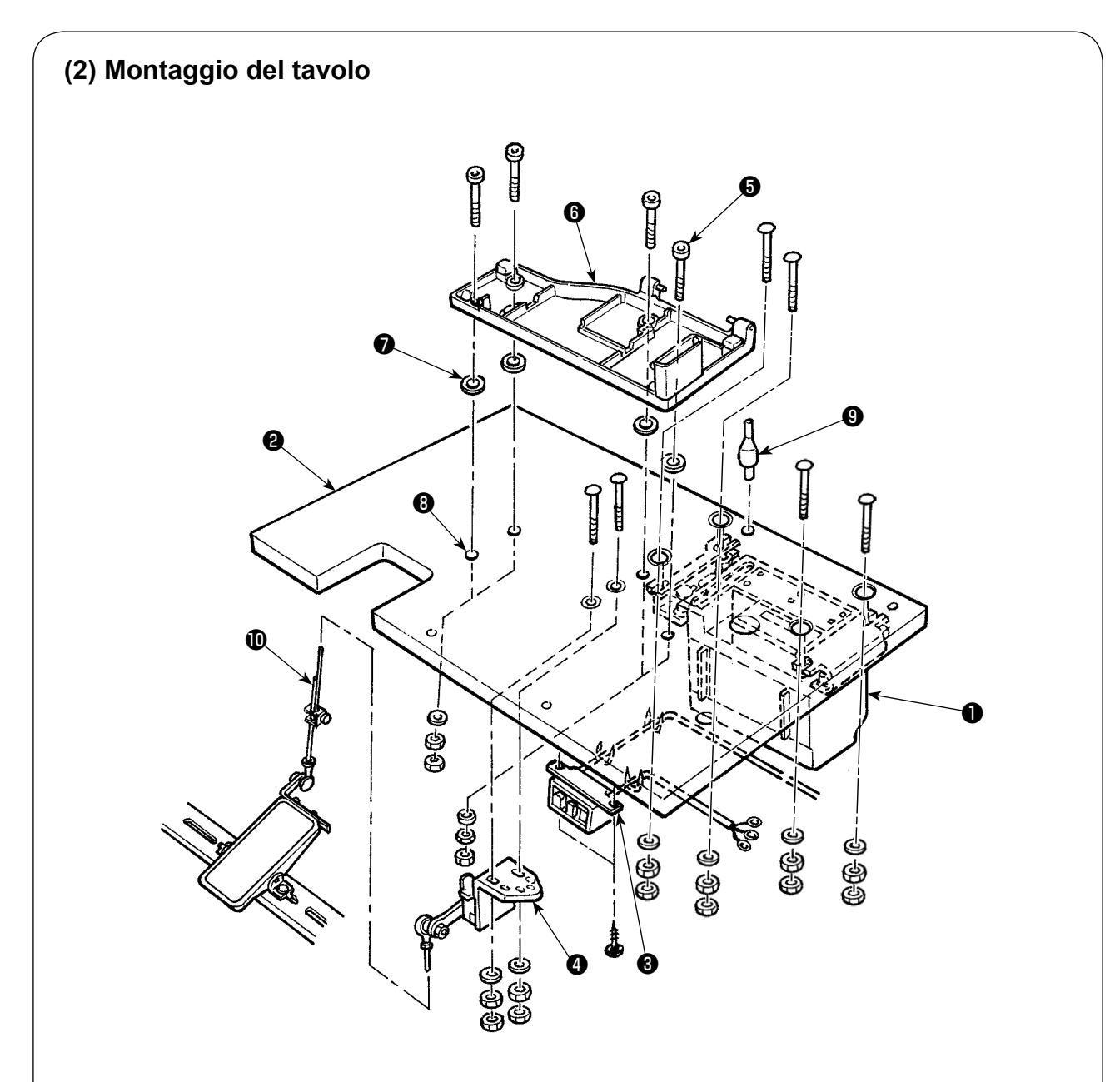

- 1) Fissare la centralina di controllo ❶ , l'interruttore ❸ dell'alimentazione e il sensore ❹ del pedale sul tavolo **@** .
- 2) Fissare l'interruttore <sup>3</sup> dell'alimentazione con chiodi a U.
- 3) Fare passare le quattro viti di fissaggio della base del basamento @ attraverso la base del basamento  $\bullet$ .
- 4) Posizionare i tamponi di gomma **☉** ai fori **☉** (4 posti) per il fissaggio della base del basamento e fissare la base del basamento  $\mathbf \Theta$ .
- 5) Fissare la barra di supporto della testa  $\bullet$  sul tavolo  $\bullet$ .
- 6) Posizionare l'unità principale della macchina per cucire sul basamento @ della base della macchina. Collegare quindi il pedale e il sensore @ del pedale con il tirante a snodo @ in dotazione con l'unità.

### **(3) Collegamento del cavo di alimentazione**

### **• Collegamento del cavo di alimentazione**

Le specifiche di tensione sono indicate sulla targhetta delle specifiche elettriche di alimentazione attaccata sul cavo di alimentazione e sulla targhetta incollata sulla centralina di alimentazione. Collegare un cavo che sia adatto alle specifiche.

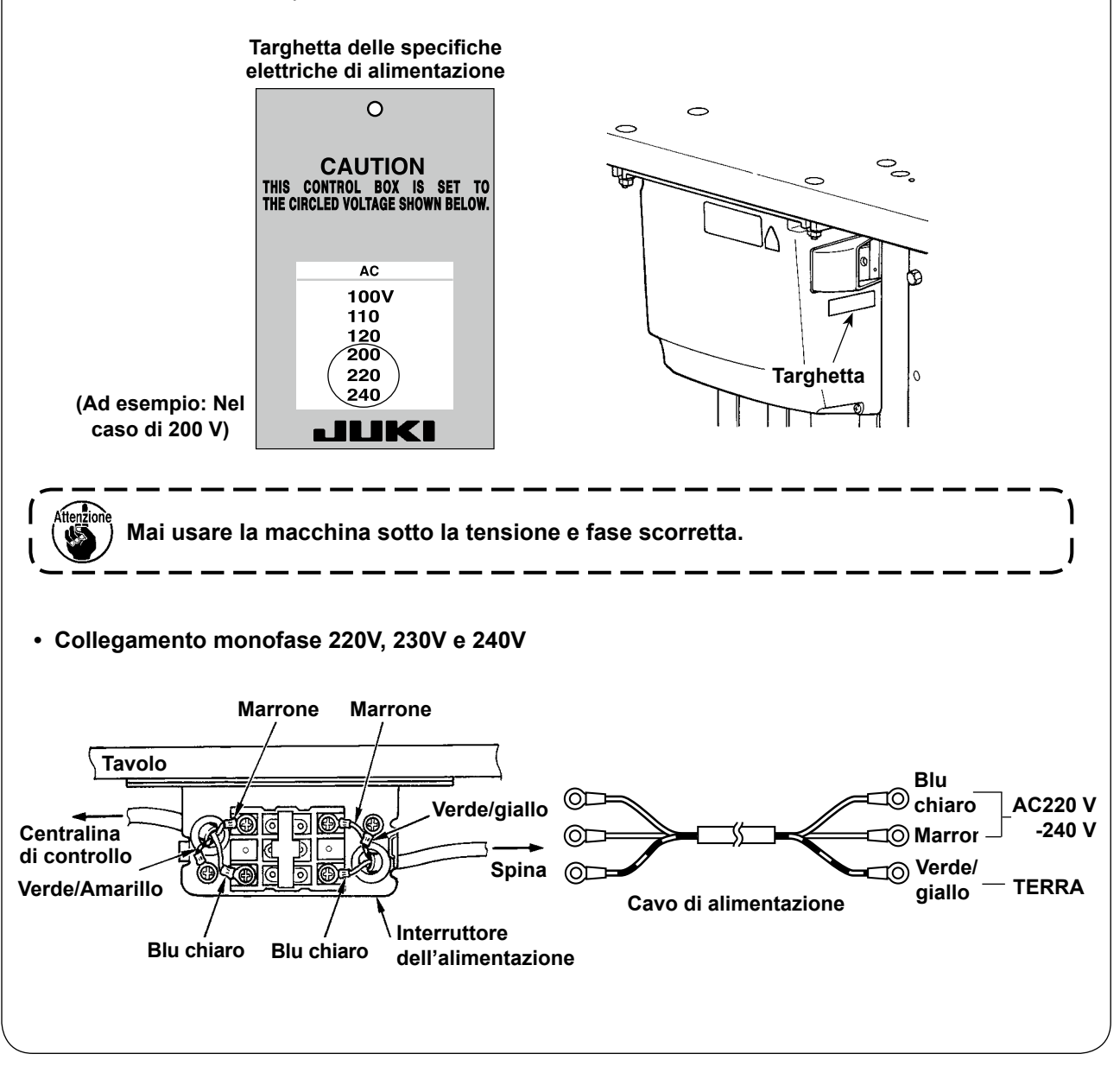

### **(4) Installazione dell'unità principale della macchina per cucire**

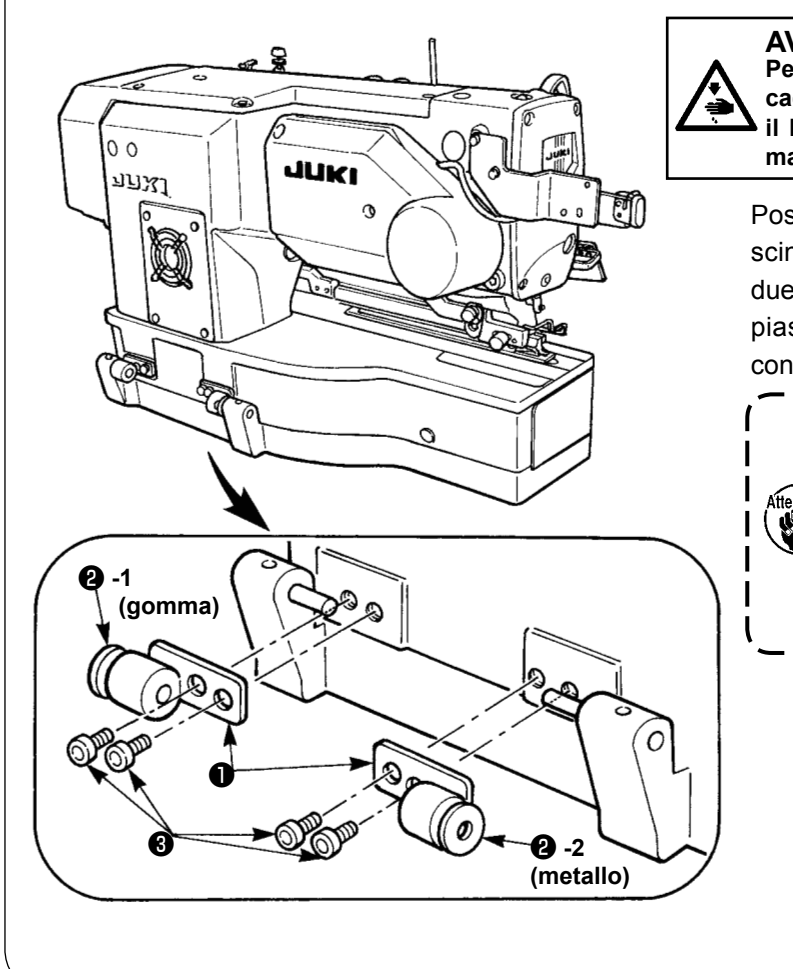

**AVVERTIMENTO :**

**Per evitare possibili incidenti causati dalla caduta della macchina per cucire, eseguire il lavoro in due persone o più quando la macchina viene spostata.**

Posizionare le piastre cerniere ❶ ed i cuscinetti **@** -1 (gomma) e **@** -2 (metallo) in due posti sulla base della testa e fissare le piastre cerniere alla testa della macchina con le viti di fissaggio ❸ in due posti.

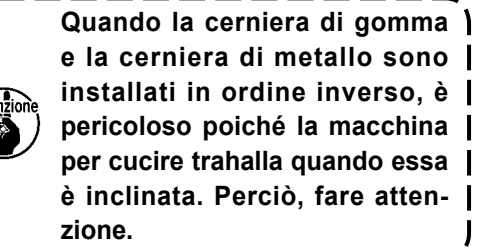

# **(5) Preparazione per l'installazione della piastra di trasporto, tavoli secondari e calibro di posizionamento**

Le parti elencate di seguito devono essere preparate in modo da installare la piastra di trasporto, i tavoli secondari e il calibro di posizionamento sulla testa della macchina.

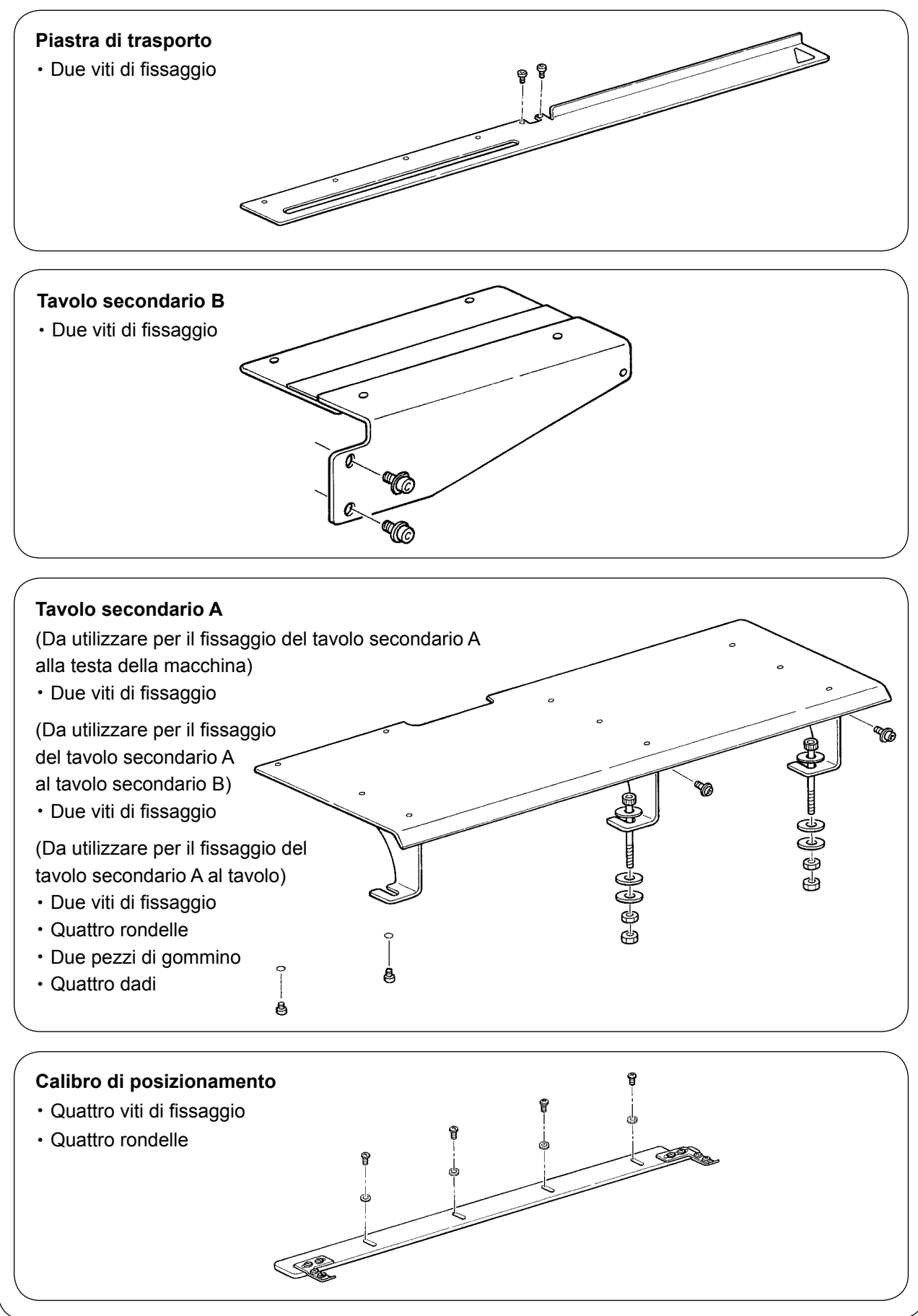

# **(6) Installazione della piastra di trasporto** ❶  $\overline{C}$ ❷ ❹ ❹  $0.1 \text{ mm}$  **2**  $\bullet$  0.1 mm ❷ ❷

1) Tenendo la sezione ❶ , sollevare il piedino premistoffa e posizionare la piastra ❷ di trasporto in dotazione con l'unità.

> **Eliminare il grasso (per prevenire la ruggine) dalla superficie superiore della base della macchina. Fissare quindi la piastra di trasporto.**

- 2) Inserire temporaneamente le due viti  $\bigcirc$  di fissaggio accessorie nei corrispondenti fori filettati.
- 3) Regolare in modo che vengano lasciati gli spazi laterali uguali (0,1 mm) rispettivamente tra le basi destra e sinistra ❹ della placca ago e la piastra ❷ di trasporto.
- 4) Stringere le viti <sup>3</sup> di fissaggio.
- 5) Abbassare il piedino premistoffa. Spostare quindi la piastra ❷ di trasporto avanti e indietro per assicurarsi che la piastra di trasporto possa essere spostata in modo liscio (con una forza non superiore a 30 N).

Se la piastra <sup>o</sup> di trasporto viene a contatto con il coperchio ❹ della base della placca ago quando la si sposta avanti e indietro, allentare le viti ❸ di fissaggio e riposizionare la piastra ❷ di trasporto in modo appropriato.

- **1. Fare attenzione a non mettere la mano sotto il piedino premistoffa quando lo si abbassa.**
- **2. Tenere presente che il trasporto può perdere il sincronismo se la piastra di trasporto non può essere spostata in modo liscio a causa di intoppi o di coppie irregolari.**
- **3. Se la piastra di trasporto viene spostata in avanti di nuovo quando le forbici sono sporte per raggiungere la posizione di taglio del filo, la piastra di trasporto può oltrepassare la camma di chiusura, e ciò può causare il blocco della macchina per cucire.**

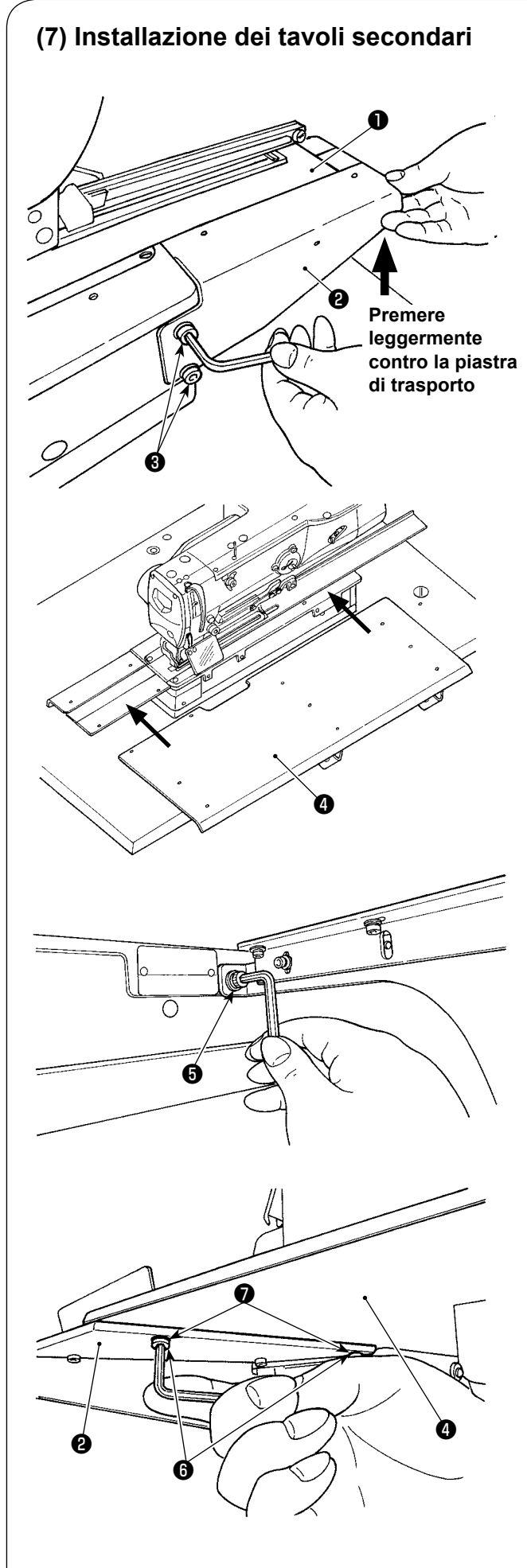

1) Spostare la piastra ❶ di trasporto in avanti. Premere leggermente il tavolo secondario B ❷, in dotazione con l'unità. Stringere quindi le viti ❸ di fissaggio temporaneamente.

> **Se il tavolo secondario B non sostiene la piastra di trasporto quando quest'ultima si muove in avanti, il piedino premistoffa non riesce a tenere il tessuto in modo sicuro, causando salti di punto e rottura del filo. D'altra parte, se il tavolo secondario B è eccessivamente premuto contro la piastra di trasporto, il trasporto può perdere il sincronismo a causa di un carico eccessivo quando la piastra di trasporto viene spostata in avanti.**

2) Fissare il tavolo secondario A  $\bullet$ , in dotazione con l'unità, alla base della macchina e al tavolo secondario B <sup>2</sup>.

3) Fissare temporaneamente il tavolo secondario A ❹ , in dotazione con l'unità, sulla testa della macchina con le due viti ❺ di fissaggio.

- 4) Congiungere il tavolo secondario A @ al tavolo secondario B @ con le due viti @ di fissaggio e le due rondelle  $\bullet$ .
- 5) Stringere tutte le viti di fissaggio che sono state strette temporaneamente.

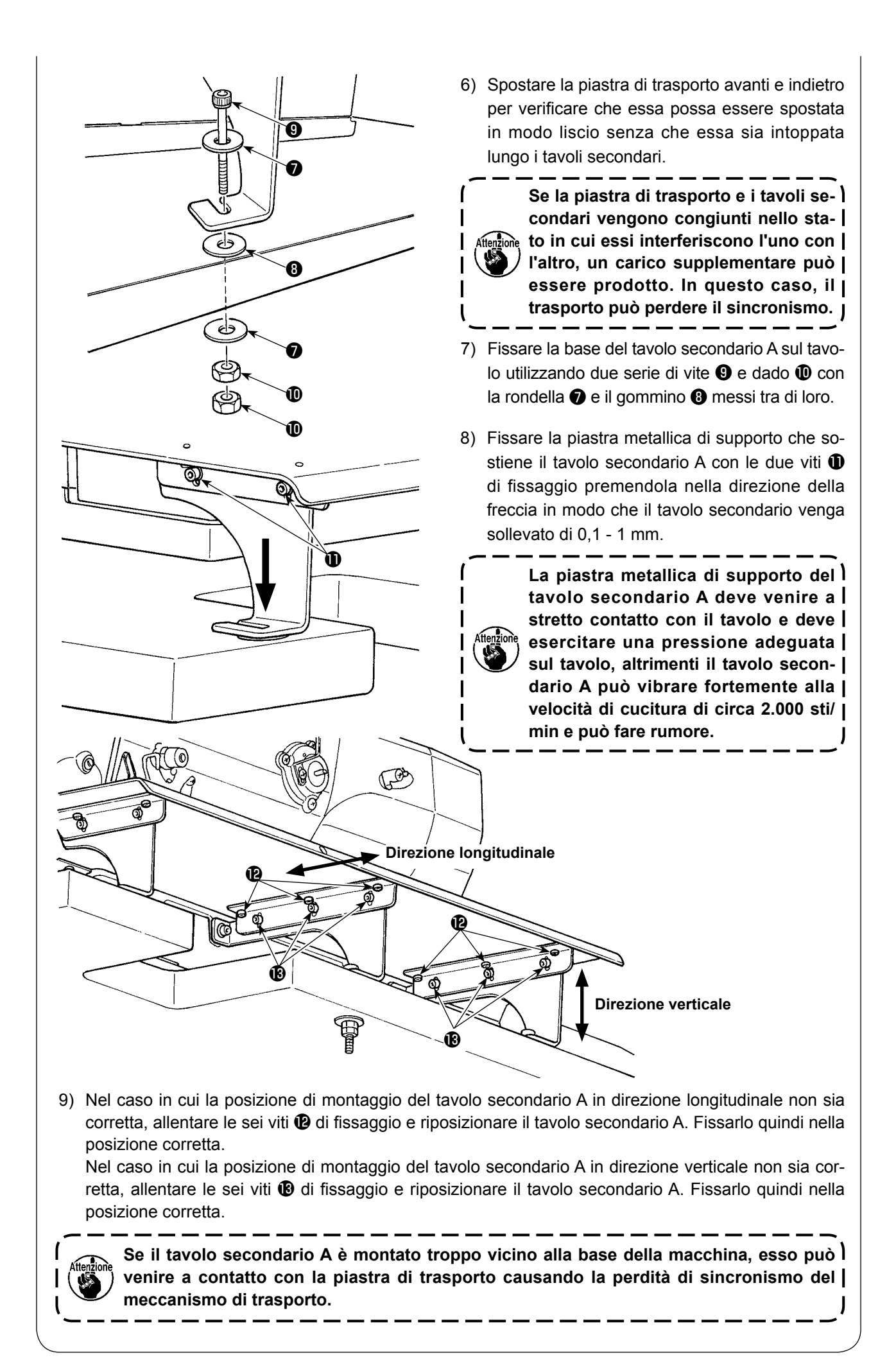

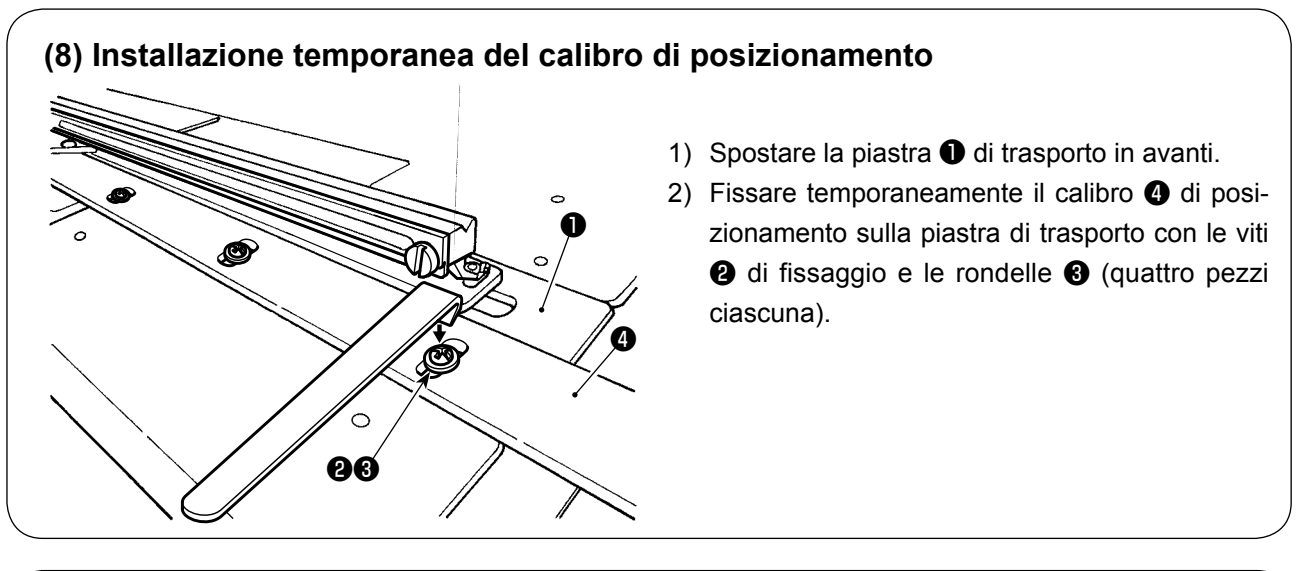

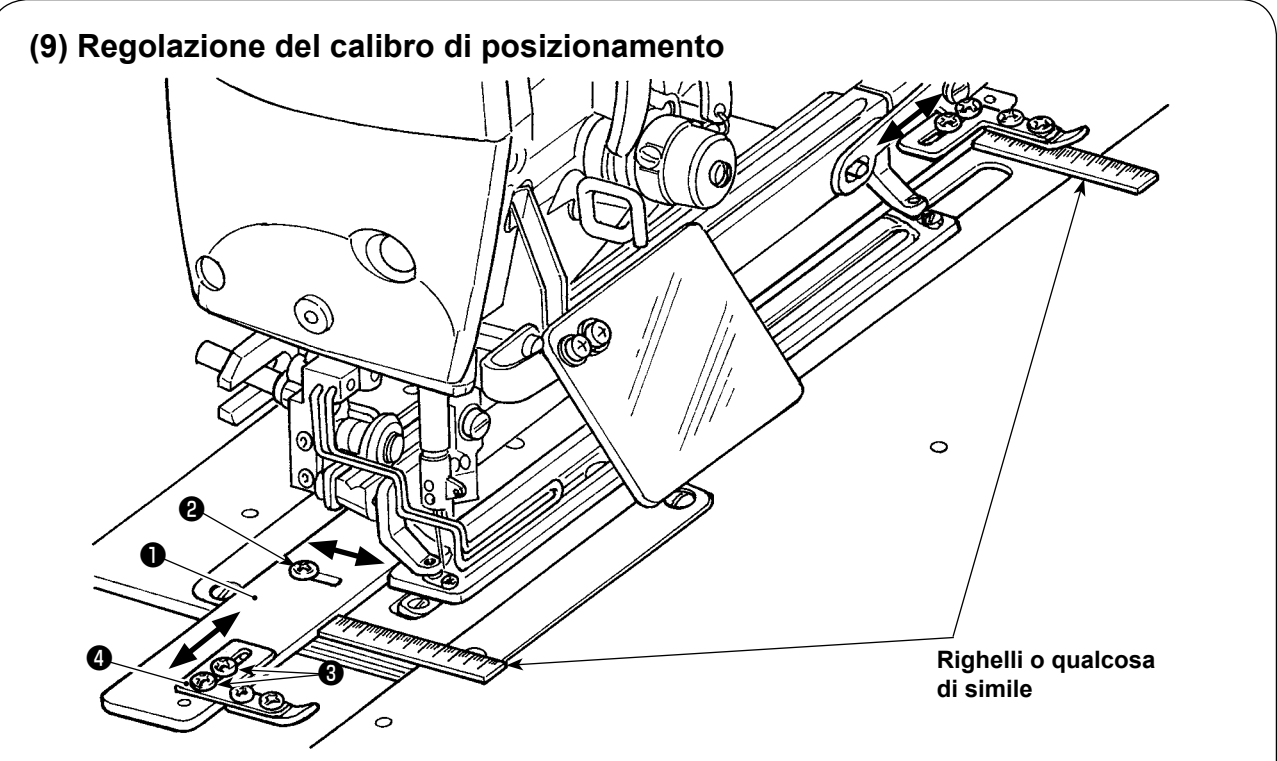

- 1) Allentare le viti <sup>●</sup> di fissaggio (in quattro punti) del calibro di posizionamento. Allentare le viti ❷ di fissaggio (in quattro punti) del calibro ❶ di posizionamento.
- 2) Posizionare un righello rispettivamente sul lato anteriore e sul lato opposto del calibro ❶ di posizionamento per determinarne la sua posizione.
- 3) Una volta che la posizione del calibro di posizionamento è determinata, stringere le tre viti @ di fissaggio.
- 4) Allentare le viti <sup>3</sup> di fissaggio del calibro <sup>3</sup> di interasse tra le asole.
- 5) Spostare il calibro ❹ di interasse tra le asole per ottenere un interasse tra le asole desiderato.
- 6) Una volta che la posizione del calibro di interasse tra le asole è determinata, stringere le viti <sup>3</sup> di fissaggio. (Se il calibro di posizionamento non è necessario, deve essere rimosso.)

Gamma di regolazione del calibro di posizionamento (distanza dal centro della scanalatura del coltello) 13 mm - 23 mm

- **1. Se la vite** ❷ **di fissaggio viene stretta con una coppia di serraggio uguale o superiore a 2,0 N•m, le filettature possono essere danneggiate. Fare attenzione a non stringere eccessivamente le viti.**
	- **2. Nel caso in cui il campo di regolazione del calibro di posizionamento venga regolato a meno di 13 mm, il calibro può inclinarsi.**

### **(10) Inclinazione della testa della macchina per cucire**

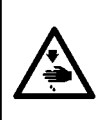

### **AVVERTIMENTO :**

**Quando si inclina o solleva la testa della macchina per cucire, effettuare le operazioni facendo attenzione che le dita non vengano intrappolate nella macchina. Inoltre, al fine di evitare possibili ferimenti causati dall'avvio improvviso della macchina, spegnere la macchina prima di iniziare le operazioni.**

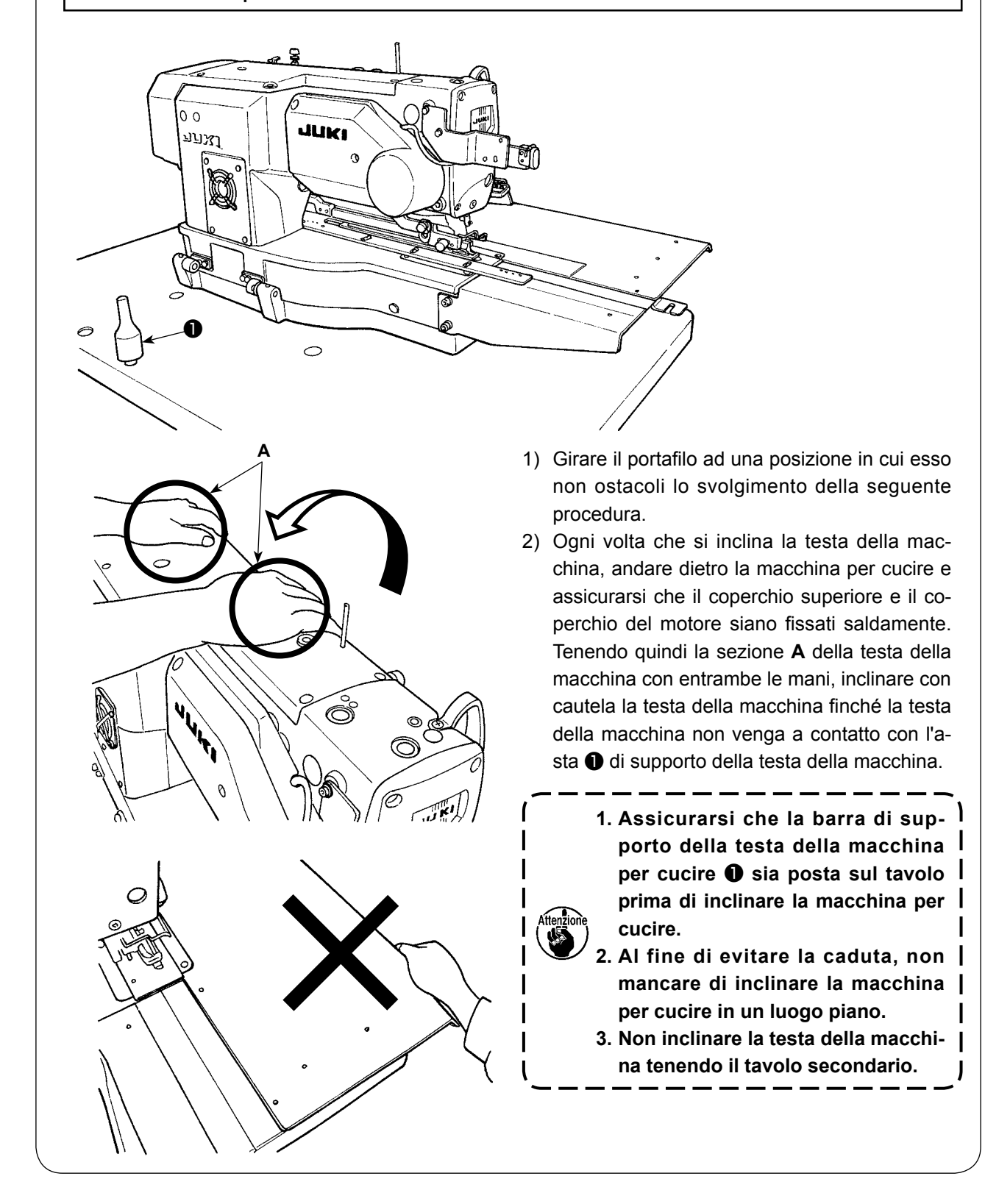

# **(11) Collegamento del rilevatore di inclinazione della testa della macchina**

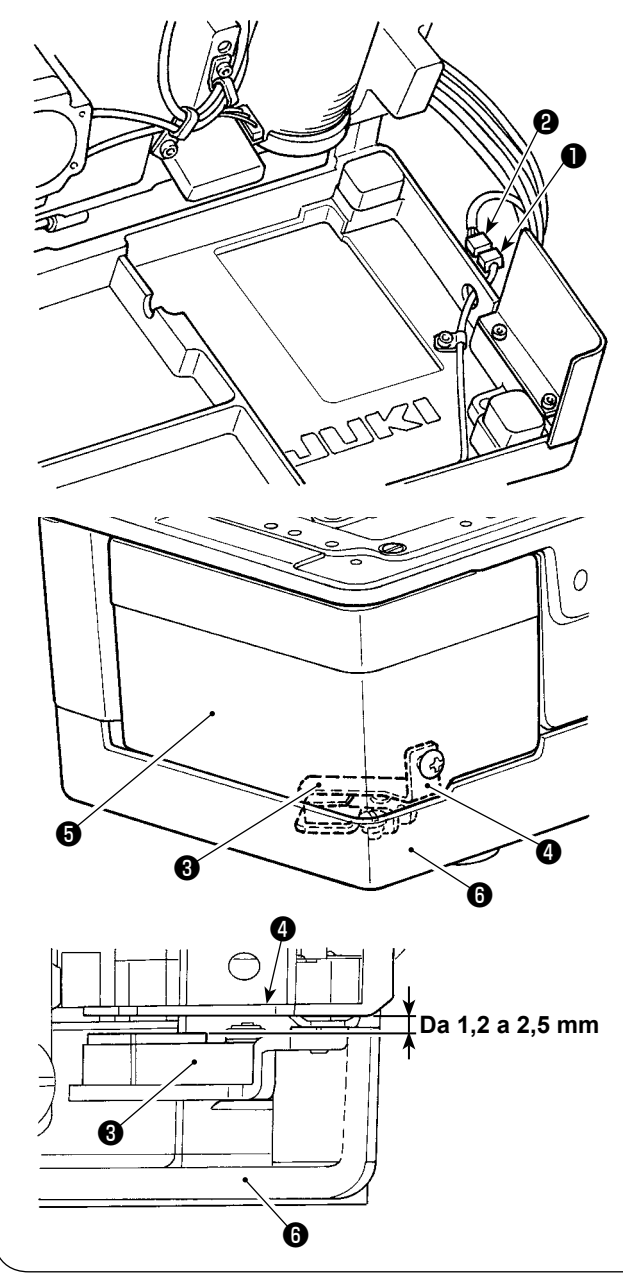

1) Collegare il rilevatore di inclinazione ❶ della testa della macchina al connettore ❷ posto sul lato testa della macchina.

2) Regolare la piastra **4** di rilevamento in modo che sia lasciato uno spazio di 1,2 - 2,5 mm tra il sensore ❸ di rilevamento dell'inclinazione e la piastra @ di rilevamento.

Premere il tasto READY **O** per assicu-

rarsi che non si verifichi alcun errore. Inoltre, aprire e chiudere il coperchio ❺ del crochet per assicurarsi che la piastra ❹ di rilevamento non interferisca con il basamento ❻ della base della macchina.

**Se la piastra** ❹ **di rilevamento non è regolata correttamente, E302 (errore di inclinazione della testa della macchina o errore di apertura del coperchio del crochet) può verificarsi e può essere disabilitato il regolare funzionamento della macchina per cucire.** 

### **(12) Installazione della piastra di protezione del crochet dall'olio**

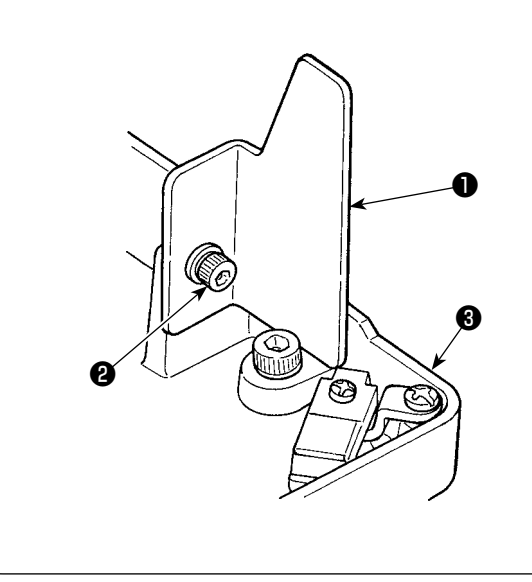

Installare la piastra di protezione del crochet dall'olio ❶ sulla base del basamento ❸ con la vite di fissaggio ❷ .

**Attaccare la piastra paraolio** ❶ **del crochet al basamento della base della macchina con la macchina per cucire sollevata.**

**Inoltre, assicurarsi che la macchina per cucire non interferisca con la piastra paraolio** ❶ **del crochet quando si inclina/solleva la prima. Regolare il montaggio la piastra paraolio** ❶ **di prevenire sparsi dal divario** 

**tra il letto e la pentola coperchio.**

### **(13) Installazione del pannello operativo**

### **(Installazione standard)**

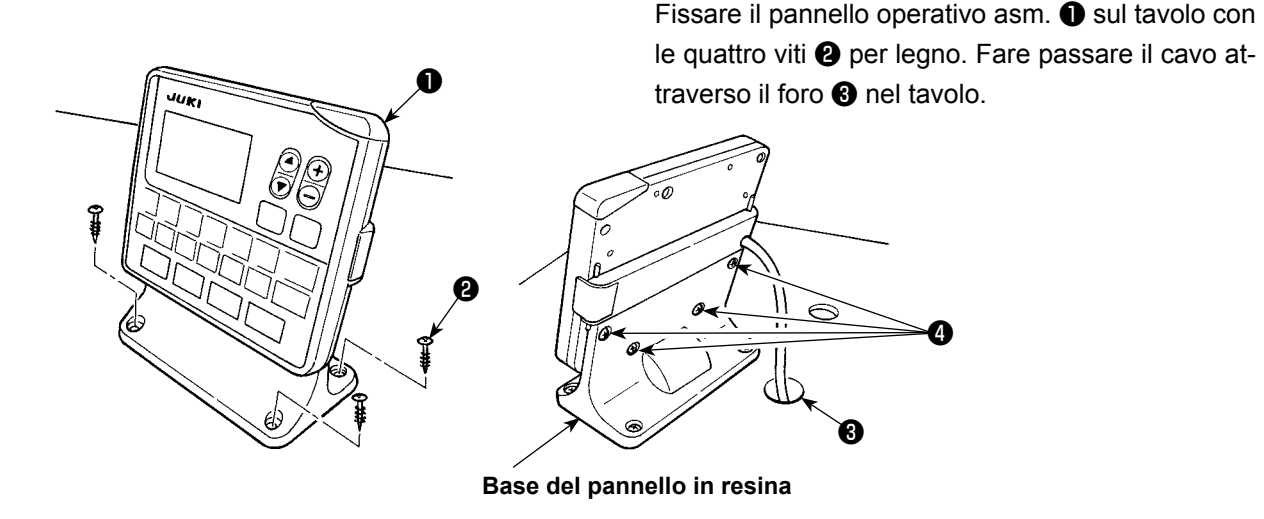

### **(Installazione tramite la piastra accessoria)**

Se il pannello operativo viene a contatto con il materiale da cucire, la piastra accessoria deve essere usata per prevenire il contatto.

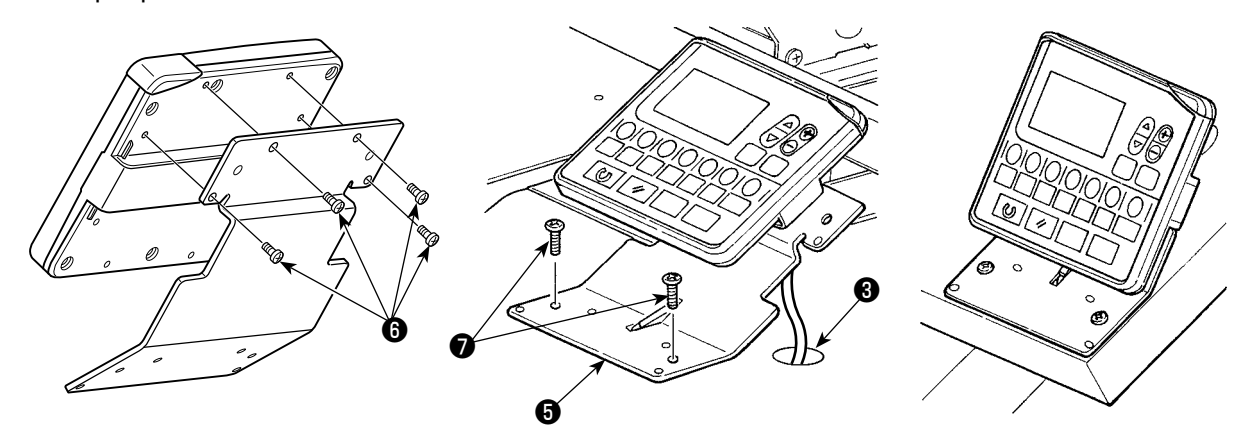

- 1) Togliere le quattro viti maschianti @ dalla base del pannello in resina per staccare il pannello operativo.
- 2) Installare il pannello operativo sulla piastra **❺** di montaggio del pannello, in dotazione con l'unità, con le quattro viti  $\bullet$  di fissaggio accessorie invece delle viti maschianti.

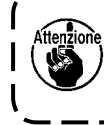

**Se il pannello operativo viene installato sulla piastra** ❺ **di montaggio del pannello con le viti maschianti** ❹ **che sono state rimosse dalla base del pannello in resina, la scheda a circuito stampato del pannello può essere danneggiata.**

3) Fissare la piastra ❺ di montaggio del pannello sul tavolo con le due viti ❼ per legno. Fare passare il cavo attraverso il foro ❸ nel tavolo.

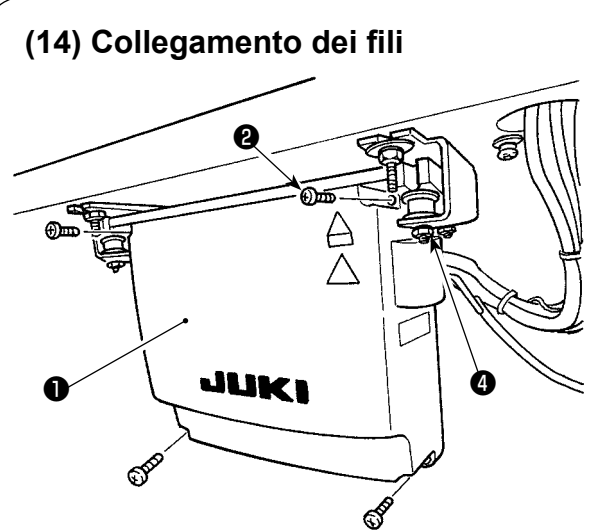

- 1) Allentare le quattro viti di fissaggio  $\bigcirc$  del coperchio ❶ della centralina di controllo. Rimuovere il coperchio ❶ della centralina di controllo.
- 2) Collegare il cavo al connettore sulla scheda a circuito stampato MAIN come illustrato nella figura sottostante.
- 3) Fissare il cavo di terra con la vite di fissaggio ❸ .
- 4) Installare il coperchio della centralina di controllo.
- 5) Fissare il coperchio della centralina di controllo con le rondelle, le rondelle elastiche e i dadi  $\mathbf \Theta$ .

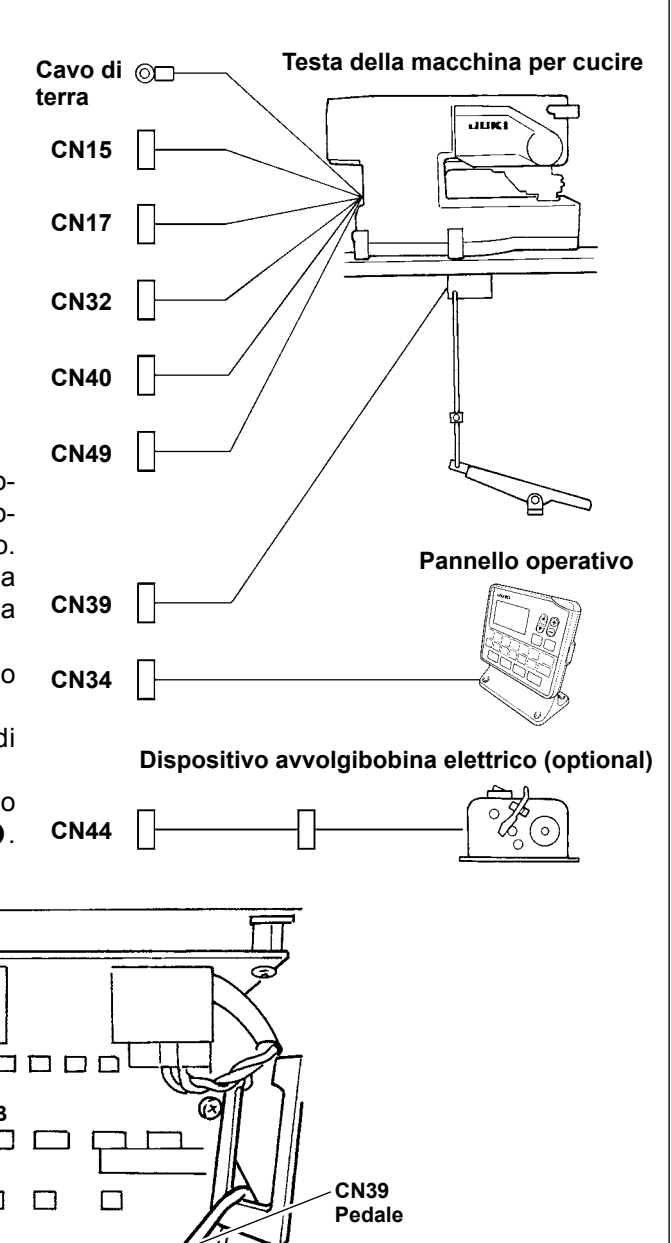

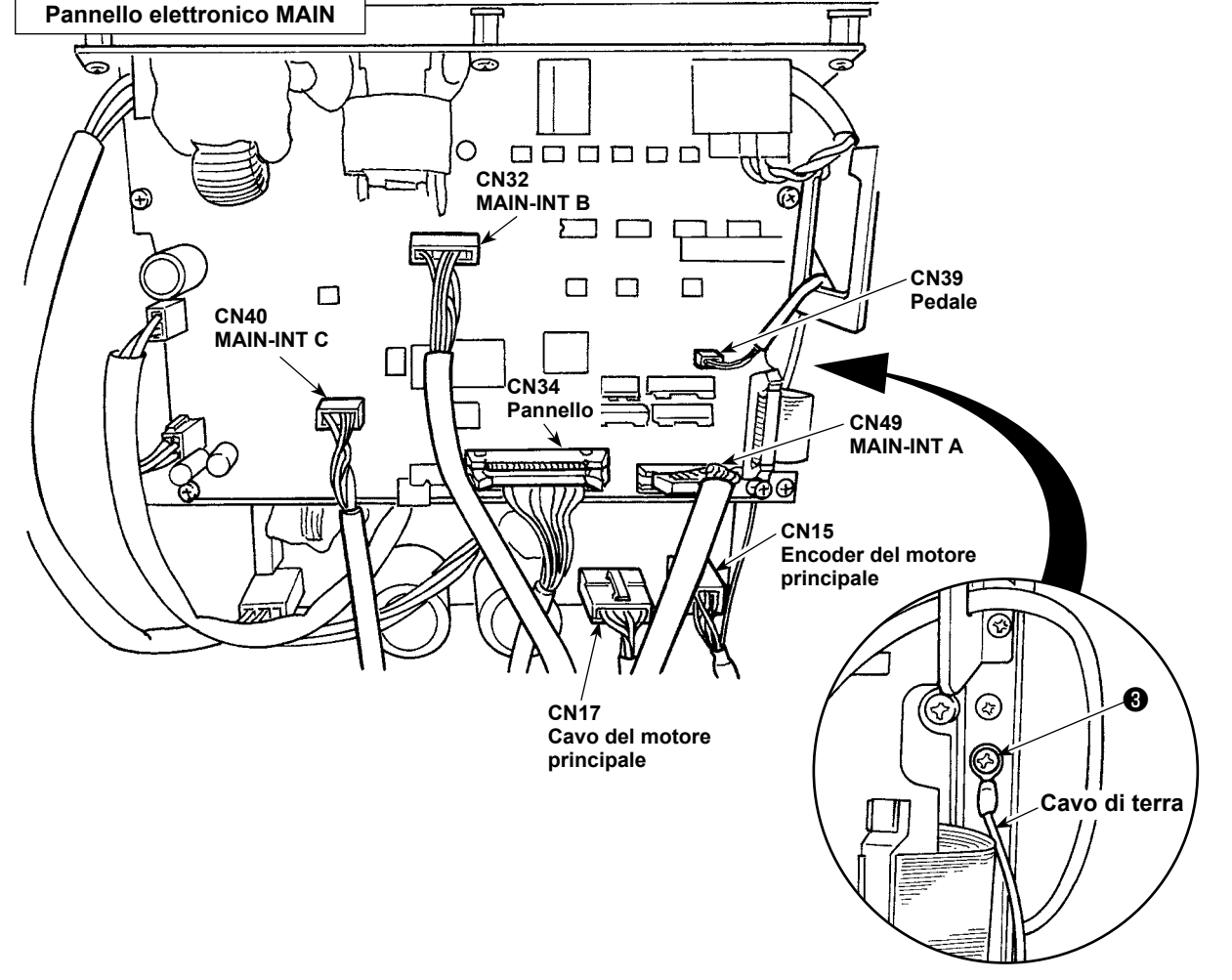

# **(15) Maneggio dei cavi** 1) Inclinando lentamente la macchina per cucire, controllare che i fili non siano tirati con forza. 20022 **Quando si inclina la macchina per cucire, assicurarsi che la barra** ❶ **di supporto della testa della macchina per cucire sia posizionata sul tavolo.** ❶2) Portare i cavi presenti sotto il tavolo nella centralina di controllo. 3) Fare passare i cavi portati nella centra-❸  $\overline{10}$  $\begin{array}{c}\n\hline\n\text{no} \\
\text{no} \\
\text{no} \\
\text{no} \\
\text{no} \\
\text{no} \\
\text{no} \\
\text{no} \\
\text{no} \\
\text{no} \\
\text{no} \\
\text{no} \\
\text{no} \\
\text{no} \\
\text{no} \\
\text{no} \\
\text{no} \\
\text{no} \\
\text{no} \\
\text{no} \\
\text{no} \\
\text{no} \\
\text{no} \\
\text{no} \\
\text{no} \\
\text{no} \\
\text{no} \\
\text{no} \\
\text{no} \\
\text{no} \\
\text{no} \\
\text{no} \\
\text{no} \\
\text{no} \\
\text{no$ ᄄ lina di controllo attraverso la piastra di οo .<br>000000  $\overline{a}$ uscita ❷ dei cavi e fissarli con la fascetta fermacavi <sup>8</sup>. ❷ 4) Installare il coperchio @ della centralina  $\ddot{\mathbf{0}}$ di controllo con le quattro viti di fissaggio Γc  $\ddot{\mathbf{0}}$  . ❹ O ø.

 $\mathbf{I}$ 

### **(16) Installazione della protezione occhi**

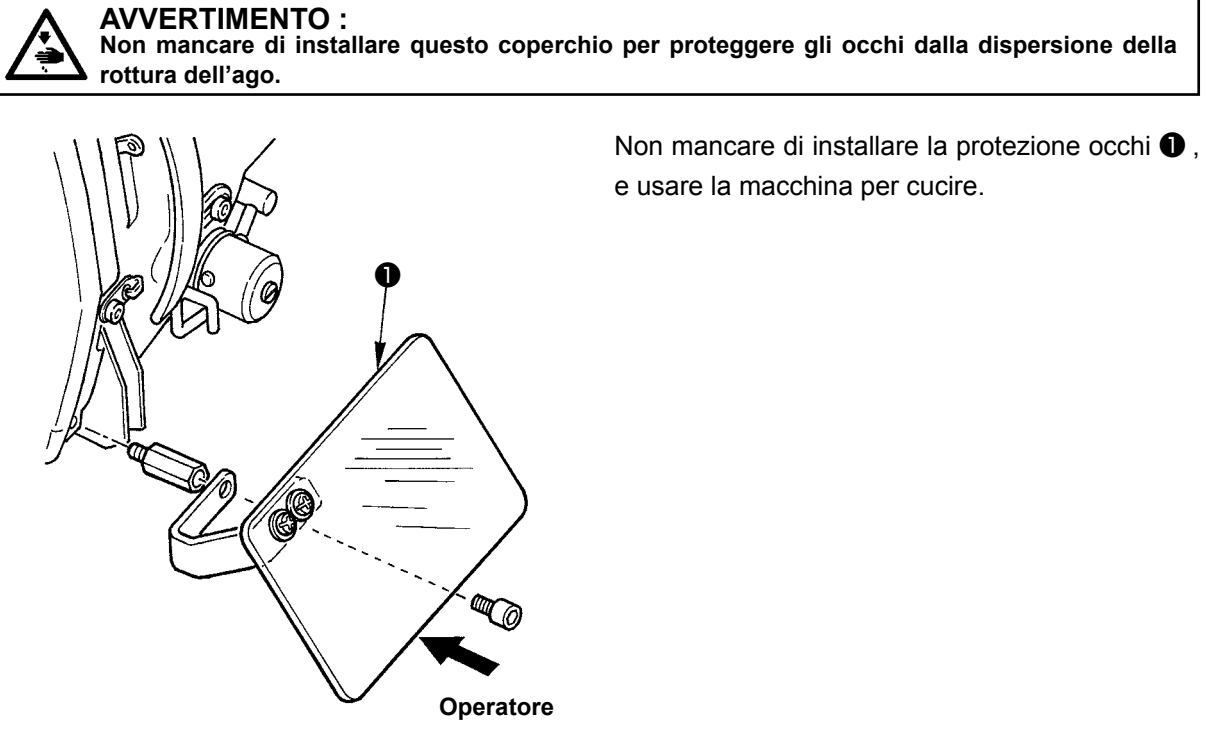

### **(17) Fissaggio dell'interruttore di arresto temporaneo**

L'interruttore di arresto temporaneo è stato montato in fabbrica come mostrato nella figura **A** al momento della consegna. Togliere le viti ❶ di fissaggio, poi fissare la piastra ❸ di montaggio con le viti ❶ di fissaggio. Fissare quindi l'interruttore sulla piastra ❸ di montaggio con le viti ❷ di fissaggio accessorie.

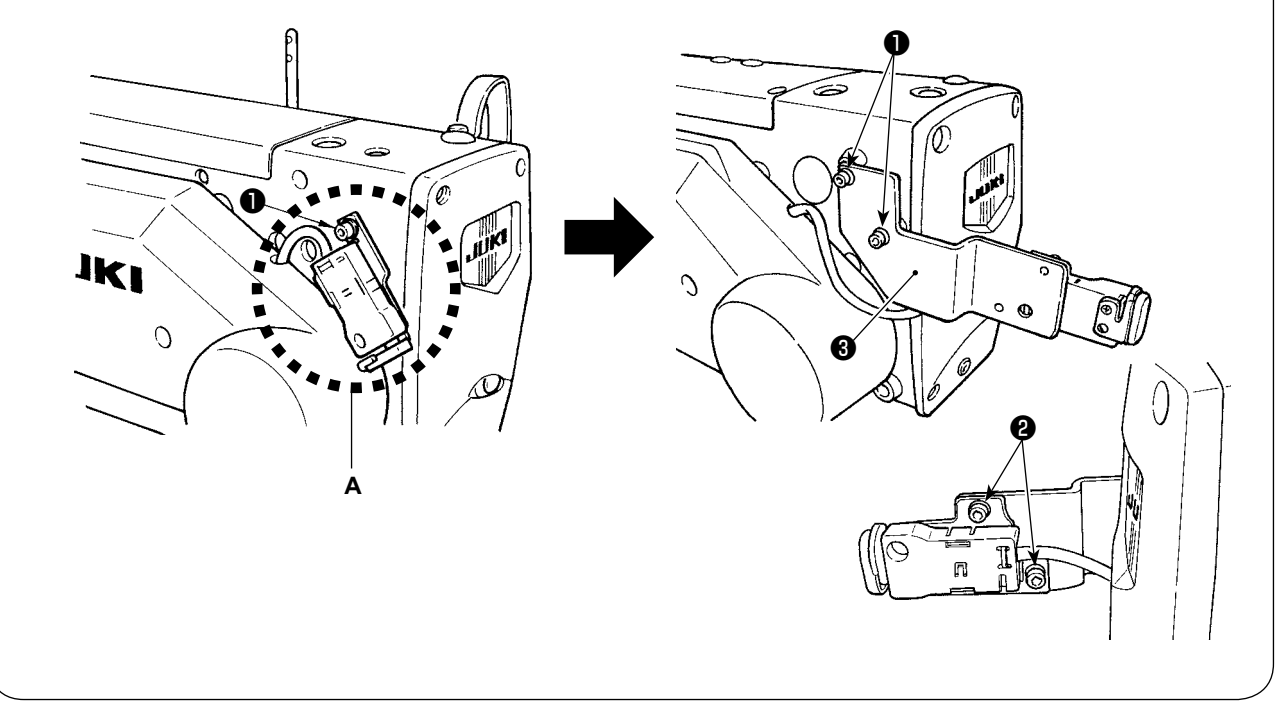

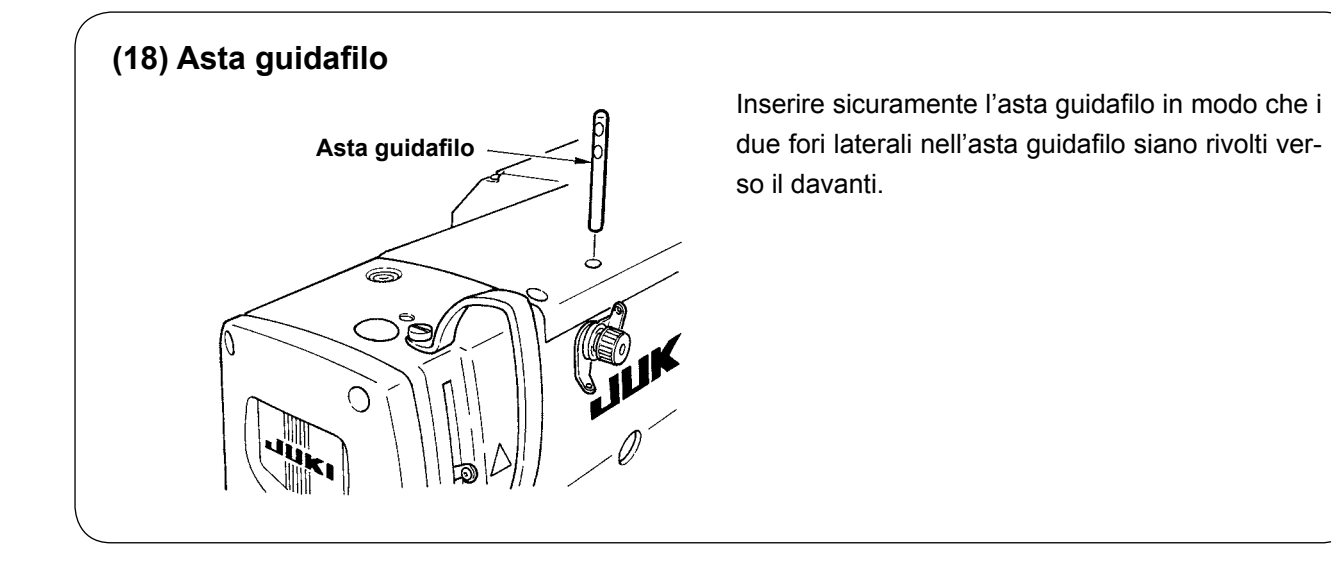

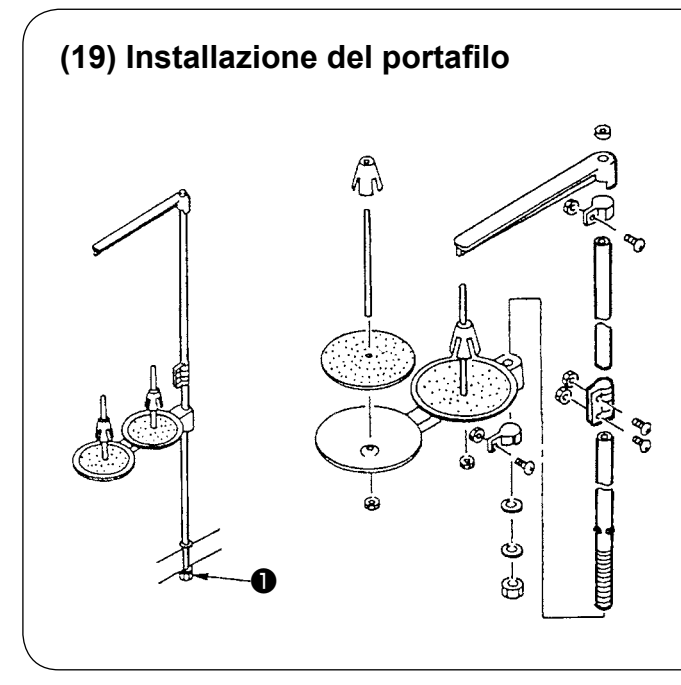

- 1) Montare il portafilo e inserirlo nel foro nell'angolo in alto a destra del tavolo della macchina.
- 2) Stringere il controdado  $\bullet$  per fissare il portafilo.

# <span id="page-23-0"></span>**IV. PREPARAZIONE DA EFFETTUARE PRIMA DELLA MESSA IN FUNZIONE**

# **1. Lubrificazione**

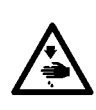

### **AVVERTIMENTO :**

**Per evitare possibili ferimenti causati dall'avvio improvviso della macchina per cucire, prima di effettuare le seguenti operazioni spegnere l'interruttore dell'alimentazione ed assicurarsi che il motore abbia completamente cessato di ruotare.** 

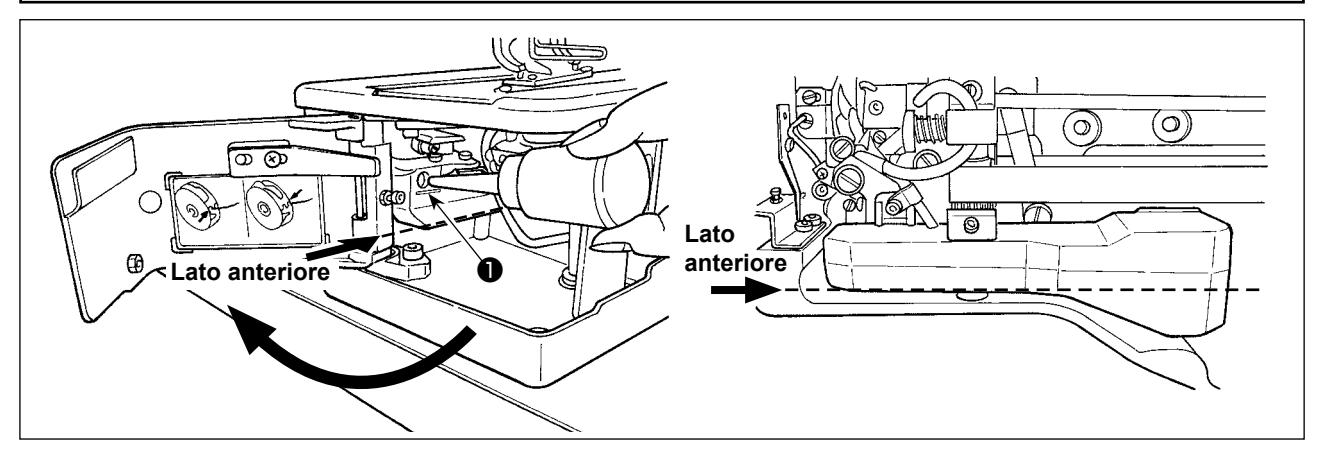

### **1) Riempimento del serbatoio dell'olio con olio lubrificante**

- ○ Riempire il serbatoio dell'olio con Olio JUKI New Defrix No. 1 fino al livello indicato da "MAX" ❶ . Quando si versa olio nel serbatoio dell'olio attraverso il foro di lubrificazione, fare attenzione a non far entrare polvere nel serbatoio dell'olio.
- ○ Aggiungere olio nel caso in cui l'olio non possa essere osservato visivamente dal lato anteriore del serbatoio dell'olio.

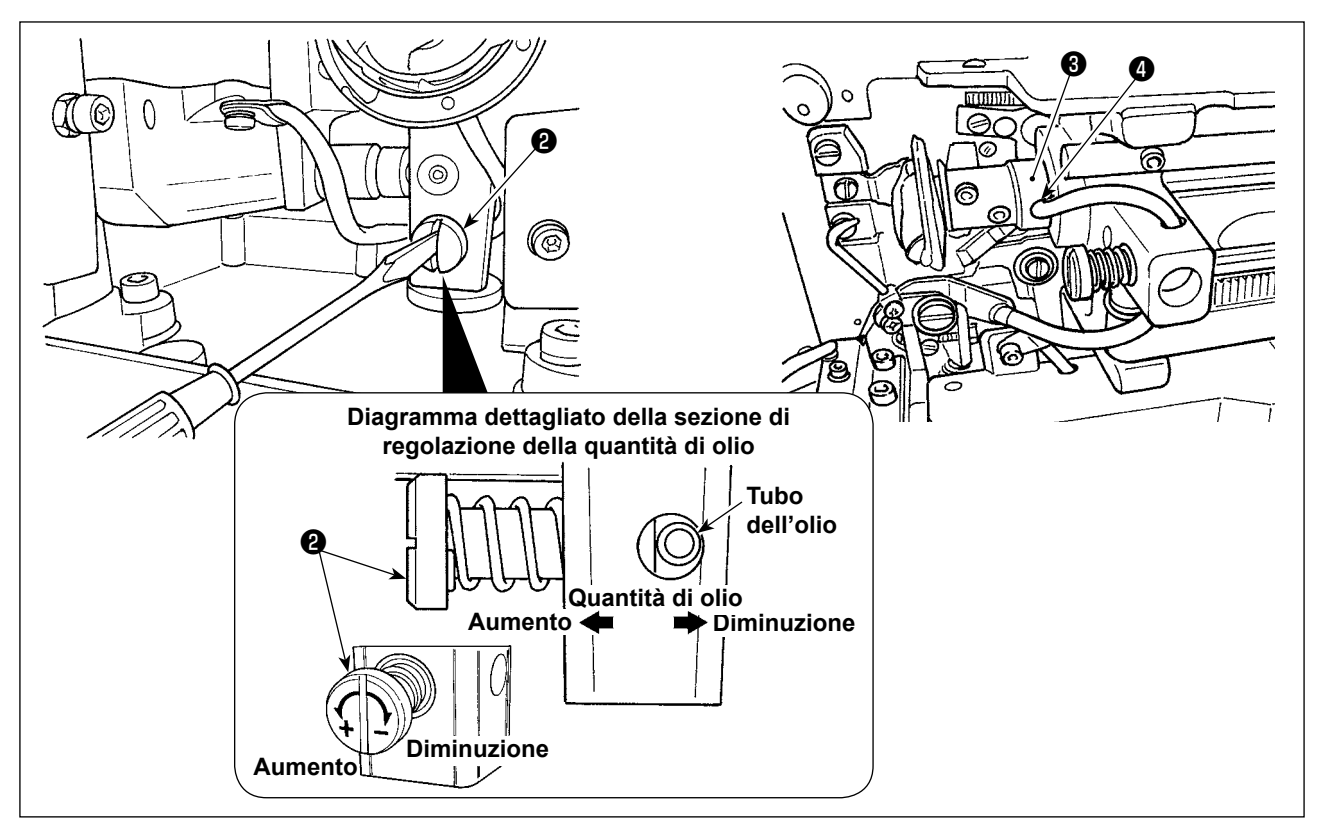

### **2) Regolazione della lubrificazione per il crochet**

- ○ La quantità di olio viene regolata con la vite di regolazione ❷ della quantità di olio.
- ○ Quantità dell'olio fornito viene ridotta girando le viti ❷ in senso orario.
- ○ Quando la macchina viene attivata per la prima volta dopo l'installazione o dopo un lungo periodo di inattività, rimuovere la capsula della bobina e applicare qualche goccia d'olio alla guida di scorrimento del crochet. Inoltre, applicare qualche goccia di olio dal foro di lubrificazione ❹ nella bussola frontale dell'albero di movimentazione del crochet ❸ per imbevere il feltro interno d'olio.

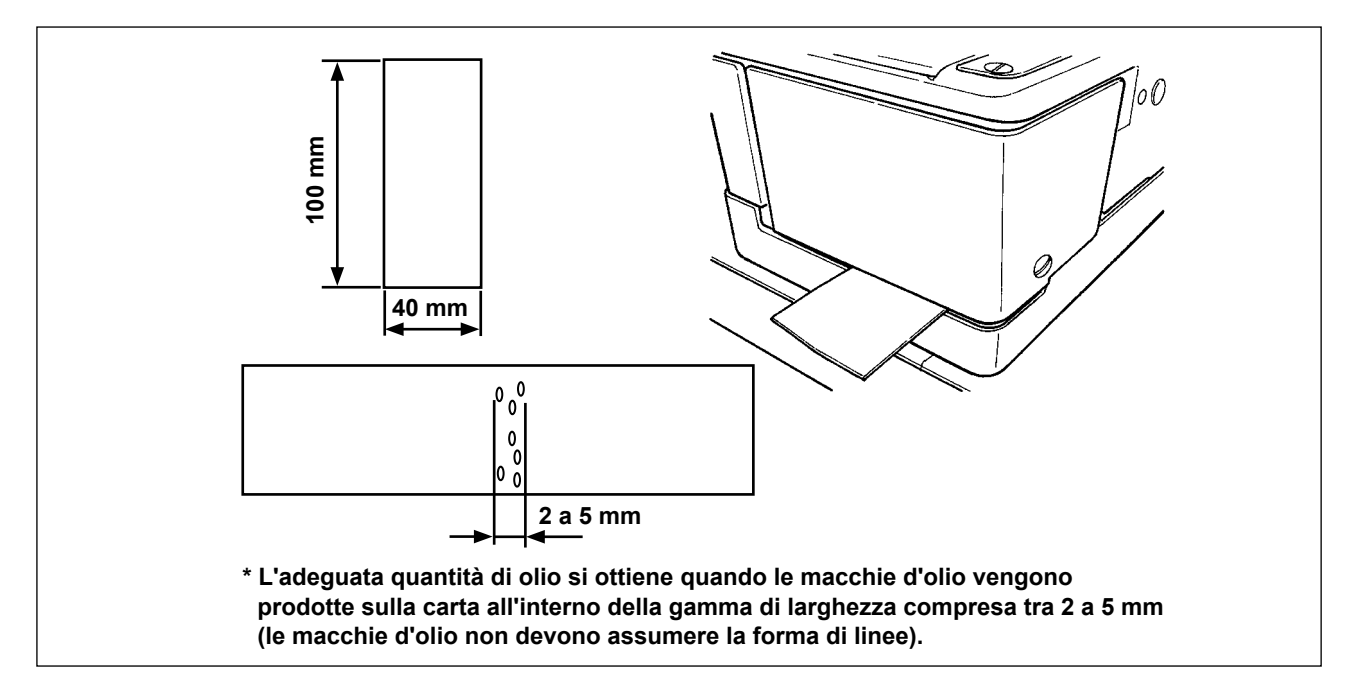

### **3) Come controllare la quantità di olio nel crochet**

- 1. Tagliare un foglio di carta per preparare un pezzo di carta di dimensioni pari a 40 mm × 100 mm circa per il controllo della quantità di olio nel crochet.
- 2. Dopo la regolazione della quantità di olio, avviare la macchina per cucire ad alta velocità (3.600 sti/ min) 100 volte o più.
- 3. Inserire il pezzo di carta preparato nel Passaggio 1 nello spazio lasciato tra il coperchio del crochet e il basamento della base della macchina in modo che esso sia posizionato in prossimità del lato inferiore del crochet. Come riferimento, inserire la carta finché essa non venga a contatto con la piastra paraolio del crochet.
- 4. Sostenendo la carta con la mano, fare compiere cinque cicli di modello standard di cucitura (3.600 sti/ min) alla macchina per cucire e controllare la quantità di spruzzi di olio.

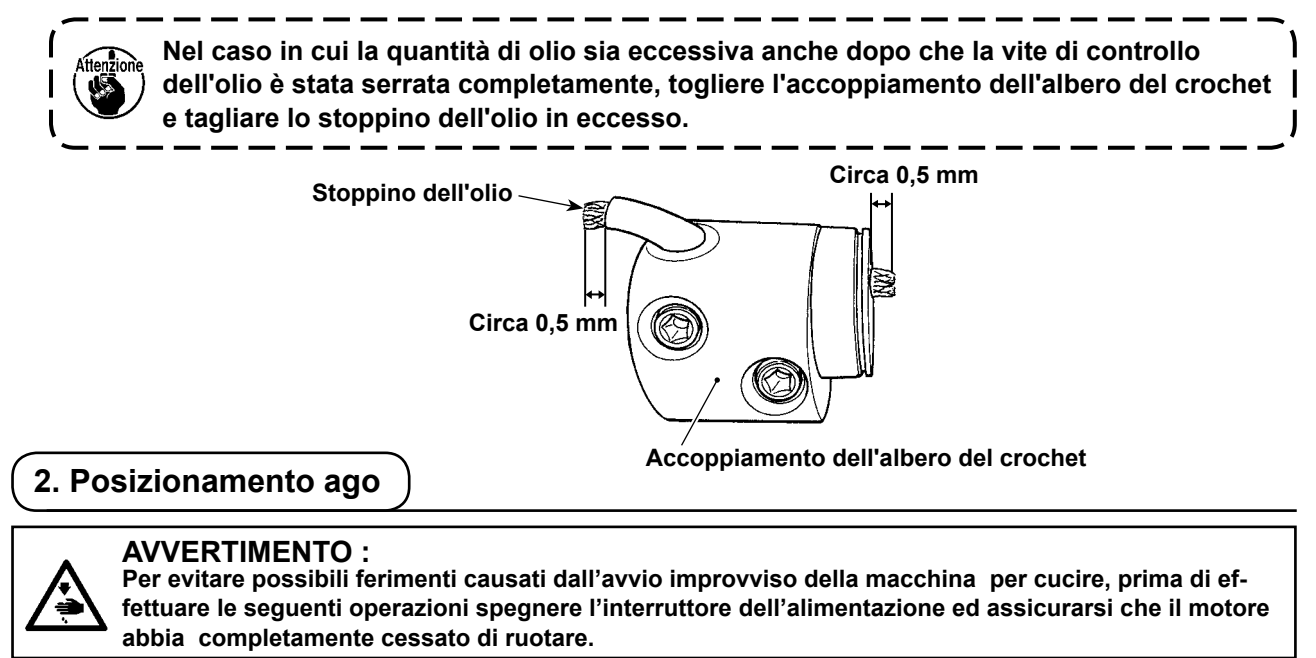

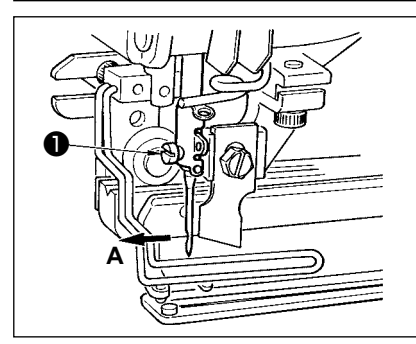

Tenere l'ago con la sua cavità volta verso l'operatore **A**, infilare l'ago il più possibile nel morsetto barra ago, e stringere la vite di fissaggio dell'ago ❶ . Usare un ago DP×5 (#11J, #14J).

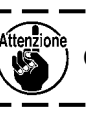

**Quando si posiziona l'ago, spegnere la macchina.**

### **3. Infilatura del filo dell'ago**

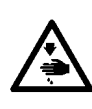

### **AVVERTIMENTO :**

**Per evitare possibili ferimenti causati dall'avvio improvviso della macchina per cucire, prima di effettuare le seguenti operazioni spegnere l'interruttore dell'alimentazione ed assicurarsi che il motore abbia completamente cessato di ruotare.** 

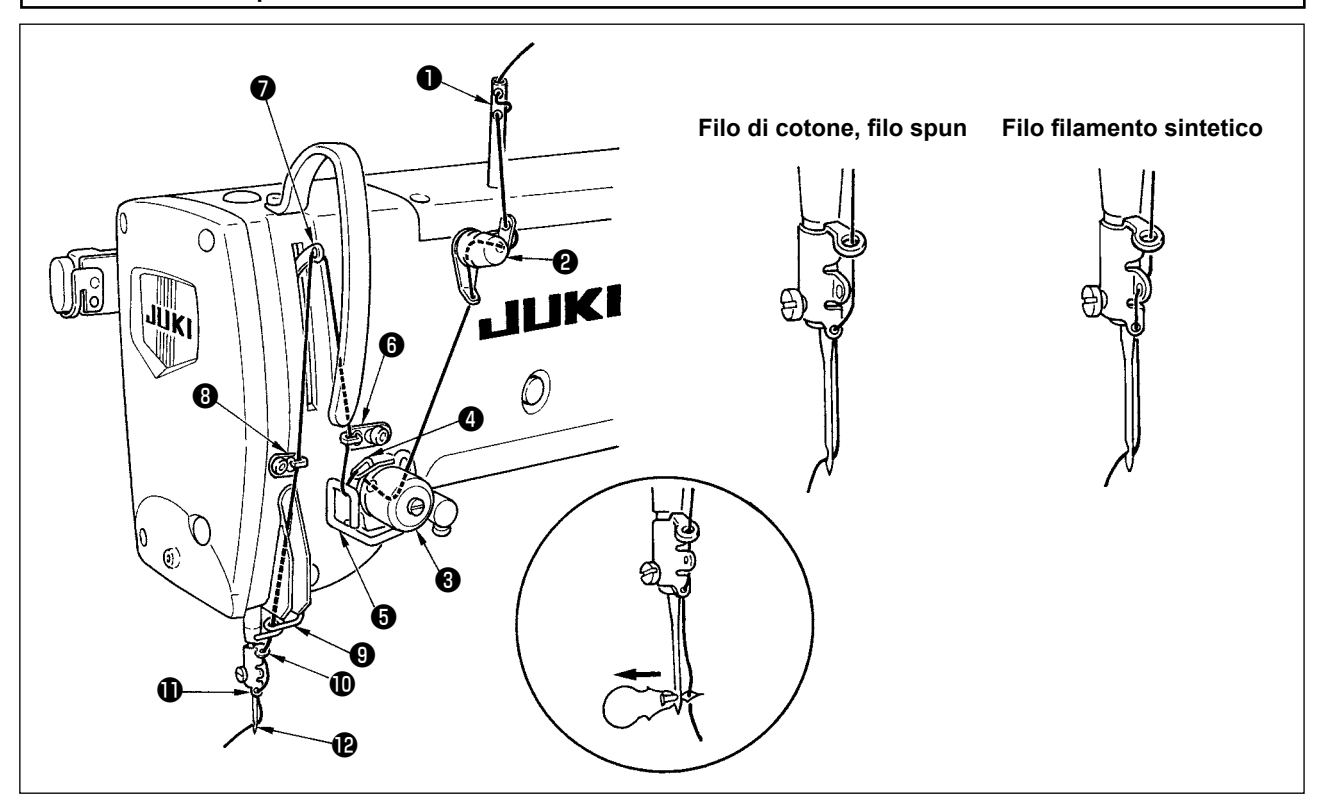

Fare passare il filo dell'ago nell'ordine da  $\bullet$  a  $\bullet$  come mostrato nella figura. L'infilatura può essere fatta facilmente usando l'infilaaghi in dotazione con la macchina. Cambiare il modo di infilatura del filo nel guidafilo a seconda del filo usato.

### **4. Infilatura del filo nella capsula della bobina**

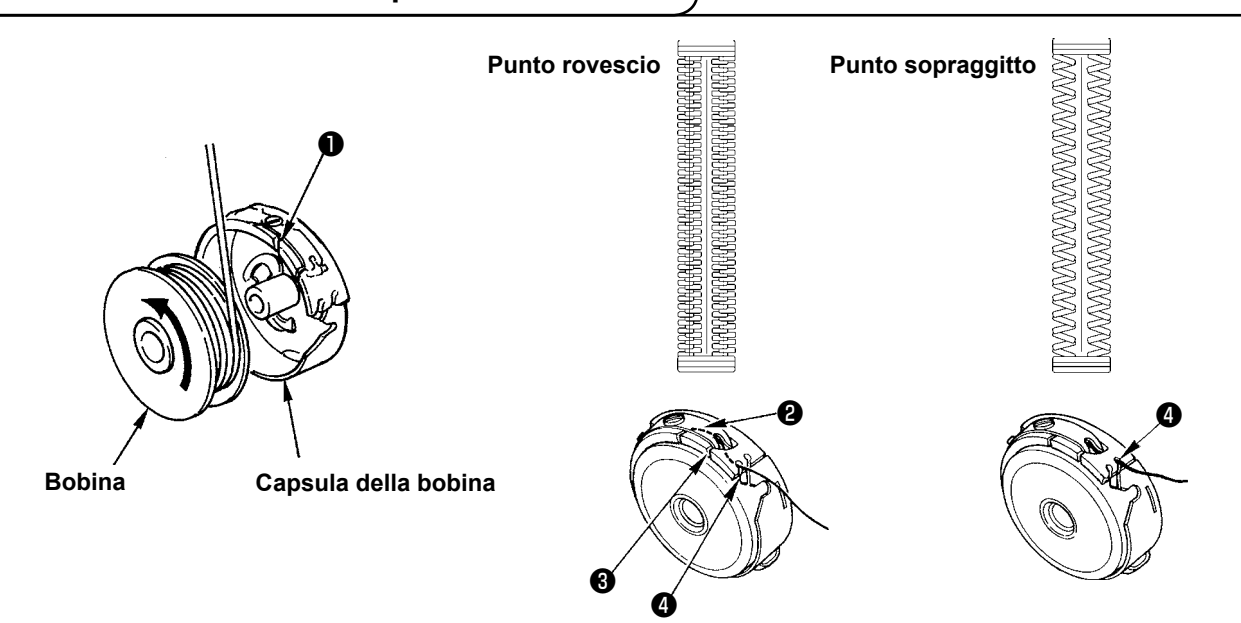

### **Direzione di rotazione della bobina e infilatura**

- 1) Inserire la bobina in modo che la bobina ruoti nella direzione della freccia.
- 2) Fare passare il filo attraverso la fendidura di filo  $\bullet$ , quindi attraverso sotto la molla di tensione  $\bullet$ , nuovamente attraverso la fendidura di filo  $\mathbf{\Theta}$ , e tirare il filo da  $\mathbf{\Theta}$ .
- 3) Infilatura a ❹ per il punto rovescio è differente da quella per il punto sopraggitto. Perció, fare attenzione.

### **5. Regolazione della tensione del filo della bobina**

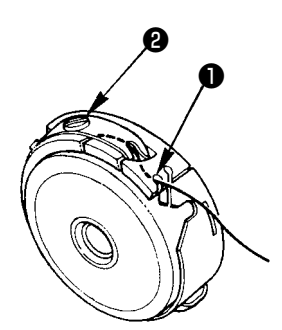

Regolare la tensione del filo della bobina come mostrato qui sotto quando il filo della bobina è tirato su alla posizione dove la fendidura di filo ❶ della capsula della bobina viene in alto.

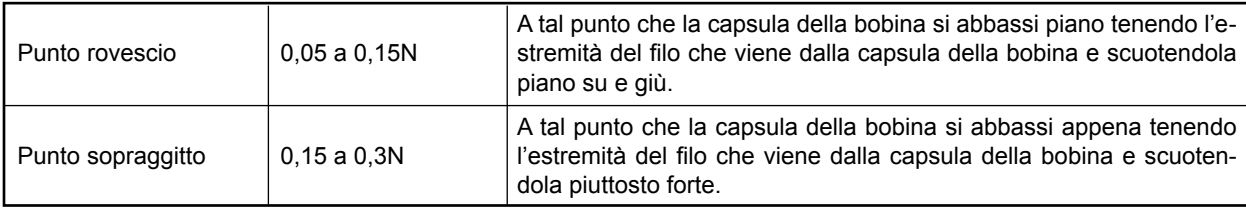

Girando la vite di regolazione della tensione ❷ in senso orario, la tensione del filo della bobina sarà aumentata, e girandola in senso antiorario, la tensione sarà diminuita.

Regolare la tensione del filo della bobina ad un valore più basso per filo filamento sintetico, e ad un valore più alto per filo spun. La tensione del filo è più alta di 0,05N circa quando la capsula della bobina è posizionata al crochet poiché è dotata della molla di prevenzione funzionamento a vuoto.

**Quando la tensione del filo della bobina è stata regolata, controllare l'impostazione della tensione del filo dell'ago dell'interrutore di memoria. (Vedere ["V-22. Lista dei dati di](#page-66-0)  [interruttore di memoria" p.64](#page-66-0).**

### **6. Installazione della capsula della bobina**

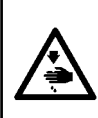

### **AVVERTIMENTO :**

**Per evitare possibili ferimenti causati dall'avvio improvviso della macchina per cucire, prima di effettuare le seguenti operazioni spegnere l'interruttore dell'alimentazione ed assicurarsi che il motore abbia completamente cessato di ruotare.** 

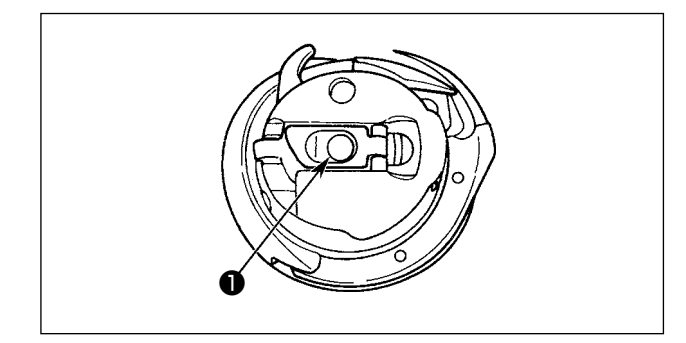

- 1) Sollevare e tenere il chiavistello della capsula della bobina tra le due dita.
- 2) Spingere la capsula della bobina nel crochet in modo che la capsula sia sostenuta dall'albero del crochet ❶ e addentare quindi il chiavistello. Premere la capsula della bobina finché la posizione predeterminata sia raggiunta, e si sentirà uno scatto.

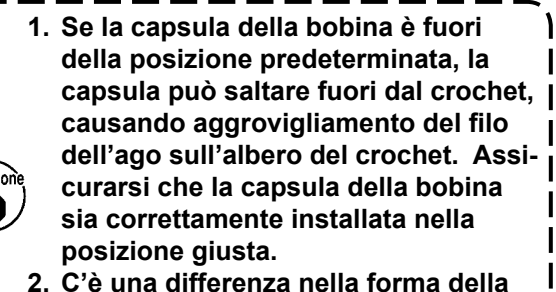

**2. C'è una differenza nella forma della capsula della bobina tra il crochet standard e quello secco. Questi non hanno niente in comune tra di loro.**

 $\mathbf{I}$ 

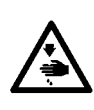

### **AVVERTIMENTO :**

**Per evitare possibili ferimenti causati dall'avvio improvviso della macchina per cucire, prima di effettuare le seguenti operazioni spegnere l'interruttore dell'alimentazione ed assicurarsi che il motore abbia completamente cessato di ruotare.** 

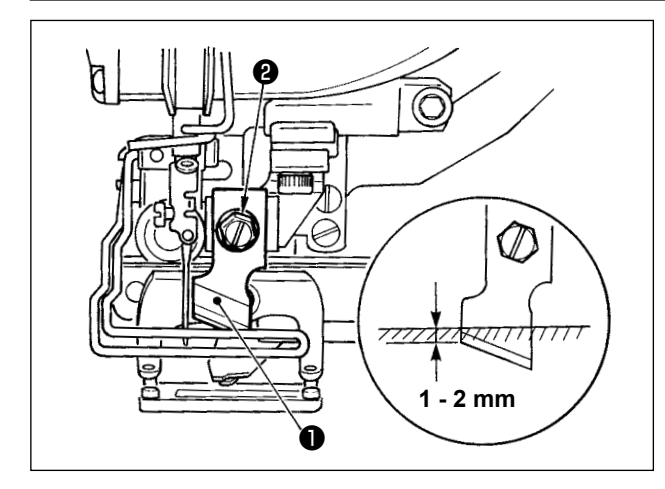

### **TABELLA CONVERSIONE pollice** → **mm**

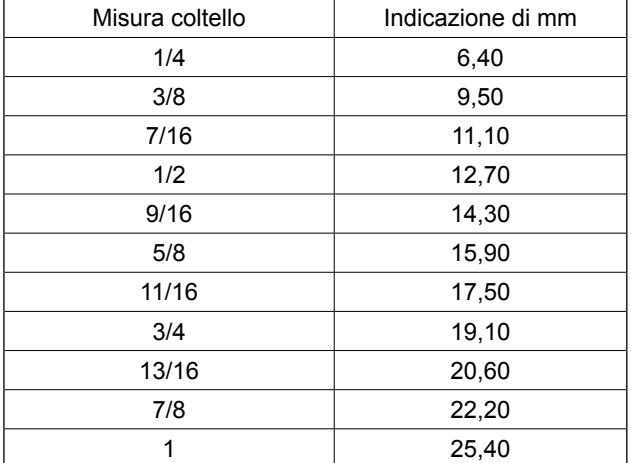

Quando si sostituisce il coltello con quello nuovo, effettuarlo come segue.

- 1) Il coltello ❶ può essere rimosso facilmente insieme alla rondella rimuovendo la vite di sostegno del coltello ❷ .
- 2) Abbassare la barra del coltello manualmente. Ora, spingere giù la barra del coltello in modo che il coltello scenda di 1 - 2 mm dalla superficie superiore della placca ago come illustrato in figura. In questo stato, posizionare la rondella e stringere la vite di fissaggio.

Quando il vostro coltello tagliastoffa è indicato in pollice, impostare la lunghezza del taglio della stoffa (misura del coltello) in mm usando la tabella conversione pollice → mm. (Vedere **["V-12. Lista dei dati](#page-45-0)  [di cucirura" p.43](#page-45-0)**.)

### **8. Controllo da effettuare prima di attivare l'alimentazione**

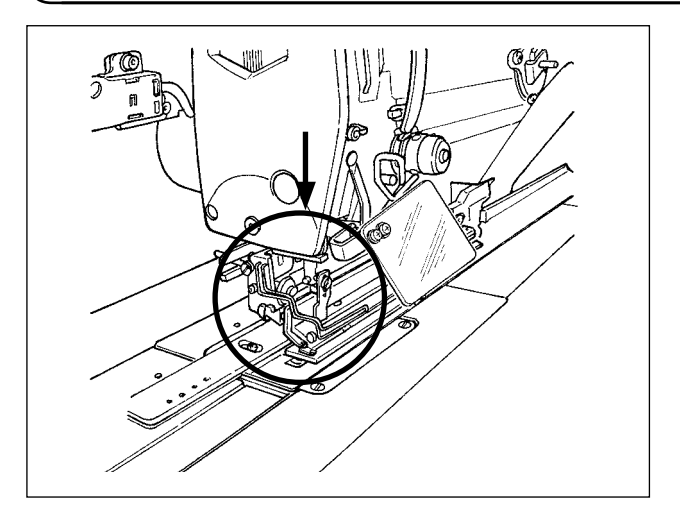

**Se il piedino premistoffa è sollevato prima di attivare l'alimentazione alla macchina per cucire, abbassarlo in primo luogo e poi attivare l'alimentazione. Quando si abbassa la pinza, fare attenzione a non mettere le mani vicino al coltello.**

**Se l'alimentazione viene attivata con la pinza sollevata e il tasto READY viene premuto, può verificarsi "E998 Errore di deviazione del piedino premistoffa".**

# **V. FUNZIONAMENTO DELLA MACCHINA PER CUCIRE**

### **1. Descrizione degli interruttori sul pannello operativo**

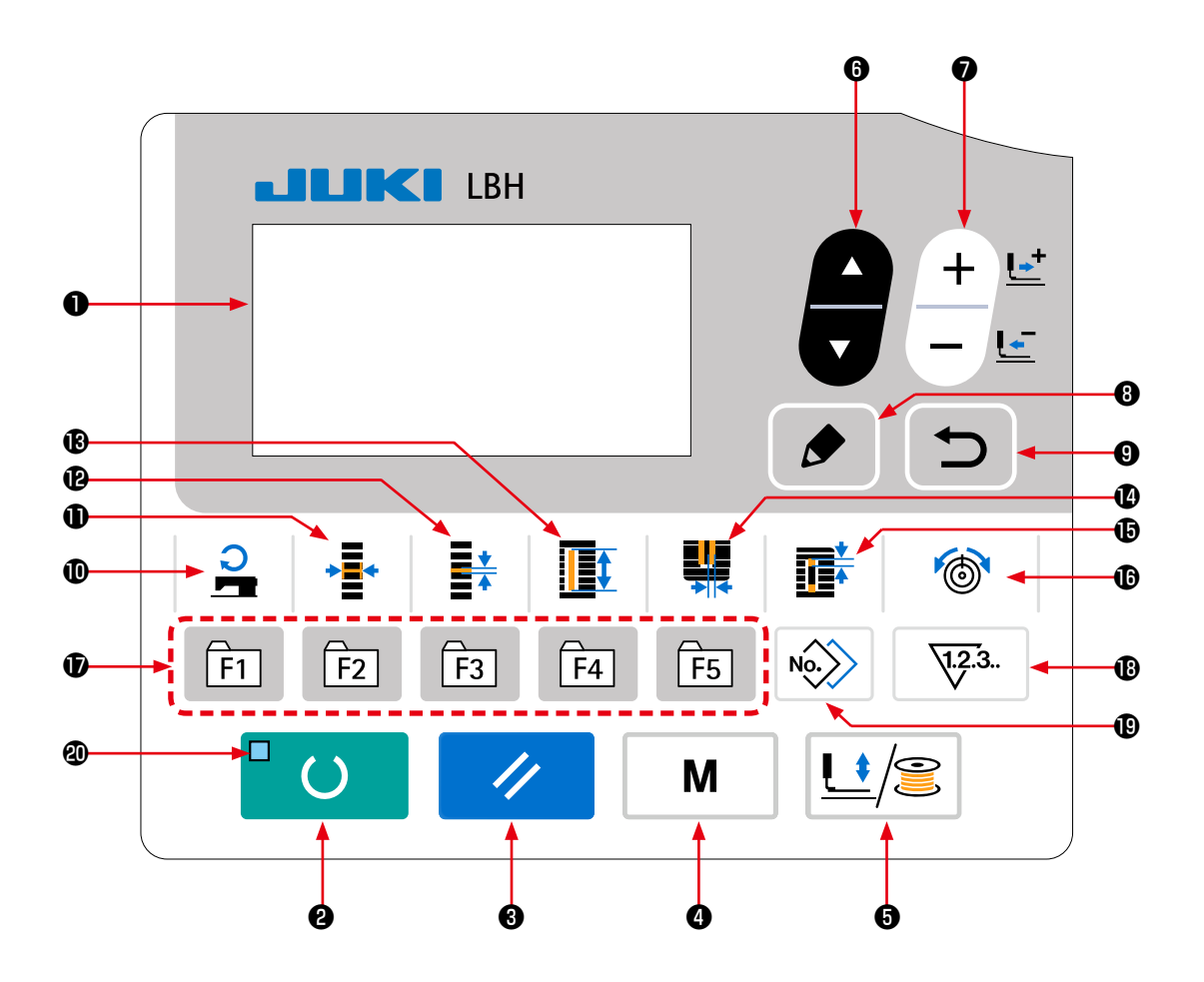

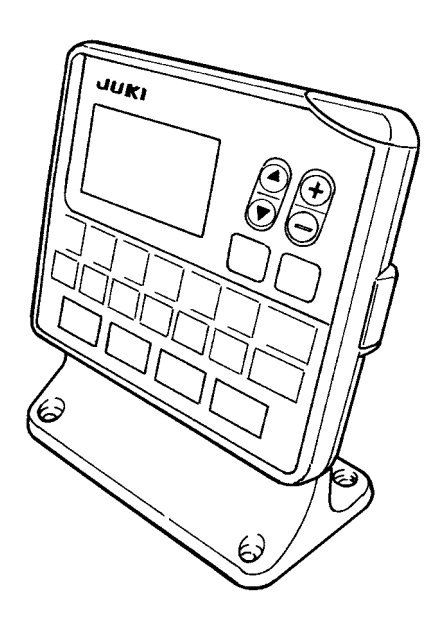

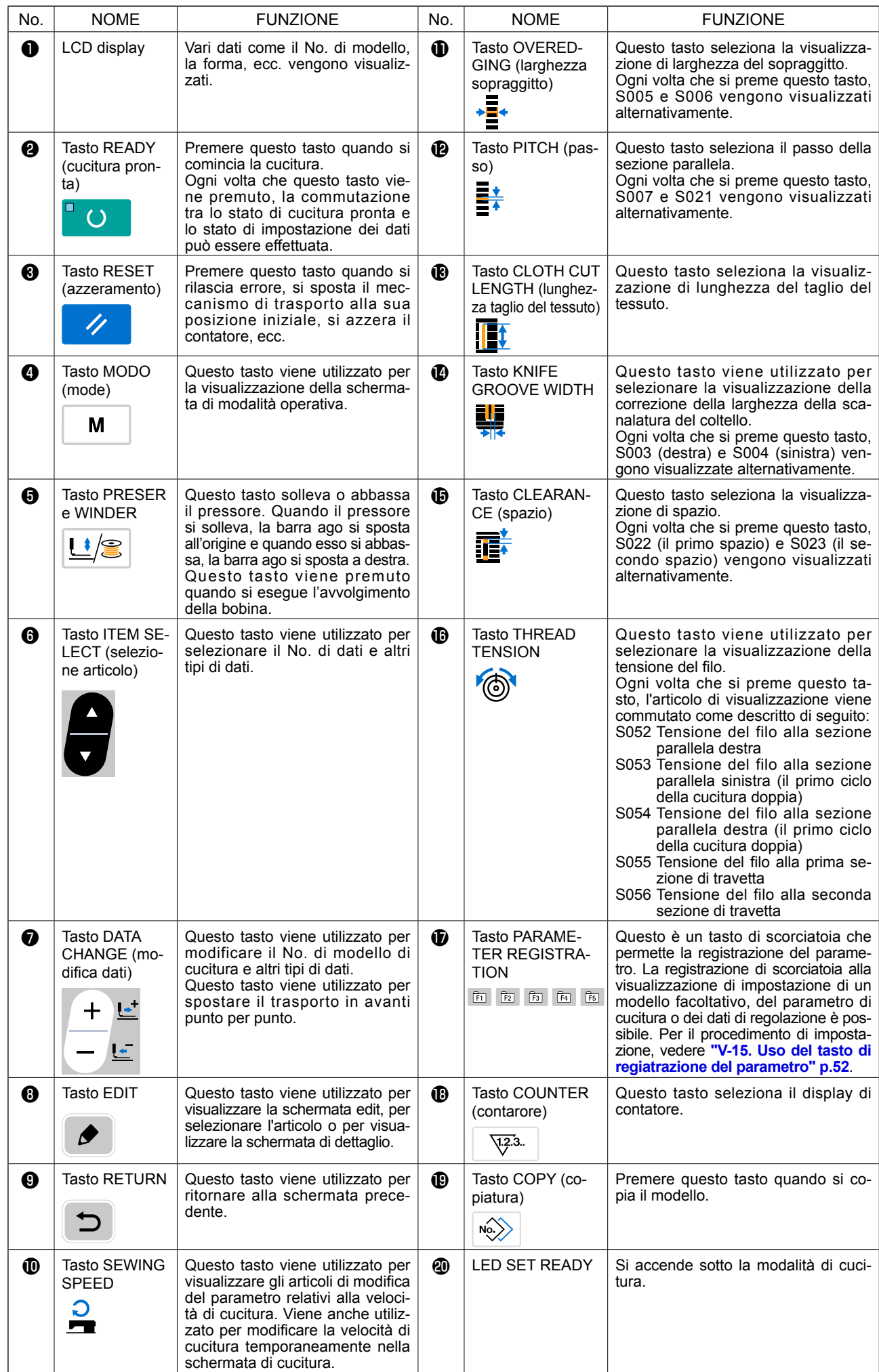

### **2. Funzionamento fondamentale della macchina per cucire**

### **1) Selezionare il modello di macchina per cucire.**

Quando si accende la macchina per cucire per la prima volta dopo l'acquisto della stessa, viene visualizzata la schermata di conferma del modello.

Premere il tasto READY @ U

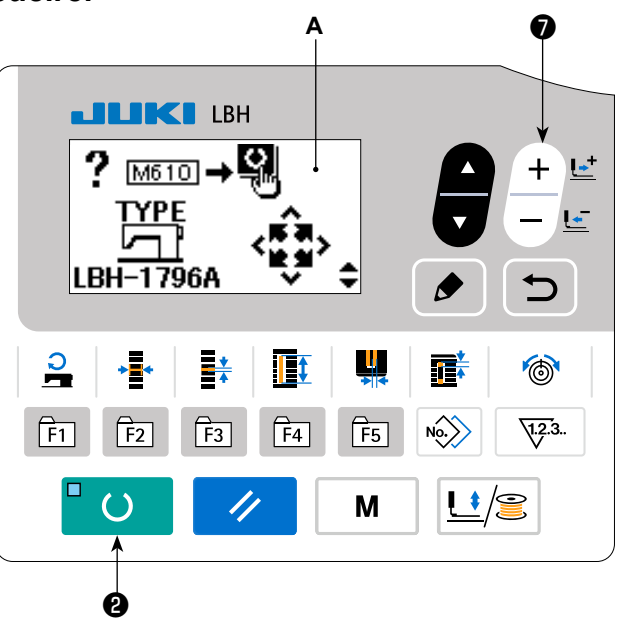

Quando viene visualizzata la schermata **B** di errore E001, disattivare l'alimentazione.

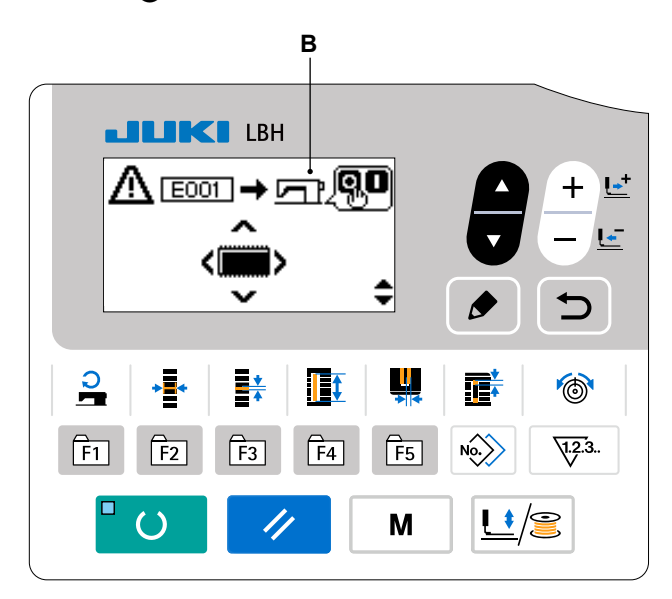

\* Nel caso in cui la schermata **C** di disattivazione dell'alimentazione venga visualizzata dopo il completamento della procedura descritta in 1), spegnere l'unità una volta. Eseguire quindi la procedura descritta in 1) nuovamente.

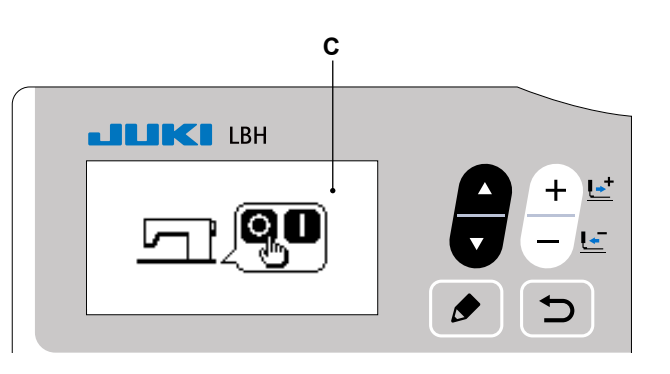

### **2) Selezione della lingua**

Quando si attiva l'alimentazione per la prima volta dopo il completamento della procedura descritta in 1), viene visualizzata la schermata **A** di selezione della lingua.

Selezionare la lingua che si desidera visualizzare,

quindi premere il tasto RETURN <sup>O</sup>

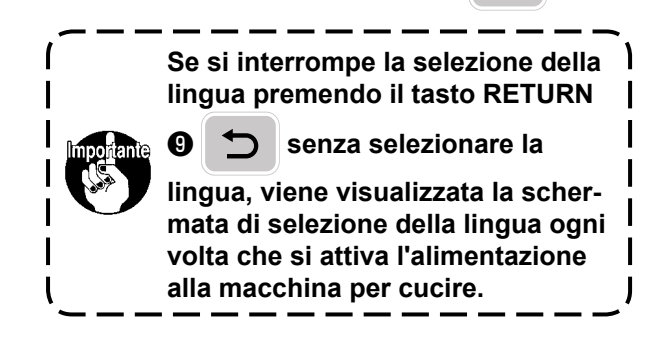

### **3) Selezionare il No. di modello che si desidera cucire.**

Quando si attiva l'alimentazione, vengono visualizzati il numero **B** di modello di cucitura attualmente selezionato e il nome **C** dei dati di modello di cucitura.

Quando si desidera cambiarlo, premere il tasto

DATA CHANGE  $\bigcirc \leftarrow \bigcirc$  e selezionare il No.

che si desidera cucire.

Al momento della consegna della macchina per cucire, i mdelli dal No.1 al No.10 descritti in **["V-](#page-42-0)[10. Modifica dei dati di cucitura" p.40](#page-42-0)** sono stati registrati. Selezionare il No. di modello che si desidera cucire da questi numeri. (Il No.con il quale il modello non è stato registrato non viene visualizzato.)

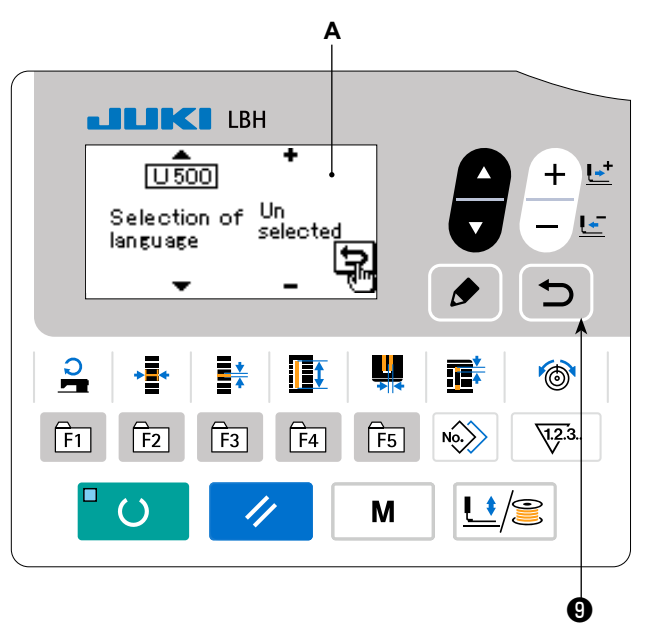

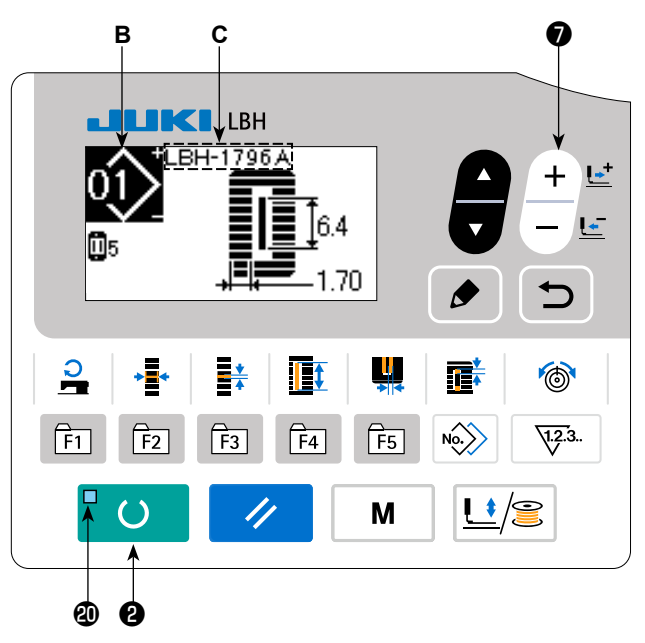

### **4) Porre la macchina per cucire allo stato di cucitura possibile.**

Quando il tasto READY  $\bigcirc$  (i) viene premuto, il LED SET READY  $\circled{a}$  si accende per indicare che la

cucitura è abilitata.

### **5) Cominciare la cucitura.**

Posizionare il prodotto di cucitura alla sezione pressore, e azionare il pedale per avviare la macchina per cucire, e la cucitura comincia.

Il tipo di pedale della macchina per cucire è stato preimpostato in fabbrica sul tipo 1 pedale al momento della consegna. Tuttavia, il metodo di funzionamento del pedale può essere selezionato tra i quattro diversi metodi. Selezionare il procedimento operativo che si desidera e usare la macchina per cucire.

→ Vedere **["V-3. Uso del pedale" p.30](#page-32-0)**.

# <span id="page-32-0"></span>**3. Uso del pedale**

Per questa macchina per cucire, il metodo di funzionamento del pedale da utilizzare può essere selezionato tra i quattro diversi metodi. Selezionare il procedimento operativo che si desidera per l'efficienza di lavoro e usare la macchina per cucire.

### **(1) Procedimento di impostazione del tipo di pedale**

### **1) Chiamare il parametro di impostazione del tipo di pedale.**

Tenere premuto il tasto MODE  $\bigcirc$   $\bigcirc$  **M** per

tre secondi sotto la modalità di immissione dove il LED SET READY @ è spento. Poi, l'interruttore di memoria (livello 2) viene visualizzato nel menu. Selezionare l'articolo d'obiettivo con il tasto ITEM

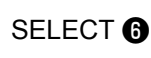

SELECT  $\odot$  e premere il tasto EDIT  $\odot$ 

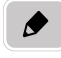

. Quindi, viene visualizzata la schermata

edit dell'interruttore di memoria (livello 2) **A**. Quando il parametro di selezione del tipo di pedale **NUIL non è visualizzato**, premere il tasto

ITEM SELECT **O** per selezionare il tipo di

pedale.

### **2) Selezionare il tipo di pedale.**

Premere il tasto DATA CHANGE  $\bigcirc \left| \frac{+}{-} \right|$  e

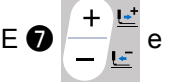

l'immagine viene cambiata come mostrata nella figura sottostante. Selezionare il tipo di pedale **B** che si desidera.

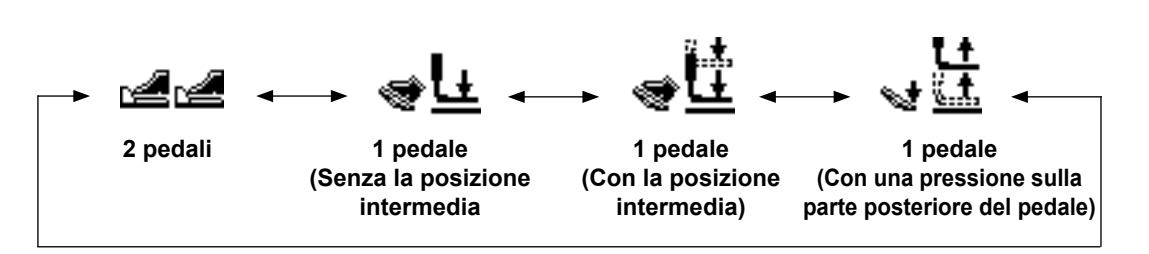

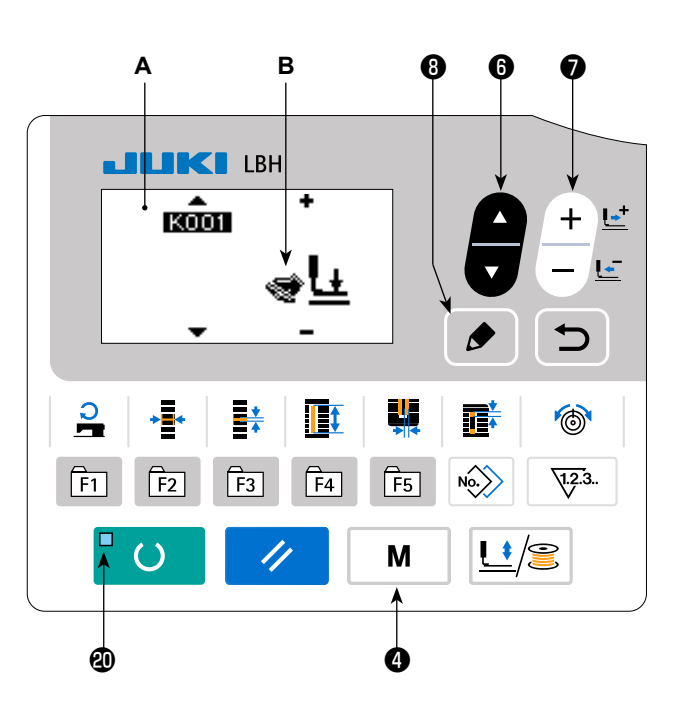

### **3) Pedale PK (da utilizzare per il funzionamento della macchina per cucire per lavoro in piedi)**

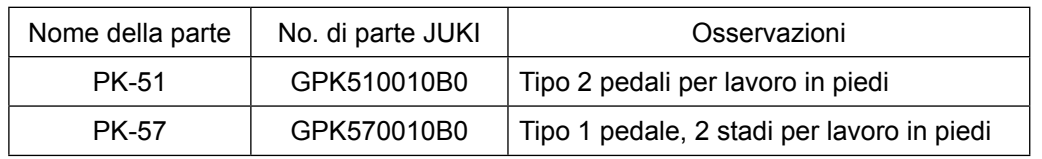

I pedali PK indicati di seguito possono essere collegati alla macchina.

Quando si usa il pedale PK, il seguente cavo di giunzione è necessario.

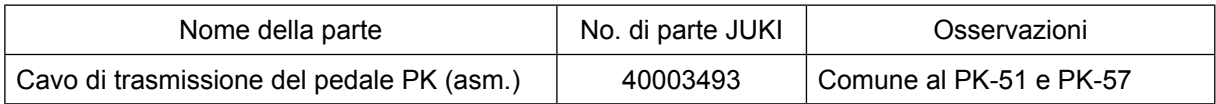

- 1. Procedura di collegamento
	- (1) Rimuovere il connettore CN41 (bianco, 6P) della scheda MAIN nella centralina di controllo. Il connettore che è stato rimosso è il connettore del pedale normalmente in dotazione con la macchina. Utilizzarlo in caso di necessità.
	- (2) Collegare il connettore (CN41) del cavo di giunzione al CN41.
	- (3) Collegare il connettore (CN71) del cavo di giunzione e il connettore del pedale PK. In caso del PK-51, la connessione è completata con il lavoro di cui sopra. Inoltre, in caso del PK-57, spunta il filo di terra dalla sezione di connettore. Tuttavia, non è necessario collegarlo.
	- (4) In caso del PK-57, rimuovere il coperchio ed eseguire la modifica della connessione del microinterruttore posto all'interno del pedale. Modificare la connessione del microinterruttore (lato superiore), in cui viene premuto il bottone dell'interruttore quando il pedale viene rilasciato, da NC (normalmente chiuso) a NO (normalmente aperto).
- 2. Quando si usa il pedale PK, eseguire la seguente operazione.
	- (1) Rendere selezionabile il pedale PK.

 Visualizzare la schermata di modalità operativa attivando l'interruttore DIP 2 della scheda del pannello.

 (2) Selezionare il pedale PK.

 Selezionare il pedale PK mediante K001 (selezione del pedale) della schermata di impostazione dell'interruttore di memoria (livello 2).

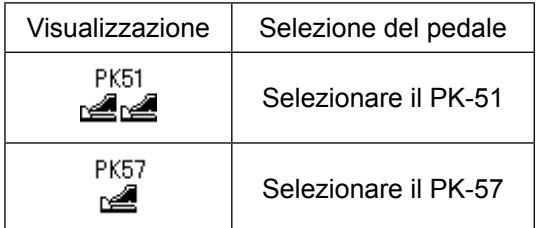

### **(2) Descrizione del movimento del pedale**

**Tessuto**

 $-177777$ 

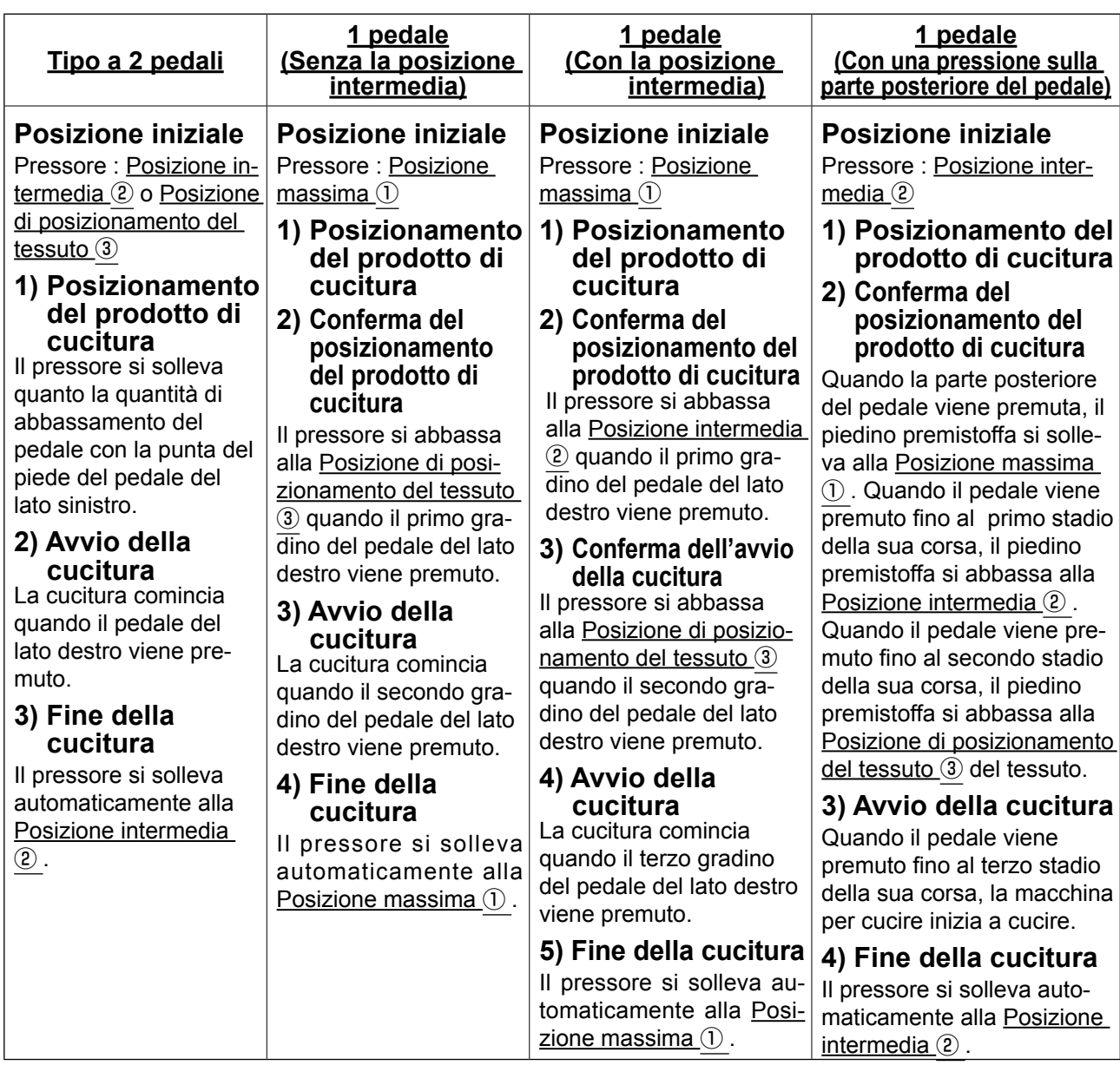

\* L'altezza delle rispettive posizioni da  $\textcircled{1}$  a  $\textcircled{3}$  descritte sul lato sinistro può essere impostata o cambiata con gli interruttori di memoria.

 $\overline{1}$ 

 $^\copyright$  $\overline{3}$ 

- → Consultare ["V-21. Me](#page-65-0)**[todo di modifica dei](#page-65-0)  [dati di interruttore di](#page-65-0)  [memoria" p.63](#page-65-0)**.
- **Impostazione dell'interruttore a pedale (Nel caso in cui l'interruttore per unità a 2 pedali opzionale (numero di parte: 40003491) sia utilizzato)**

 $\overline{\oslash}$ 

<del>. . . . . . . . . . . . . . .</del> .

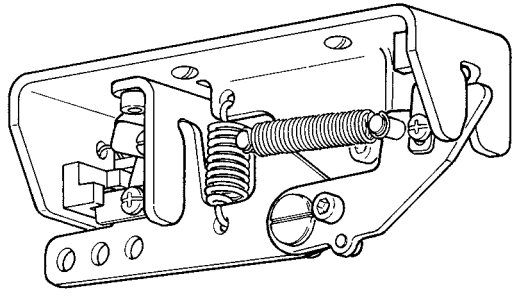

# **4. Effettuazione della selezione del modello**

### **(1) Selezione dallo schermo di selezione del modello**

### **1) Impostare il modo operativo al modo di immissione.**

Sotto la modalità di immissione dove il LED SET READY @ è spento, la selezione del modello di cucitura è abilitata.

Se la modalità operativa attuale è la modalità di

cucitura, premere il tasto READY  $\bigcirc^{\perp}$   $\bigcirc$  per

cambiare la modalità operativa alla modalità di immissione.

### **2) Chiamare lo schermo di selezione del modello.**

Viene visualizzato il modello di cucitura No. **A** che è attualmente selezionato.

### **3) Selezionare il modello.**

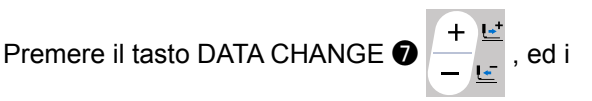

modelli che sono stati registrati vengono visualizzati uno dopo l'altro. Ora, selezionare il No. che si desidera cucire.

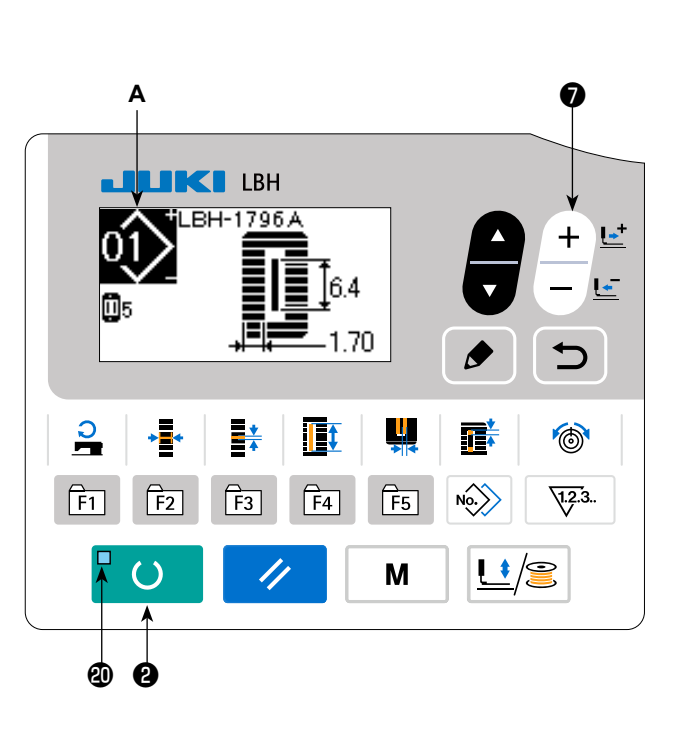

### **(2) Selezione per mezzo del tasto di registrazione**

Per questa macchina per cucire, è possibile registrare un No. desiderato di modello di cucitura al tasto PARAMETER REGISTER. Quando il modello viene registrato una volta, la selezione del modello può essere effettuata solo premendo l'interruttore.

→ Consultare **["V-15. Uso del tasto di regiatrazione del parametro" p.52](#page-54-0)**.
# **5. Modifica della tensione del filo dell'ago**

La tensione del filo dell'ago può essere cambiata effettuando la cucitura di prova poiché il dato relativo alla tensione del filo dell'ago può essere impostato anche con il modo di cucitura.

**1) Chiamare il dato di impostazione della tensione del filo alla sezione parallela.** Quando si preme il tasto THREAD TENSION  $\textcircled{\small{b}}$ 

(6), la schermata edit dei dati di cucitura A viene visualizzata.

### **2) Cambiare la tensione del filo alla sezione parallela.**

Premere il tasto DATA CHANGE  $\bigcirc$   $\boxed{\phantom{a}}$ , e il

valore di impostazione **B** aumenta o diminuisce e la tensione del filo può essere cambiata. La relazione tra la finitura della cucitura e il valore di impostazione è come mostrata nella figura sottostante. Impostare il valore facendo riferimento alla figura.

**3) Chiamare il dato di impostazione della tensione del filo alla sezione travetta.**

Quando il tasto THREAD TENSION  $\bigcirc$ <sup>1</sup> (O)<sup>1</sup> viene premuto di nuovo, viene visualizzata la schermata edit dei dati di cucitura C.

#### **4) Modifica della tensione del filo dell'ago alla sezione travetta**  $+1$

Premere il tasto DATA CHANGE  $\bigcirc$   $\boxed{\phantom{a}}$ , e il

valore di impostazione **D** aumenta o diminuisce e la tensione del filo può essere cambiata. La relazione tra la finitura della cucitura e il valore di impostazione è come mostrata nella tabella sottostante. Impostare il valore facendo riferimento alla tabella.

\* Per la tensione tranne quella alla sezione parallela e alla sezione travetta, fare riferimento a **["V-10.](#page-42-0)  [Modifica dei dati di cucitura" p.40](#page-42-0)** e **["V-21.](#page-65-0)  [Metodo di modifica dei dati di interruttore di](#page-65-0)  [memoria" p.63](#page-65-0).**

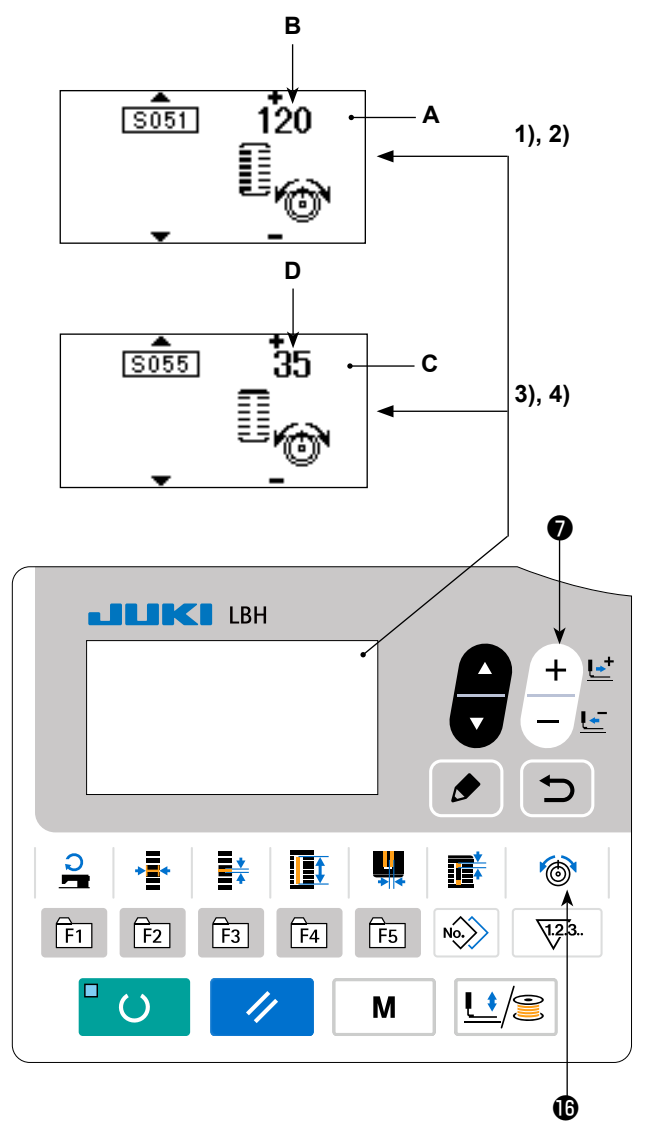

#### **Valore di impostazione della tensione alla sezione parallela** ① **e alla sezione travette** ② **.**

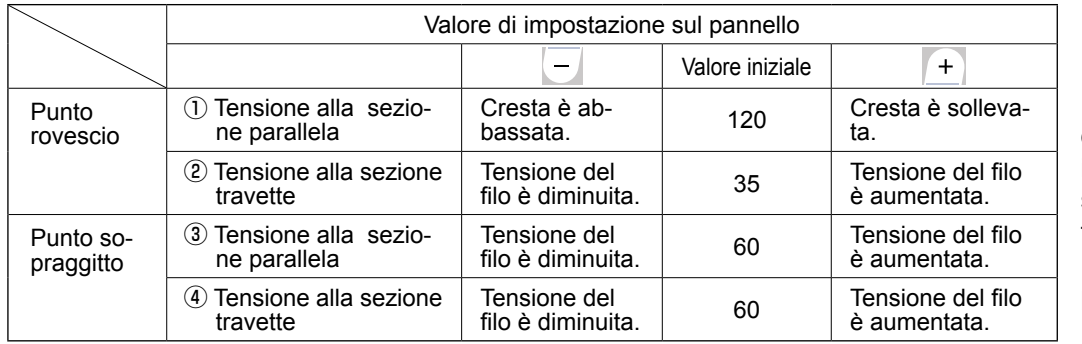

Per la forma radiale occhiello, impostare la tensione della travetta prima a circa 120 e bilanciare i punti.

#### **Punto rovescio e punto sopraggitto**

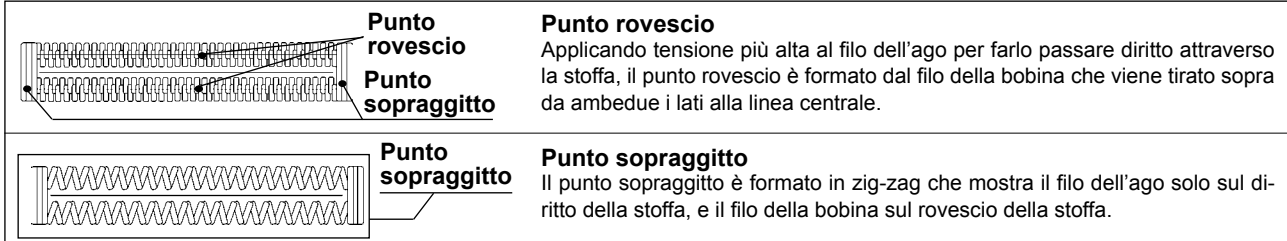

# **6. Effettuazione della ricucitura**

Quando l'interruttore di arresto **A** viene premuto durante l'operazione di cucitura, la macchina per cucire interrompe la cucitura e si ferma. Allora, lo schermo di visualizzazione di errore **B** viene visualizzato per informare che l'interruttore di arresto è premuto.

## **Per continuare la cucitura da qualche punto in cucitura**

### **Stato di arresto del movimento di cucitura**

Lo schermo di visualizzazione di errore **B** viene visualizzato.

### **1) Rilasciare l'errore.**

Premere il tasto RESET <sup>8</sup> / per rilasciare l'errore. Quindi lo schermo di movimento a passo **C** viene visualizzato.

## **2) Fare tornare il pressore.**

Premere il tasto BACKWARD **レ 0** -1  $\left| \begin{array}{c} \n\text{-} \quad \text{I} \quad \text{I$ pressore ritorna punto per punto.

Premere il tasto FORWARD **レ** + L<sup>t</sup> e il pressore avanza punto per punto. Fare tornare il pressore alla posizione di ricucitura.

**3) Cominciare la cucitura di nuovo.**

Premere il pedale del lato destro e la cucitura comincia di nuovo.

# **Per effettuare la ricucitura dall'inizio**

### **Stato di arresto del movimento di cucitura**

Lo schermo di visualizzazione di errore B viene visualizzato.

## **1) Rilasciare l'errore.**

Premere il tasto RESET <sup>®</sup> // per rilasciare

l'errore. Quindi lo schermo di movimento a passo **C** viene visualizzato.

### **2) Fare tornare il pressore alla posizione di posizionamento del prodotto di cucitura.**

Premere di nuovo il tasto RESET <sup>8</sup>

pressore ritorna alla posizione di posizionamento del prodotto di cucitura.

**3) Effettuare di nuovo il lavoro di cucitura dall'inizio.**

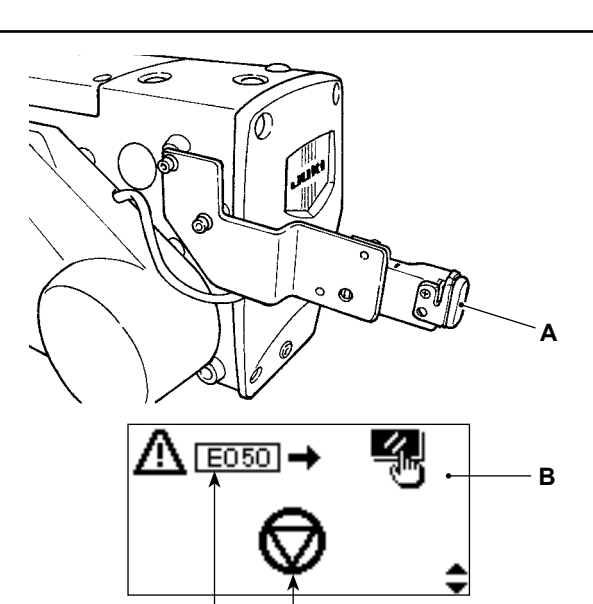

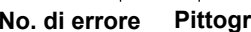

**No. di errore Pittogramma dell'errore**

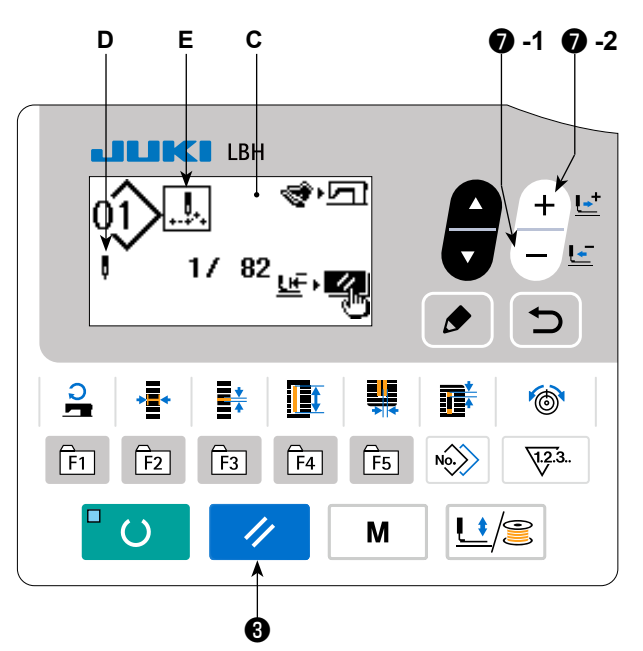

- **\* Il numero di punti attuale/il numero di punti totale sono visualizzati nella sezione D.**
- **\* Il comando di cucitura attuale è visualizzato nella sezione E.**

**I tipi di comando sono :**

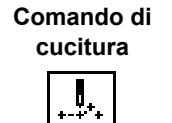

**Comando di trasporto di spostamento**

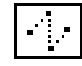

**Comando di rasafilo Comando del coltello**

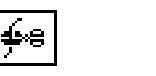

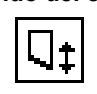

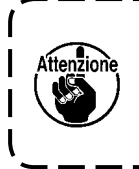

**Quando si preme il tasto CLOTH CUTTING LENGTH sulla schermata di operazione passo per passo, il materiale viene portato alla posizione di caduta del coltello. Si può quindi abbassare il coltello manualmente per controllare la posizione di caduta del coltello. Utilizzare il tasto CLOTH CUTTING LENGTH per lo scopo di cui sopra.**

# **7. Avvolgimento del filo della bobina**

## **(1) Avvolgimento della bobina**

## **1) Posizionare la bobina.**

Inserire la bobina completamente sull'albero dell'avvolgibobina. Prendere il filo dal rocchetto e farlo passare attraverso le guide nell'ordine numerico come mostrato nella figura, e avvolgere l'estremità del filo diverse volte intorno alla bobina. Quindi, spingere la leva di avvolgimento ① della bobina nella direzione della freccia.

### **2) Impostare il modo operativo al modo di avvolgimento della bobina.**

Nello stato di immissione, premere il tasto PRES-

SER e WINDER  $\bigcirc$   $\bigcup$   $\bigcirc$  . In questo stato,

premere il tasto ITEM SELECT  $\odot$ 

### **3) Cominciare l'avvolgimento della bobina.**

Premere il pedale del lato destro, e la macchina per cucire gira e comincia ad avvolgere il filo della bobina.

### **4) Arrestare la macchina per cucire.**

Una volta che la bobina è avvolta con la predeterminata quantità di filo, la leva di avvolgimento ① della bobina viene rilasciata. Premere il tasto

PRESSER e WINDER  $\bigcirc \cup \bigcirc$  o premere il pedale del lato destro per arrestare la macchina per cucire. Rimuovere quindi la bobina e tagliare il filo della bobina con la piastra di sostegno del rasafilo  $\odot$ 

- Premere il tasto PRESSER e WINDER **®**
- $\mathsf{L}^{\bullet}/\mathsf{R}$ , e la macchina per cucire si ferma e il modo operativo ritorna al modo operativo normale.
- Premere il pedale del lato destro e la macchina per cucire si ferma mentre il modo di avvolgimento del filo della bobina rimane cosi com'è. Usare questa maniera quando si avvolge il filo della bobina intorno alle bobine plurali.

## **(2) Regolazione della quantitßà da avvolgere su una bobina.**

Per regolare la quantità di avvolgimento del filo della bobina, allentare la vite di fissaggio ② e spostare la leva di avvolgimento ① della bobina verso la direzione **A** o **B**. Quindi, stringere la vite di fissaggio  $(2)$ .

Nel senso **A** : Diminuzione Nel senso **B** : Aumento

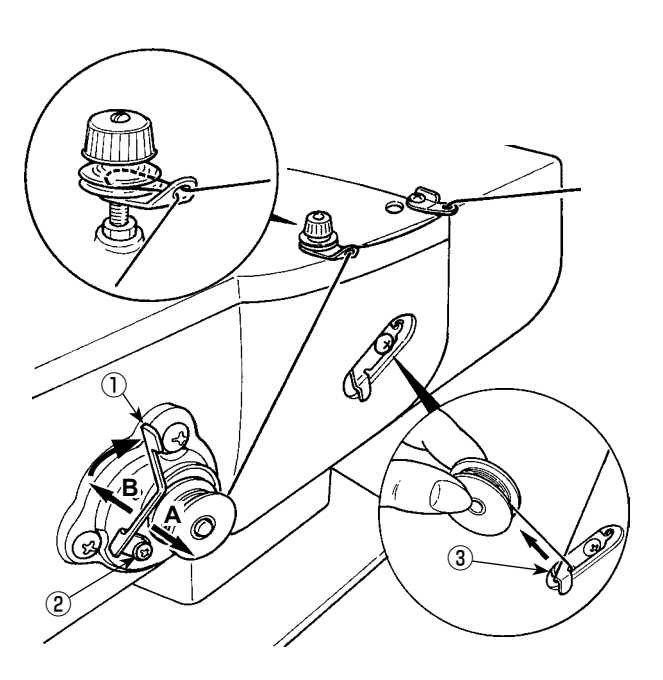

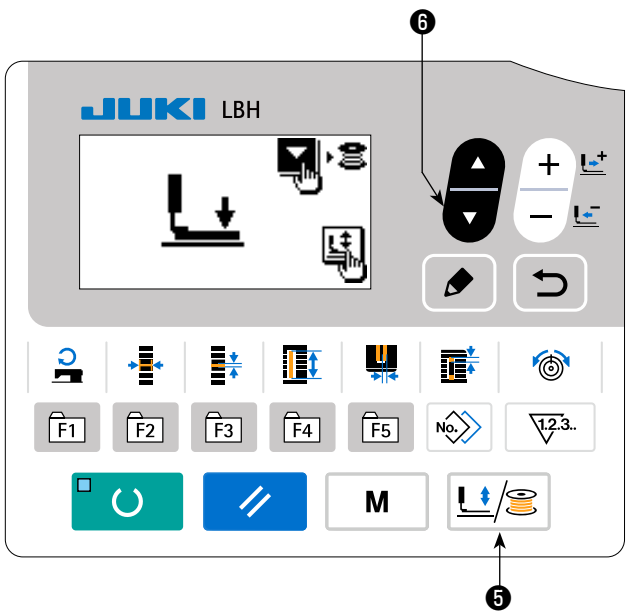

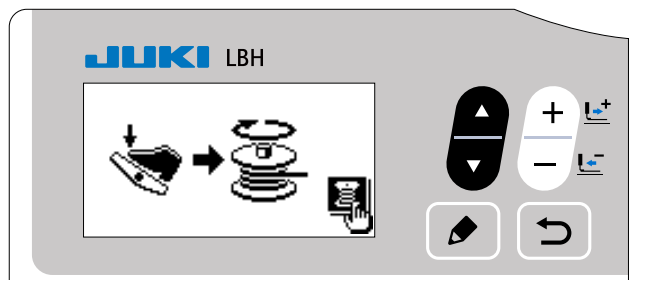

# **(1) Procedimento di impostazione del valore di contatore**

**1) Chiamare lo schermo di impostazione del contatore.**

Quando il tasto COUNTER  $\bigcirc$   $\frac{1}{2}$   $\frac{1}{2}$  viene

premuto sotto la modalità di immissione dove il LED SET READY @ è spento, la schermata di contatore **A** viene visualizzata per abilitare l'impostazione del contatore.

L'impostazione del valore di contatore può essere effettuata solo con il modo di immissione. In caso del modo di cucitura, premere il tasto READY ❷

 $\overline{C}$ per impostare il modo operativo al modo

di immissione.

# **2) Selezione del tipo di contatore**

Premere il tasto ITEM SELECT <sup>O</sup>

visualizzare il pittogramma **B** che indica il tipo di contatore in video inverso.

Premere il tasto DATA CHANGE  $\bigcirc \left( \frac{+}{-} \right)$  e

selezionare il contatore che si desidera dai tipi di contatore sottostanti.

## **3) Modifica del valore di impostazione del contatore**

Premere il tasto ITEM SELECT  $\bigcirc$  **Public** per visualizzare il valore di impostazione **C** del contatore in video

inverso.

Premere il tasto DATA CHANGE  $\bigcirc \left( \frac{+}{-} \right)$  e immettere il valore di impostazione al quale il conteggio rag-

giunge la fine.

# **4) Modifica del valore di contatore attuale**

Premere il tasto ITEM SELECT  $\bullet$  **Public** per visualizzare il valore attuale **D** del contatore in video inverso.

Premere il tasto RESET  $\bigcirc \vee$  e il valore in via di conteggio può essere cancellato.

Inoltre, è possibile revisionare il valore numerico con il tasto DATA CHANGE ●

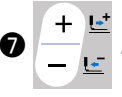

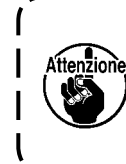

**Il contatore è stato impostato in fabbrica su "** ① **Contatore della cucitura UP (ad addizione)" al momento della consegna. Questo contatore è stato impostato in fabbrica in modo che il conteggio si fermi dopo che il numero di volte dell'avvio della macchina per cucire ha raggiunto 100. Impostare questo contatore in base alle proprie condizioni di utilizzo.** $\mathbf{I}$ 

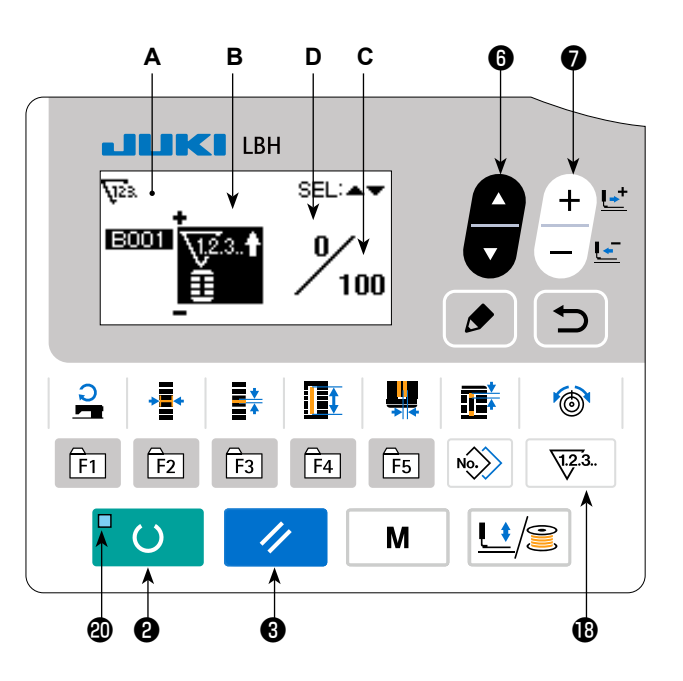

## **(2) Tipo di contatore**

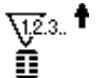

## ① **Contatore della cucitura UP (ad addizione)**

Ogni volta che la cucitura di una forma viene effettuata, al valore attuale viene addizionato uno. Quando il valore attuale è uguale al valore di impostazione, lo schermo di conteggio finito viene visualizzato.

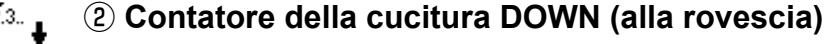

Ogni volta che la cucitura di una forma viene effettuata, dal valore attuale viene sottratto uno. Quando il valore attuale raggiunge "0", lo schermo di conteggio finito viene visualizzato.

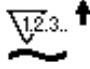

### ③ **Contatore del No. di pezzi UP (ad addizione)**

Ogni volta che un ciclo o una cucitura continua viene effettuata, al valore attuale viene addizionato uno. Quando il valore attuale è uguale al valore di impostazione, lo schermo di conteggio finito viene visualizzato.

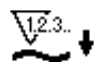

### ④ **Contatore del No. di pezzi DOWN (alla rovescia)**

Ogni volta che un ciclo o una cucitura continua viene effettuata, dal valore attuale viene sottratto uno. Quando il valore attuale raggiunge "0", lo schermo di conteggio finito viene visualizzato.

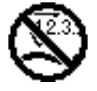

### ⑤ **Contatore non usato**

### **(3) Procedimento di rilascio del conteggio finito**

Quando si raggiunge lo stato di conteggio finito durante il lavoro di cucitura, l'intero schermo di conteggio finito

E lampeggia. Premere il tasto RESET <sup>8</sup>

azzerare il contatore, e il modo operativo ritorna al modo di cucitura. Il contatore quindi comincia a contare nuovamente.

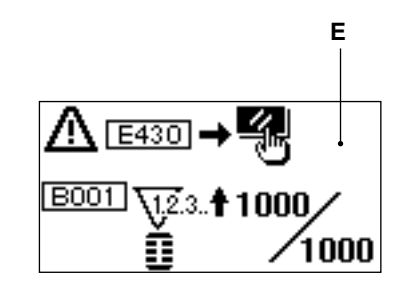

## <span id="page-41-0"></span>**9. Uso del modello di valore iniziale**

Questa macchina per cucire ha il valore iniziale per effettuare la cucitura ottimale per le forme di cucitura (31 forme).

→ Consultare **["XI. TABELLA DEI DATI DI VALORE INIZIALE PER CIASCUNA FORMA" p.91](#page-93-0)**. Quando si crea il dato di cucitura nuovamente, è conveniente crearlo copiando il modello di valore iniziale.

### **1) Impostare il modo operativo al modo di immissione.**

Sotto la modalità di immissione dove il LED SET READY @ è spento, la modifica del modello di cucitura è abilitata.

Se la modalità operativa attuale è la modalità di

cucitura, premere il tasto READY  $\bigcirc$   $\bigcirc$  per cambiare la modalità operativa alla modalità di immissione.

### **2) Chiamare il modello di valore iniziale.**

Il modello di cucitura No. **A** attualmente selezionato viene visualizzato. Premere il tasto DATA

CHANGE  $\bigcirc \left| \begin{array}{c} \begin{array}{c} \hline \ \hline \end{array} \end{array} \right|$  per selezionare il modello di

cucitura di valore iniziale

### **3) Selezionare la forma.**

La schermata di selezione della forma **B** viene visualizzata per mostrare la forma **C** attualmente selezionata.

Selezionare la forma **C** per cucire con il tasto

DATA CHANGE  $\bigcirc$   $\begin{array}{c} + \frac{1}{2} \\ - \frac{1}{2} \end{array}$ . Si può selezionare la

forma dalle 12 forme al momento della consegna. Tuttavia, è possibile selezionare la forma dalle 31 forme al massimo aumentando il livello di selezione della forma (K004).

→ Consultare **["V-21. Metodo di modifica dei](#page-65-0)  [dati di interruttore di memoria" p.63](#page-65-0)**.

### **4) Effettuare la cucitura di prova.**

Premere il tasto READY <sup>0</sup> O per impostare il modo operativo al modo di cucitura. Quindi è possibile effettuare la cucitura e la forma selezionata può essere cucita.

Per il modello di cucitura di valore iniziale, soltanto la tensione del filo dell'ago e la velocità di cucitura possono essere editate. Tuttavia, tenere presente che, se la forma del modello di cucitura viene modificata o il modello di cucitura viene richiamato di nuovo, i dati editati vengono eliminati e vengono ripristinati i valori iniziali.

### **5) Copiare il modello di valore iniziale.**

Copiare il modello che è stato selezionato e confermato attraverso i passi soprastanti al modello normale e usarlo.

→ Procedimento di copiatura consultare **["V-13. Copiatura del modello di cucitura" p.49](#page-51-0)**.

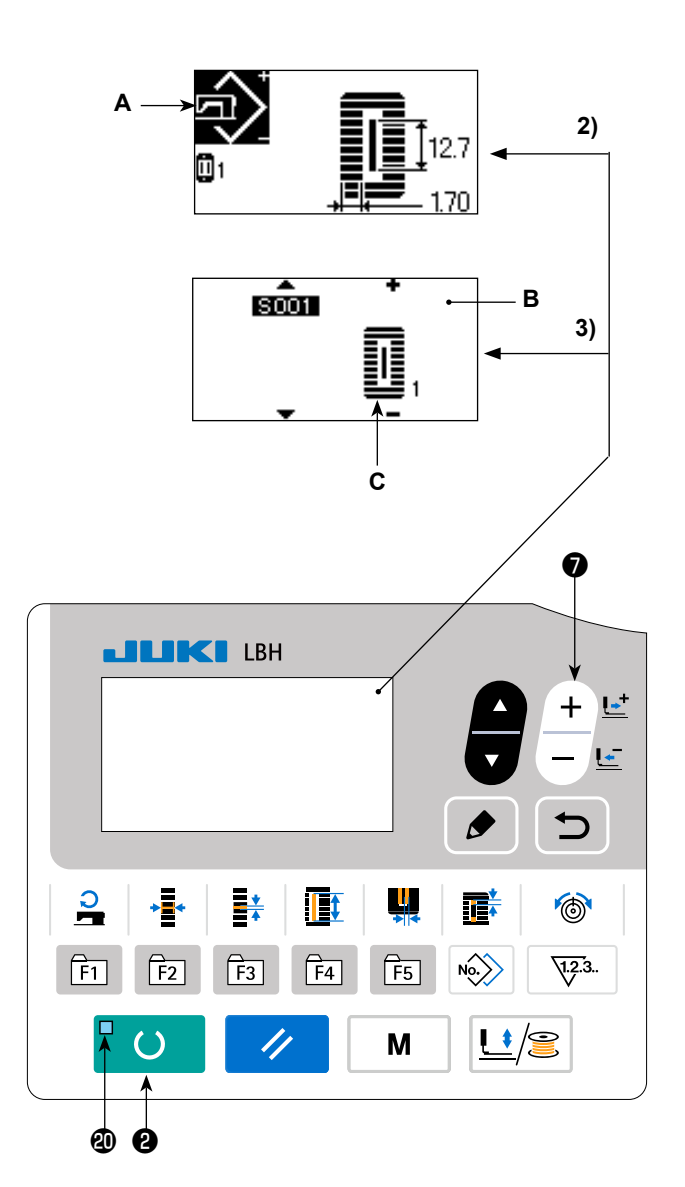

## <span id="page-42-0"></span>**10. Modifica dei dati di cucitura**

### **(1) Dati di cucitura iniziali al momento della consegna**

I modelli da 1 a 10 sono stati già registrati al momento della consegna. I valori iniziali del tipo quadrato, la cui soltanto lunghezza del taglio del tessuto è differente l'una dall'altra, sono stati immessi nei dati di cucitura. → Consultare **["XI. TABELLA DEI DATI DI VALORE INIZIALE PER CIASCUNA FORMA" p.91](#page-93-0)**.

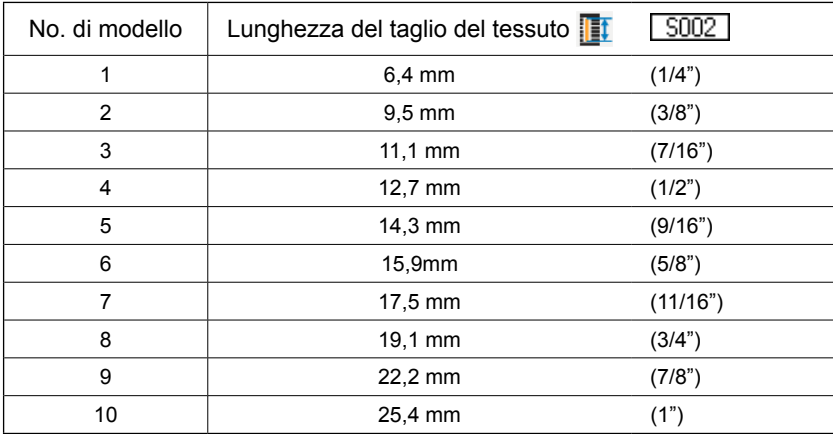

### **(2) Procedimento di modifica dei dati di cucitura**

### **1) Impostare il modo operativo al modo di immissione.**

Sotto la modalità di immissione dove il LED SET READY @ è spento, la modifica dei dati di cucitura è abilitata. Se la modalità operativa attuale è la modalità di cucitura, premere il tasto READY ❷

 $\left( \right)$ per cambiare la modalità operativa alla modalità di immissione.

### **2) Chiamare lo schermo di revisione dei dati di cucitura.**

Quando si preme il tasto EDIT  $\bigcirc \bigcirc$ , viene visualizzata la schermata edit dei dati di cucitura **A** per il No. di modello di cucitura attualmente selezionato.

#### **3) Selezionare il dato di cucitura da modificare.**

Premere il tasto ITEM SELECT **O** 

zionare l'articolo di dato che si desidera modificare. L'articolo di dato che non viene usato a seconda delle forme e l'articolo di dato che è impostato senza la funzione vengono saltati e non vengono visualizzati. Perciò, fare attenzione.

**Pittogramma che mostra l'articolo di datoNo. di articolo**  ❽ ❻ ❼ **A di dato** LBH ₹  $5001$ Щ, <u>ှ</u> 6 E  $\sqrt{12.3}$ . F<sub>1</sub> Fz  $\overline{F3}$  $F4$ 市 M ❶ ❷

→ Consultare **["V-11. Metodo di impostazione dei dati di cucitura con/senza la revisione" p.42](#page-44-0)**.

### **4) Cambiare il dato.**

Per i dati di cucitura, ci sono l'articolo di dato che modifica il valore numerico e quello che seleziona il pittogramma.

Il No. come  $\sqrt{5002}$  è attaccato all'articolo di dato che modifica il valore numerico.

Aumentare o diminuire il valore di impostazione con il tasto DATA CHANGE  $\bigcirc \frac{+}{-}$  per cambiare il valore.

Il No. come SUII è attaccato all'articolo di dato che seleziona il pittogramma. Il pittogramma può essere

selezionato con il tasto DATA CHANGE  $\bigcirc$ 

→ Per i particolari dei dati di cucitura, consultare **["V-12. Lista dei dati di cucirura" p.43](#page-45-0)**.

# **5) Modifica del nome dei dati di modello di cucitura.**

Selezionare "S500 Nome dei dati di modello di

cucitura" e premere il tasto EDIT <sup>O</sup>

abilitare la modifica del nome dei dati di modello di cucitura.

Quando si preme il tasto ITEM SELECT **@** 

il punto di edit si sposta in sequenza. Il carattere posto tra "+" e "-" è il punto selezionato di edit. Selezionare il punto di edit e modificare il carattere

premendo il tasto DATA CHANGE  $\bigcirc$   $\begin{array}{c} \begin{array}{c} \begin{array}{c} \begin{array}{c} \end{array} \end{array}$  Pre-

mere il tasto RESET <sup>o</sup> / per cancellare il

carattere posto nel punto selezionato di edit. Quan-

do si tiene premuto il tasto RESET  $\bigcirc$  / per

un secondo, il nome dei dati può essere cancellato. Cambiare il nome dei dati di modello di cucitura eseguendo la procedura di cui sopra a ripetizione.

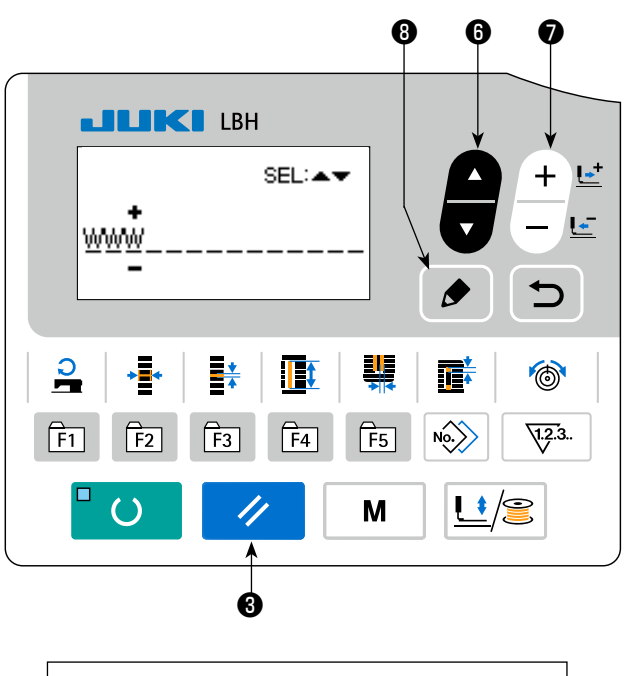

**I caratteri che possono essere utilizzati per il nome del modello di cucitura A-Z, 0-9, ., +, -, /, #, (vuoto)**

## <span id="page-44-0"></span>**11. Metodo di impostazione dei dati di cucitura con/senza la revisione**

Al momento della consegna, questa macchina per cucire è stata impostata in modo da non essere capace di revisionare gli articoli di dato di cucitura che vengono usati meno frequentemente. Quando si desidera impostare i dati in modo più preciso a seconda dei prodotti di cucitura, impostare l'articolo di dato di cucitura allo stato di revisione possibile e usare la macchina.

Per l'impostazione del dato di cucitura con/senza la revisione. quando S052. tensione alla sezione parallela destra viene impostato a "senza la revisione", la cucitura viene eseguita con il dat di S051. tensione alla sezione parallela sinistra.

 Quando S056. tensione alla seconda travetta viene impostato a "senza la revisione", la cucitura viene eseguita con il dato di S055, tensione alla prima travetta.

 Quando gli articoli di dato di cucitura tranne quelli sporastanti sono impostati a "senza la revisione", i dati da consultare sono i dati di valore iniziale.

#### **1) Impostare il modo operativo al modo di immissione.**

Sotto la modalità di immissione dove il LED SET READY **@** è spento. l'impostazione dei dati è abilitata. Se la modalità operativa attuale è la modalità di cucitura, premere il tasto READY ❷

 $\overline{()}$ per cambiare la modalità operativa alla modalità di immissione.

#### **2) Chiamare lo schermo di commutazione tra i dati di cucitura con/senza la revisione.**

Premere il tasto MODE  $\bigcirc$   $\parallel$  M  $\parallel$  e selezionare

**"05 Selezione dell'edit del parametro di cucitura"** per visualizzare le schermate di commutazione dell'abilitazione/disabilitazione dell'edit dei dati **A** e **B**.

### **3) Selezionare il dato di cucitura che si desidera commutare.**

Premere il tasto ITEM SELECT **to Election**, e sele-

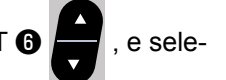

zionare l'articolo di dato di cucitura **C** che si desidera commutare. Allora, soltanto gli articoli che si possono commutare possono essere selezionati.

### **4) Commutazione tra con/senza la revisione**

Quando si preme il tasto DATA CHANGE **↑** 

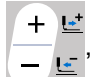

, viene commutata la visualizzazione del

pittogramma **C** per i dati di cucitura attualmente selezionati.

 Visualizzazione invertita : Con la revisione

 Visualizzazione non invertita : Senza la revisione

Ritornare al passo **3)**, e gli articoli di dato di cucitura plurali possono essere commutati.

### **5) Memorizzare i dati che sono stati impostati.**

Quando il tasto RETURN **O**  $\rightarrow$  viene premuto, lo stato commutato viene salvato e la schermata

ritorna alla schermata di modalità operativa. Quando si preme il tasto RESET <sup>3</sup> / , la schermata ritorna alla schermata precedente.

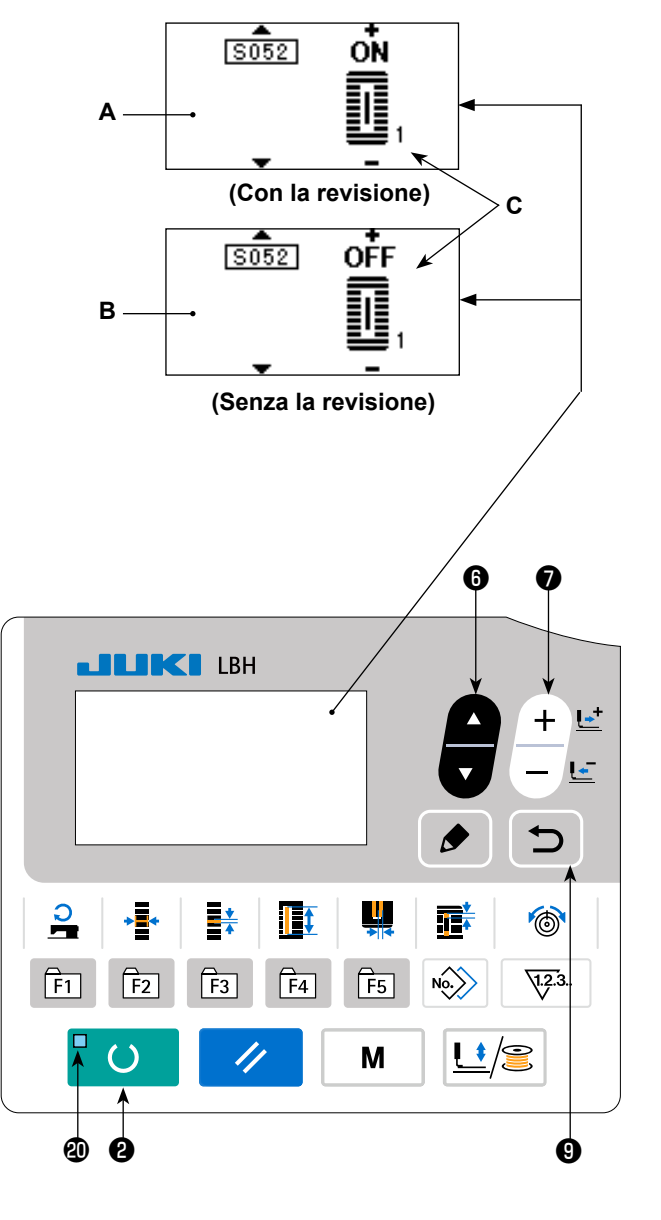

## <span id="page-45-0"></span>**12. Lista dei dati di cucirura**

☆ I dati di cucitura sono quelli che possono essere immessi a 99 modelli dal modello 1 al modello 99 e possono essere immessi a ciascun modello. La macchina per cucire è stata impostata allo stato in cui il dato per il quale è necessario impostare "Con/senza la revisione" non può essere selezionato al momento della consegna. Commutare la funzione a "Con la revisione" se necessario per l'uso.

 → Fare riferimento a **["V-11. Metodo di impostazione dei dati di cucitura con/senza la revisione" p.42](#page-44-0)**.

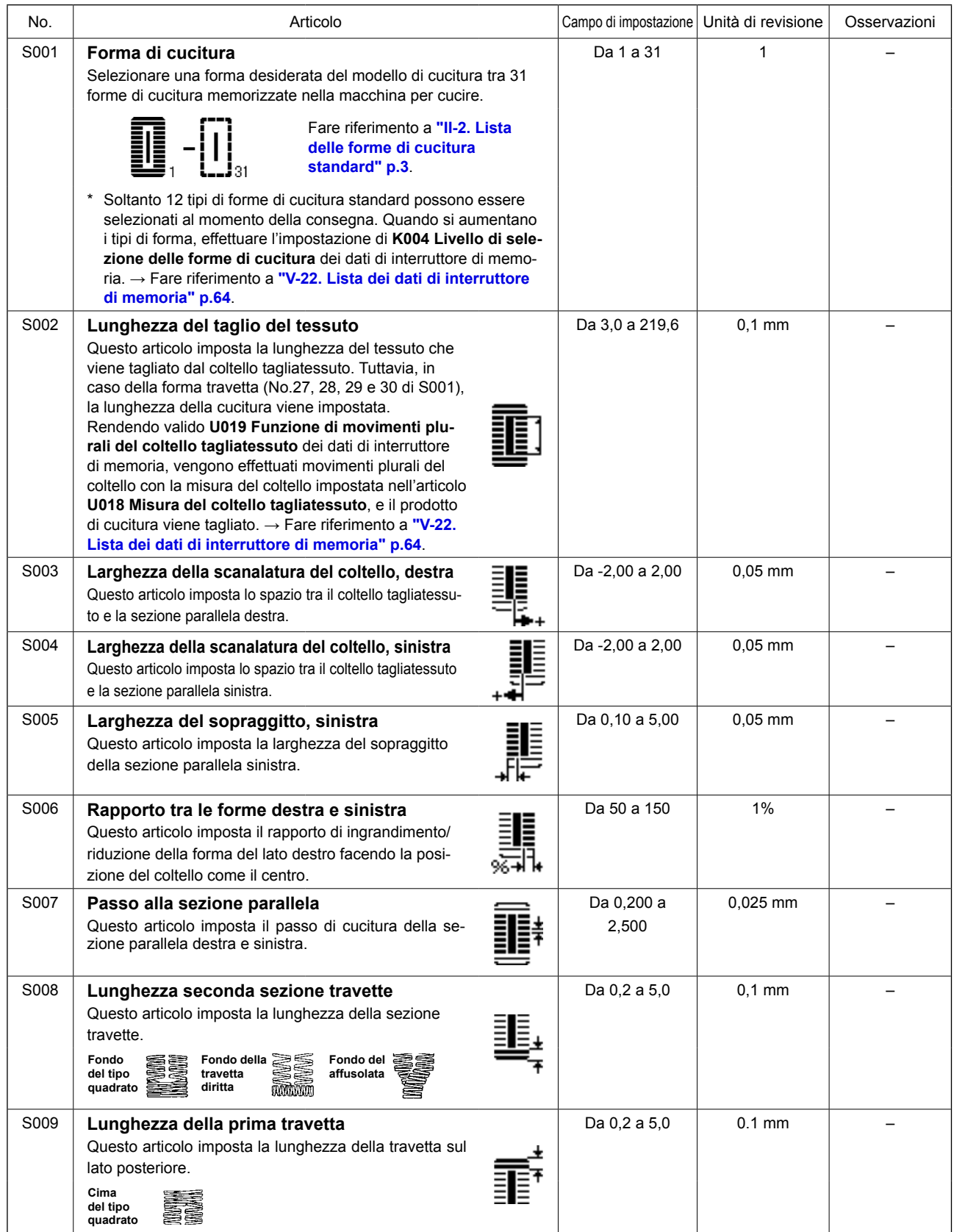

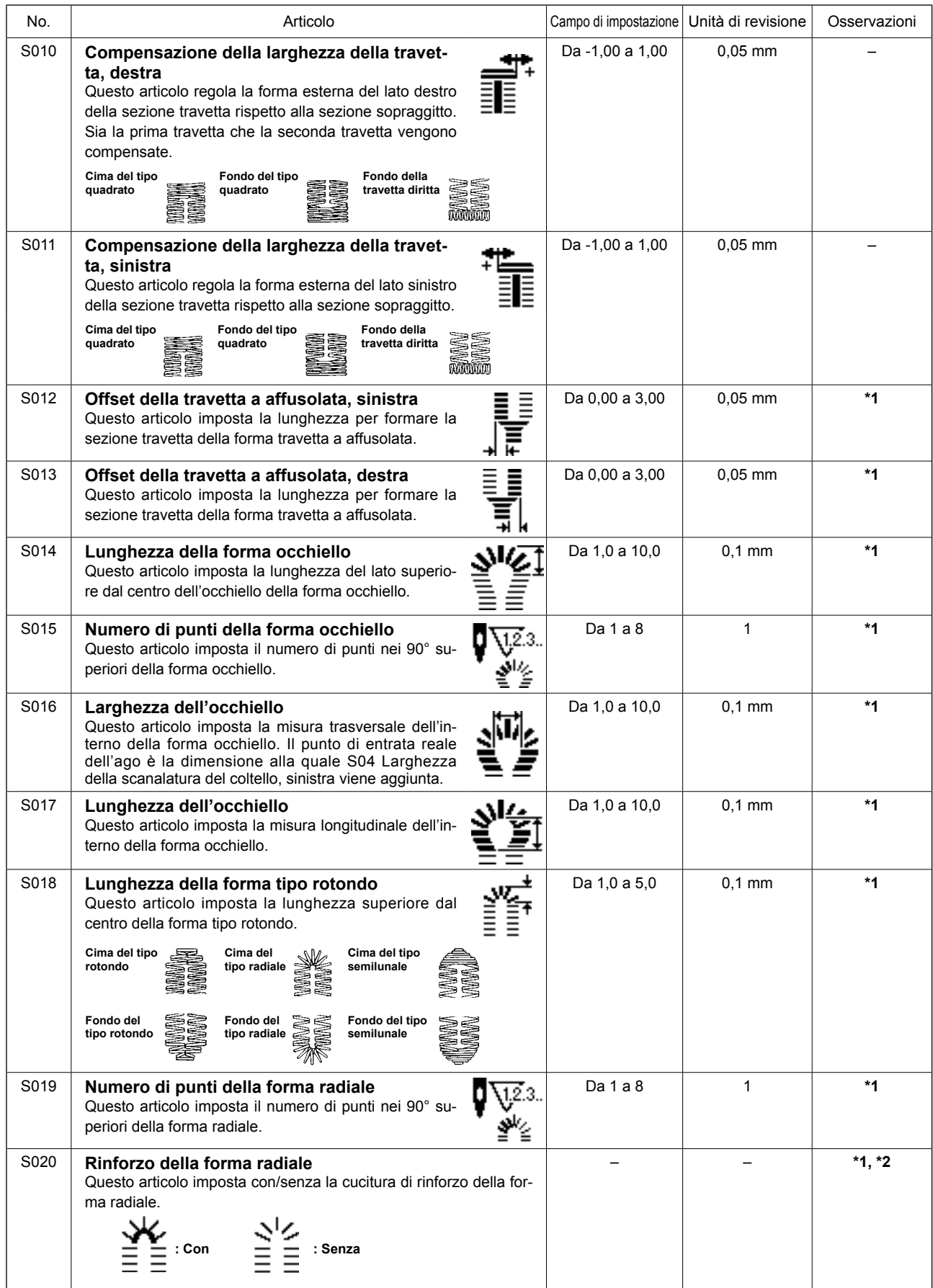

**\*2 : Visualizzato quando esso è impostato a "con la revisone". Fare riferimento a ["V-11. Metodo di impostazione](#page-44-0)  [dei dati di cucitura con/senza la revisione" p.42](#page-44-0).**

**\*3 : Visualizzato quando la funzione è selezionata.**

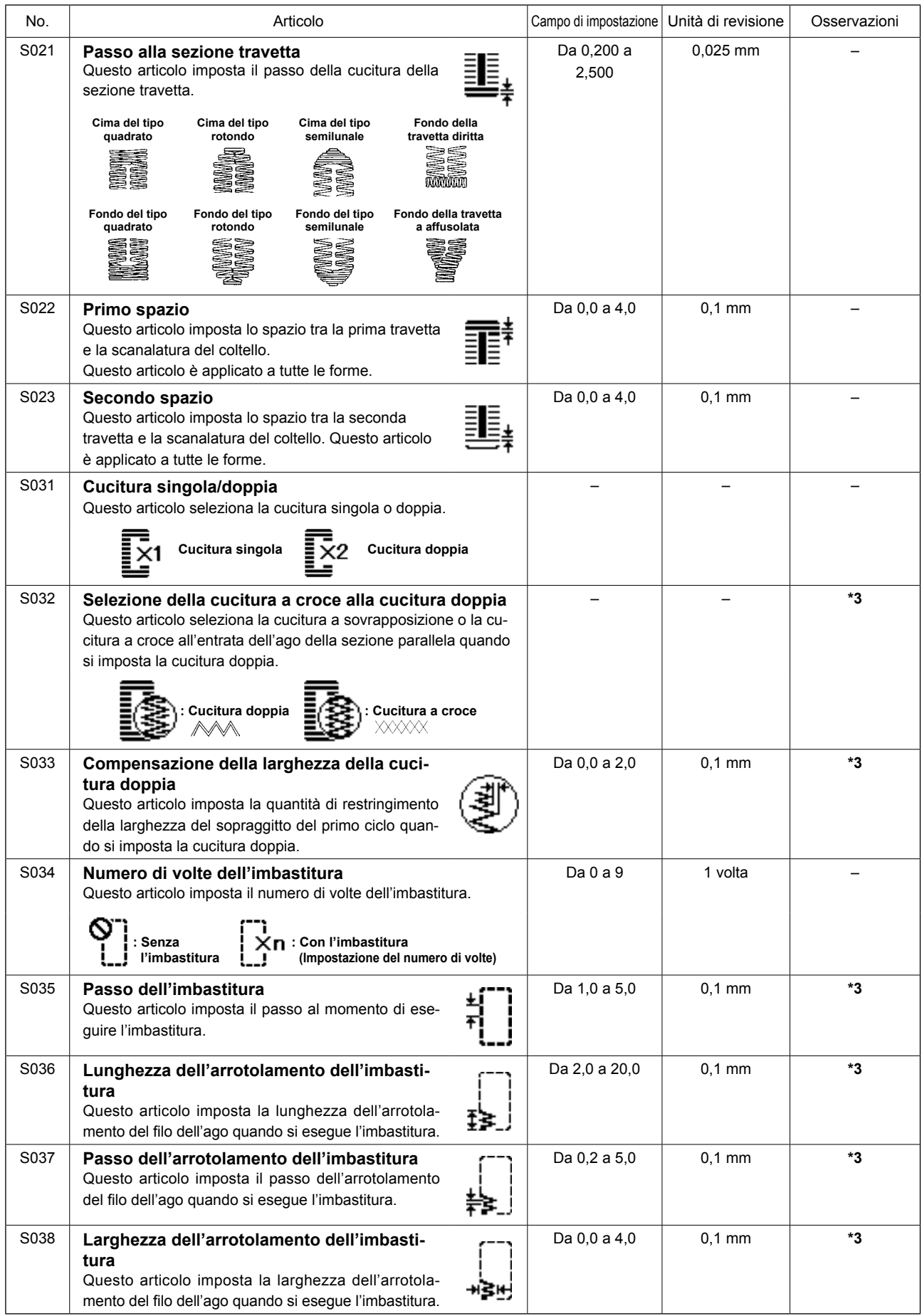

**\*2 : Visualizzato quando esso è impostato a "con la revisone". Fare riferimento a ["V-11. Metodo di impostazione](#page-44-0)  [dei dati di cucitura con/senza la revisione" p.42](#page-44-0).**

**\*3 : Visualizzato quando la funzione è selezionata.**

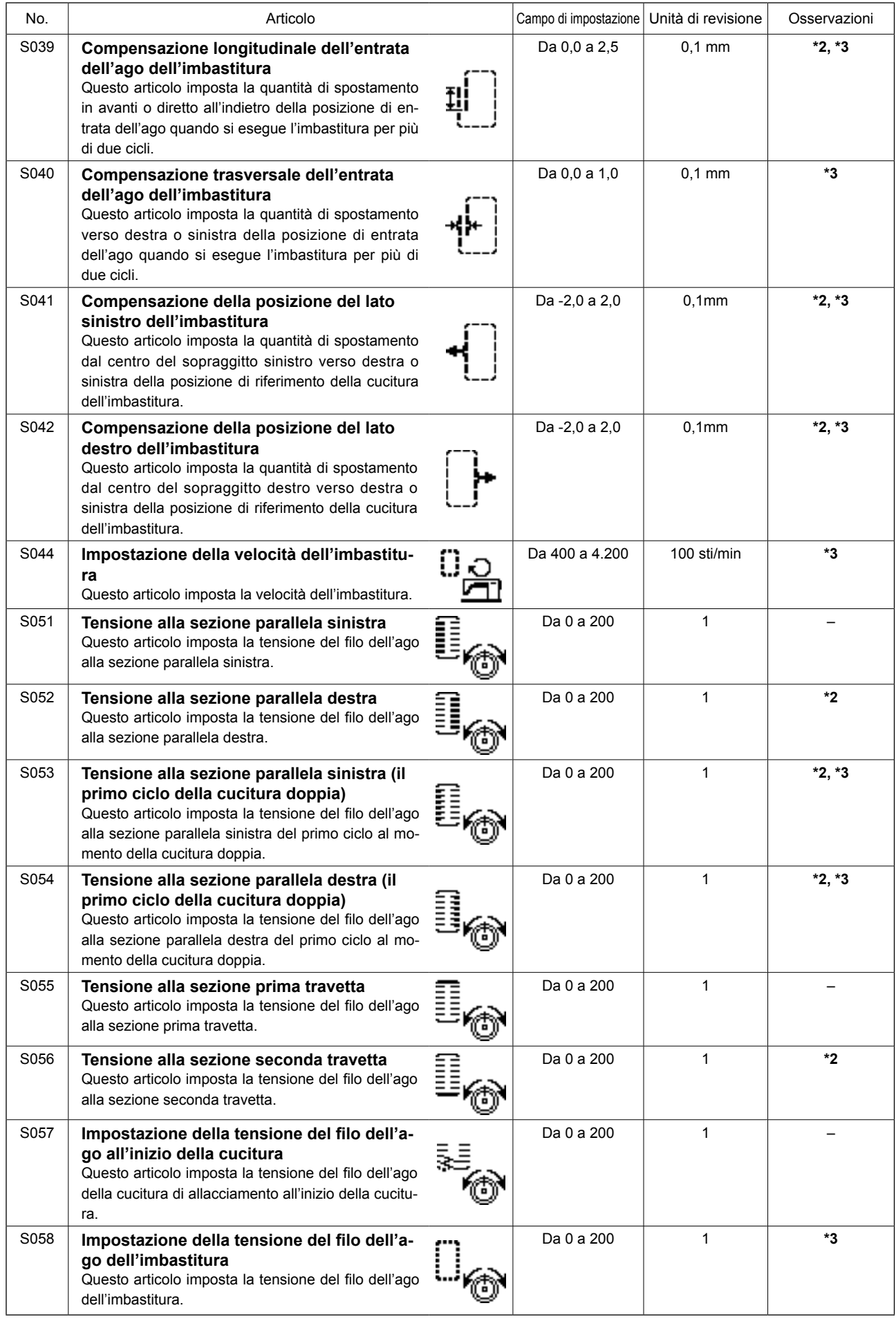

- **\*2 : Visualizzato quando esso è impostato a "con la revisone". Fare riferimento a ["V-11. Metodo di impostazione](#page-44-0)  [dei dati di cucitura con/senza la revisione" p.42](#page-44-0).**
- **\*3 : Visualizzato quando la funzione è selezionata.**

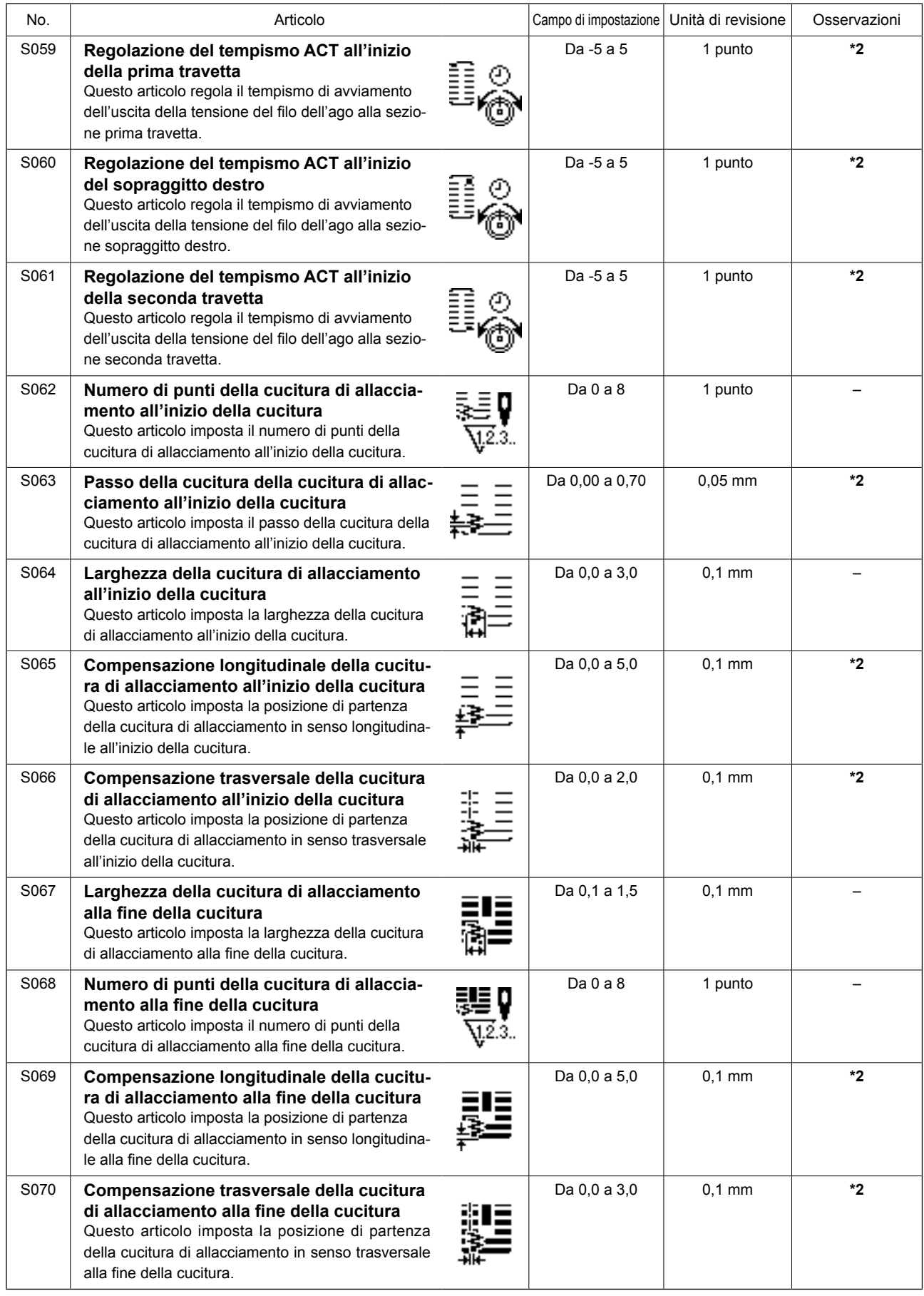

- **\*2 : Visualizzato quando esso è impostato a "con la revisone". Fare riferimento a ["V-11. Metodo di impostazione](#page-44-0)  [dei dati di cucitura con/senza la revisione" p.42](#page-44-0).**
- **\*3 : Visualizzato quando la funzione è selezionata.**

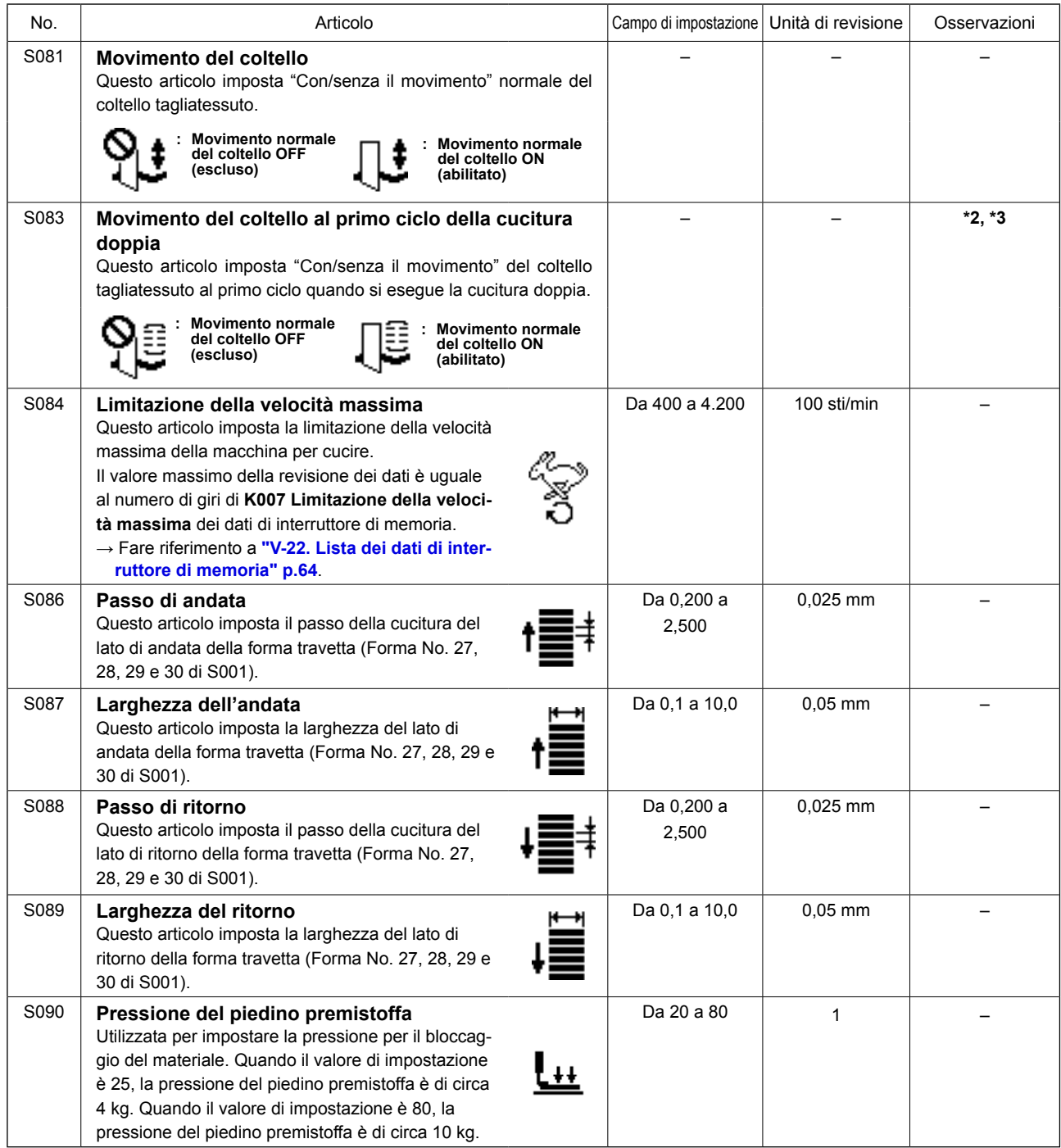

**\*2 : Visualizzato quando esso è impostato a "con la revisone". Fare riferimento a ["V-11. Metodo di impostazione](#page-44-0)  [dei dati di cucitura con/senza la revisione" p.42](#page-44-0).**

**\*3 : Visualizzato quando la funzione è selezionata.**

## <span id="page-51-0"></span>**13. Copiatura del modello di cucitura**

Il dato di No. di modello che è stato già registrato può essere copiato al No. di modello che non è stato usato. La copiatura a sovrascrittura è proibita. Quando si desidera sovrascrivere, farlo dopo aver cancellato il modello una volta.

**1) Impostare il modo operativo al modo di immissione.**

Sotto la modalità di immissione dove il LED SET READY **@** è spento, la copia è abilitata.

Se la modalità operativa attuale è la modalità di

cucitura, premere il tasto READY  $\bigcirc$   $\bigcirc$  per

cambiare la modalità operativa alla modalità di immissione.

### **2) Selezionare il No. di modello della fonte di copiatura.**

Premere il tasto ITEM SELECT **O per sele-**

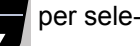

zionare il No. di modello di cucitura della sorgente di copia.

→ Consultare **["V-4. Effettuazione della selezio](#page-35-0)[ne del modello" p.33](#page-35-0)**.

Quando si crea il dato di modello completamente nuovo, è conveniente copiare il modello di valore iniziale.

- → Consultare **["V-9. Uso del modello di valore](#page-41-0)  [iniziale" p.39](#page-41-0)**.
- **3) Chiamare lo schermo di copiatura.**

Premere il tasto COPY  $\bigcirc$   $\ket{\overline{\mathsf{N}\odot}}$ , e lo schermo di

copiatura **A** viene visualizzato.

### **4) Selezionare il No. di modello della destinazione di copiatura.**

Viene visualizzato il modello di cucitura No. **B** che non è utilizzato. Premere il tasto DATA CHANGE ❼

per selezionare un numero da utilizzare per la copia. Quando si desidera cancellare il modello,

selezionare il bidone della spazzatura  $\overline{\text{m}}$ .

### **5) Comincia a copiare.**

Quando il tasto READY  $\bigcirc$  U viene premuto, la copia comincia. Poi, la schermata ritorna alla

schermata di immissione nella quale il No. di modello di cucitura che è stato creato dalla copia è selezionato.

Quando il tasto RETURN  $\bigcirc$   $\rightarrow$  viene premuto, la schermata ritorna alla schermata precedente senza

eseguire la copia.

**\* Inoltre, il dato di ciclo e il dato di cucitura continua possono essere copiati con lo stesso metodo.**

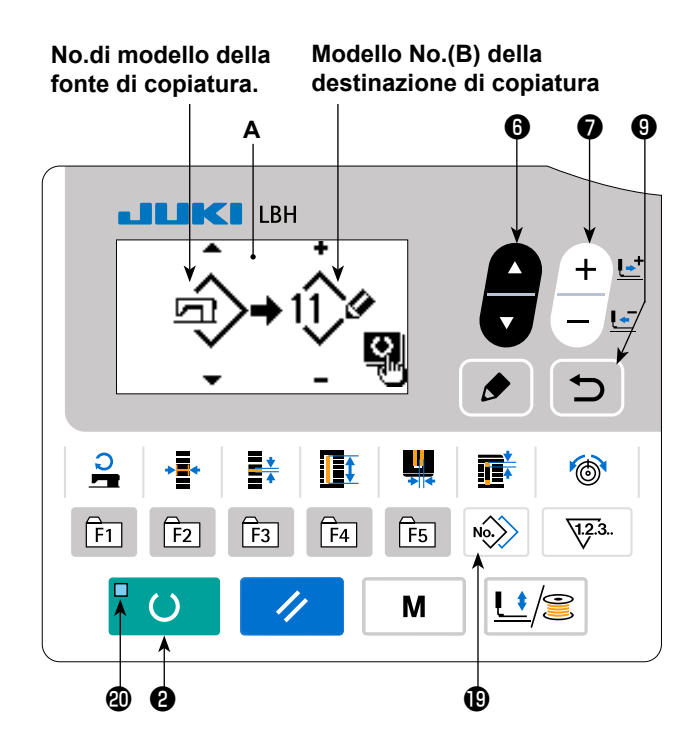

## **14. Come editare/verificare altri dati tranne i dati di cucitura**

La schermata per l'edit/controllo dei vari dati viene richiamata selezionando il menu nella schermata di modalità operativa.

### **1) Impostare il modo operativo al modo di immissione.**

Sotto la modalità di immissione dove il LED SET READY @ è spento, la schermata di modalità operativa può essere richiamata.

Se la modalità operativa attuale è la modalità di

cucitura, premere il tasto READY  $\bigcirc$   $\bigcirc$  per

cambiare la modalità operativa alla modalità di immissione.

### **2) Come richiamare la schermata di modalità operativa.**

Premere il tasto MODE  $\bigcirc$   $\parallel$  **M**  $\parallel$  per visualiz-

M

zare la schermata di modalità operativa (livello di operatore).

Quindi, tenere premuto il tasto MODE <sup>O</sup>

 $\overline{1}$ 

per tre secondi per visualizzare la schermata di modalità operativa (livello di servizio).

Nella schermata di modalità operativa di ciascun livello, vengono visualizzati gli articoli di menu elencati nella tabella qui sotto.

Т

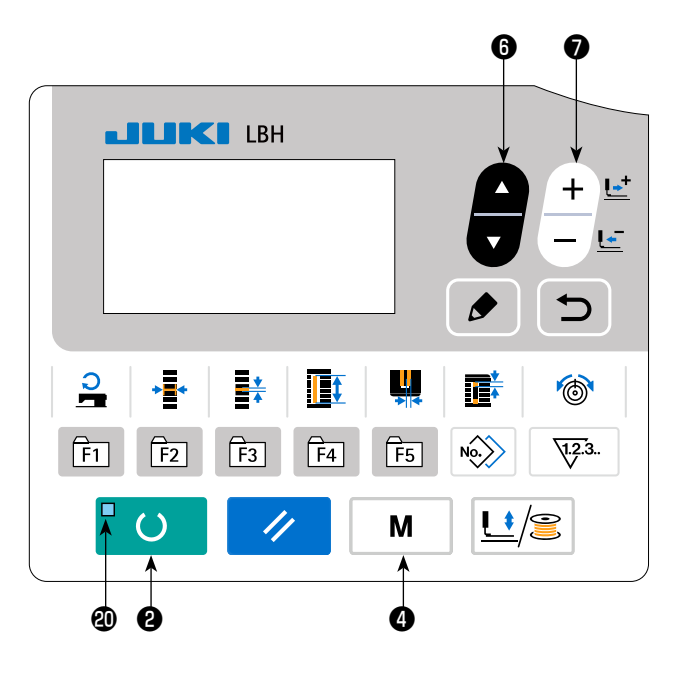

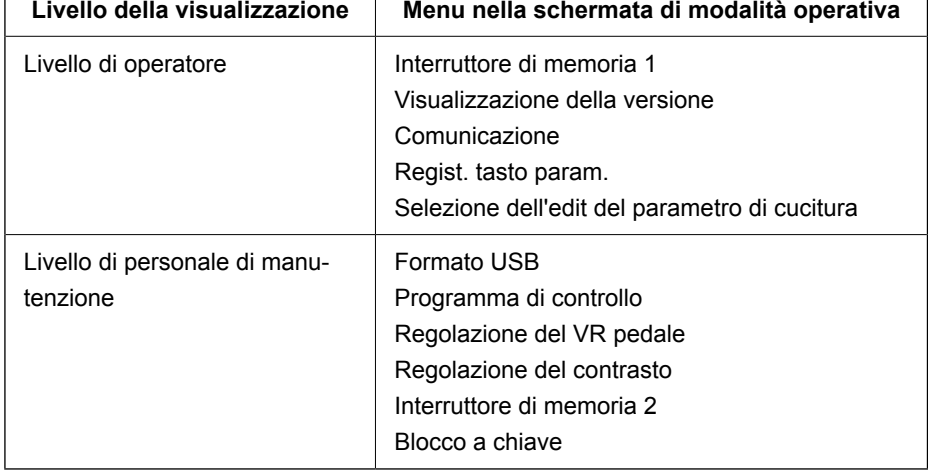

### **3) Selezione del menu.**

Vengono visualizzati gli articoli che possono essere registrati al tasto. Premere il tasto ITEM SELECT @

per selezionare il menu d'obiettivo. Quando si preme il tasto EDIT  $\bigcirc$   $\bullet$  durante la selezione del

menu, le seguenti schermate possono essere richiamate.

#### **1. Interruttore di memoria 1**

→ Fare riferimento a **["V-21. Metodo di modifica dei dati di interruttore di memoria" p.63](#page-65-0)** per ulteriori dettagli.

#### **2. Visualizzazione della versione**

 Viene visualizzata la versione del software di sistema.

#### **3. Comunicazione**

→ Fare riferimento a ["V-27. Comunicazione" p.71](#page-73-0) per ulteriori dettagli.

#### **4. Regist. tasto param.**

→ Fare riferimento a **["V-15. Uso del tasto di regiatrazione del parametro" p.52](#page-54-0)** per ulteriori dettagli.

#### **5. Selezione dell'edit del parametro di cucitura**

→ Fare riferimento a **["V-11. Metodo di impostazione dei dati di cucitura con/senza la revisio](#page-44-0)[ne" p.42](#page-44-0)** per ulteriori dettagli.

#### **6. Formato USB**

 $\rightarrow$  Fare riferimento al Manuale di Manutenzione per ulteriori dettagli.

#### **7. Programma di controllo**

 $\rightarrow$  Fare riferimento al Manuale di Manutenzione per ulteriori dettagli.

#### **8. Regolazione del VR pedale**

→ Fare riferimento a **["V-24. Come regolare la resistore variabile del pedale" p.69](#page-71-0)** per ulteriori dettagli.

#### **9. Regolazione del contrasto**

→ Fare riferimento a **["V-25. Come regolare il contrasto" p.70](#page-72-0)** per ulteriori dettagli.

#### **10. Interruttore di memoria 2**

→ Fare riferimento a **["V-22. Lista dei dati di interruttore di memoria" p.64](#page-66-0)** per ulteriori dettagli.

#### **11. Blocco a chiave**

 $\rightarrow$  Fare riferimento al Manuale di Manutenzione per ulteriori informazioni su come abilitare la selezione del blocco a chiave dalla schermata di modalità operativa e su come impostare il blocco a chiave.

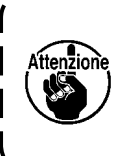

**Le funzioni non descritte in questo manuale devono essere azionate unicamente da personale di manutenzione facendo riferimento al Manuale di Manutenzione in quanto la gestione di tali funzioni può bloccare la macchina per cucire o può causare incidenti imprevisti.**. \_ \_ \_ \_ \_ \_ \_ \_ \_ \_ \_ \_ \_ \_ \_ \_ \_

## <span id="page-54-0"></span>**15. Uso del tasto di regiatrazione del parametro**

Registrare i parametri che vengono usati frequentemente con il tasto di registrazione del parametro e usarli. I parametri che sono stati registrati possono essere selezionati solo premendo il tasto di registrazione del parametro sotto il modo di immissione.

### **(1) Metodo di registrazione**

### **1) Impostare il modo operativo al modo di immissione.**

Sotto la modalità di immissione dove il LED SET READY **@** è spento, la registrazione del parametro è abilitata.

Se la modalità operativa attuale è la modalità di

cucitura, premere il tasto READY  $\bigcirc$   $\bigcirc$  per cambiare la modalità operativa alla modalità di immissione.

### **2) Chiamare lo schermo di registrazione del parametro.**

Premere il tasto MODE  $\bigcirc$   $\parallel$  M  $\parallel$  per visualizzare la schermata di modalità operativa. Selezionare la registrazione del tasto parametro in questa schermata. Poi, la schermata di registrazione del parametro **A** viene visualizzata.

в **Ф Ф Ф A ILIKI LBH** Ψ, E 菲 √◎  $\sqrt{12.3}$ .  $\widehat{F_1}$  $\overline{F_2}$  $\left\lceil \overline{$  F4  $} \right\rceil$  $\sqrt{F5}$  $\sqrt{F_3}$ M ❶ ❷

Quando si preme il tasto EDIT  $\bigcirc$   $\bigcirc$  nella schermata, viene visualizzata la schermata di impostazione

del tasto di registrazione del parametro.

La schermata di impostazione del tasto di registrazione del parametro può essere visualizzata anche tenendo premuto il tasto PARAMETER REGISTER che si desidera editare.

### **3) Selezionare il parametro.**

Viene visualizzato l'articolo **B** che può essere registrato al tasto. Premere il tasto ITEM SELECT<sup>1</sup>

per selezionare l'articolo da registrare. Gli articoli che possono essere registrati sono i dati di cucitura, i parametri di interruttori di memoria (livello 1) e i No. di modello.

Inoltre, quando la pattumiera  $\boxed{||}$  è selezionata, la registrazione può essere rilasciata.

### **4) Comincia a registrare.**

Quando il tasto READY  $\bigcirc$   $\bigcirc$  viene premuto, la registrazione comincia, e la schermata ritorna alla

schermata di modalità operativa.

Quando il tasto RETURN  $\bigcirc$  viene premuto, la schermata ritorna alla schermata precedente senza

#### effettuare la registrazione.

### **(2) Stato di registrazione al momento della consegna**

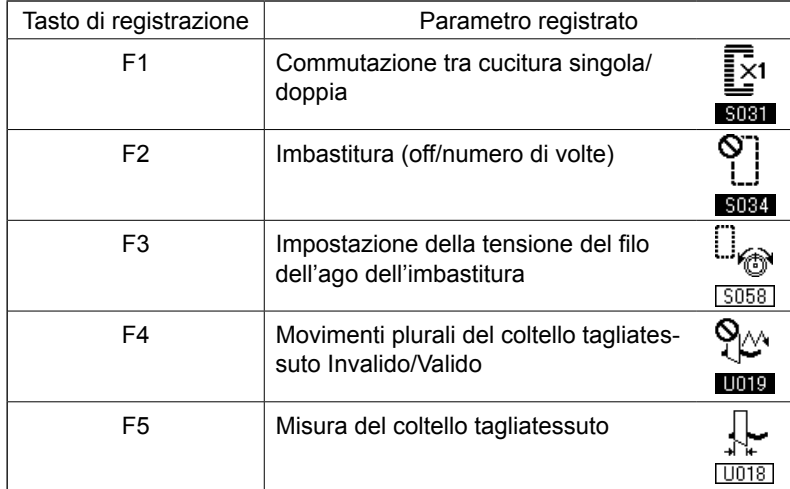

# <span id="page-55-0"></span>**16. Effettuazione della cucitura continua**

Questa macchina per cucire può effettuare la cucitura continua che permette di cucire continuamente i dati di modello di cucitura plurali senza sollevare il piedino premistoffa.

Si possono automaticamente cucire fino a 6 forme al massimo in un ciclo.

Inoltre, la registrazione di non meno di 20 dati può essere effettuata. Copiare e usare i dati per soddisfare i bisogni.

- → Consultare **["V-13. Copiatura del modello di cucitura" p.49](#page-51-0)**.
- **\* È necessario cambiare le parti dallo stato al momento della consegna della macchina per cucire a seconda delle condizioni di impostazione.**

## **(1) Selezione del dato di cucitura continua**

**1) Impostare il modo operativo al modo di immissione.**

Sotto la modalità di immissione dove il LED SET READY @ è spento, la selezione dei dati di cucitura continua è abilitata. Se la modalità operativa attuale è la modalità di cucitura, premere il tasto

READY  $\bigcirc$   $\bigcirc$  per cambiare la modalità

operativa alla modalità di immissione. Solo sotto la modalità di immissione, la selezione dei dati di cucitura continua è abilitata.

### **2) Selezionare la cucitura continua.**

Premere il tasto ITEM SELECT <sup>O</sup> per sele-

zionare la schermata di cucitura continua **A**.

Premere il tasto DATA CHANGE <sup>●</sup>

selezionare i dati di cucitura continua No. **B** da cucire.

### **3) Effettuare la cucitura.**

Quando il tasto READY **@** O viene premu-

to nello stato in cui sono selezionati i dati di cucitura continua, il LED SET READY @ si accende per indicare che la cucitura è abilitata. I dati cucitura continua dal No. 1 al No. 5 sono stati registrati al momento della consegna.

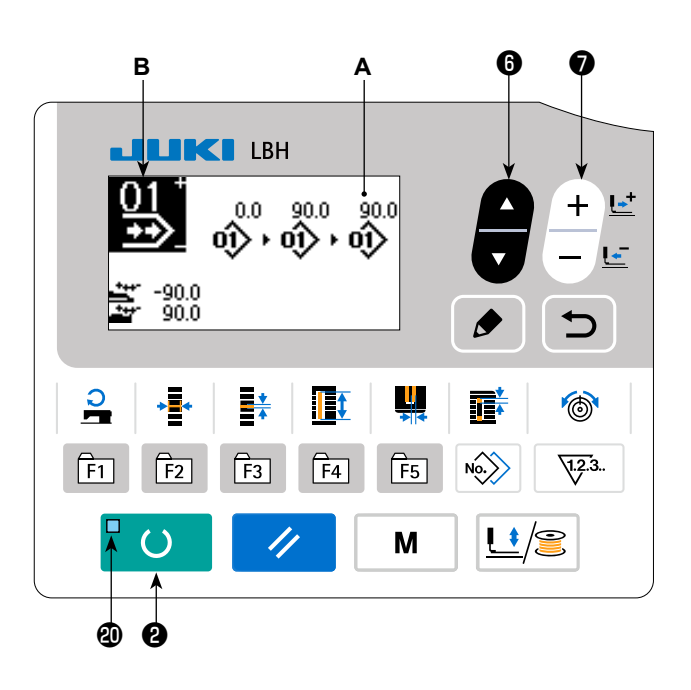

## **(2) Metodo di revisione del dato di cucitura continua**

### **1) Impostare il modo operativo al modo di immissione.**

Sotto la modalità di immissione dove il LED SET READY @ è spento, l'immissione dei dati di cucitura continua è abilitata.

Se la modalità operativa attuale è la modalità di

cucitura, premere il tasto READY  $\bigcirc$   $\bigcirc$   $\bigcirc$  per

cambiare la modalità operativa alla modalità di immissione.

### **2) Impostare il dato di cucitura continua allo stato di revisione.**

Quando il tasto EDIT **O**  $\bullet$  viene premuto,

la visualizzazione dell'edit dei dati di cucitura continua **C** appare nella schermata. Il modello di cucitura No. **D** da cucire viene visualizzato in video inverso. In questo stato, è possibile revisionare il dato.

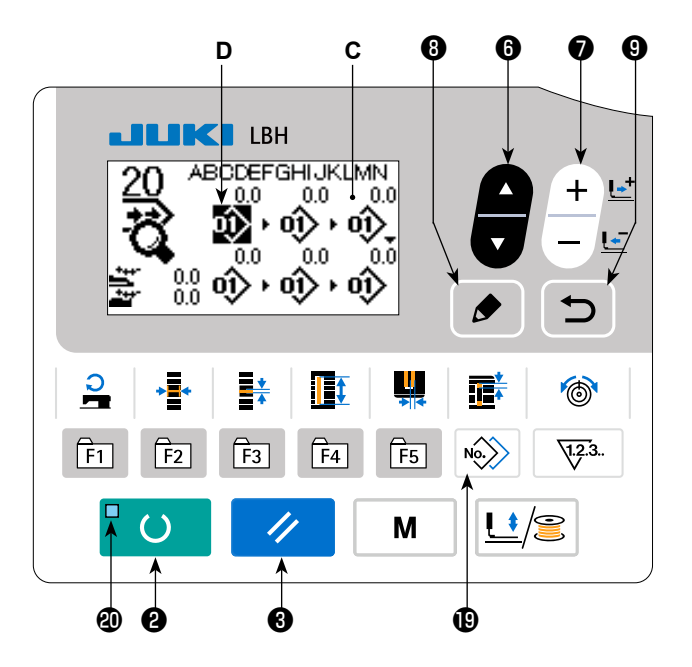

### **3) Selezionare il punto di revisione.**

Quando si preme il tasto ITEM SELECT  $\bigcirc$ , il punto di edit si sposta in sequenza e il punto attuale di

edit viene visualizzato in video inverso. Quando viene raggiunta la fine dei punti di edit, il pittogramma di comando di aggiunta viene visualizzato se c'è un numero disponibile di modello di cucitura. Se si avanza il punto di edit ulteriormente, il nome dei dati sarà il punto di edit.

#### ● **Nel caso in cui il punto di edit sia il numero di modello di cucitura**

Quando il tasto COPY  $\bigcirc$   $\setminus$   $\setminus$  viene premuto, il pittogramma di comando di aggiunta viene visualizzato e viene abilitato l'inserimento dei dati di modello di cucitura.

#### ● **Nel caso in cui il punto di edit sia il nome dei dati**

Quando il tasto EDIT  $\bigcirc$   $\bigcirc$  viene premuto, il nome dei dati può essere editato.

#### **Sequenza di selezione dei punti di edit quando viene premuto il tasto ITEM SELECT**

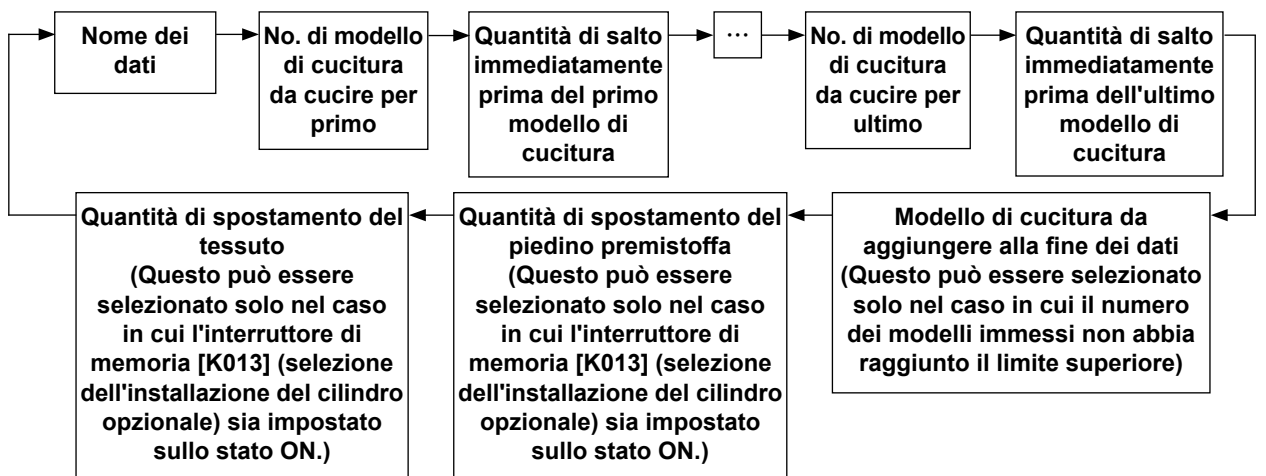

### **4) Cambiare il dato di punto di revisione selezionato.**

Quando il tasto DATA CHANGE  $\bigcirc \left| \frac{+}{-} \right|$  o il tasto RESET  $\bigcirc \bigcirc \bigcirc$  viene premuto, i dati nel punto di

edit possono essere modificati.

#### ● **Quando il punto di revisione è al No. di modello:**

• Quando il tasto DATA CHANGE  $\bigcirc \left( \frac{+}{-} \right)$  viene premuto:

 Il No. di modello che è stato registrato viene visualizzato ed è possibile selezionare.

• Quando il tasto RESET  $\bigotimes \bigotimes$  viene premuto:

 I dati di modello di cucitura nel punto di edit possono essere cancellati.

Quando il tasto RESET  $\bigcirc \vee$  viene tenuto premuto per un secondo, tutti i dati di modello di cucitura registrati possono essere cancellati.

• Quando il tasto EDIT  $\bigcirc$   $\bigcirc$  viene premuto:

 I dati di modello di cucitura nel punto di edit possono essere editati.

Quando il tasto RETURN  $\bigcirc$   $\rightarrow$  viene premuto, il passaggio operativo ritorna all'edit dei dati di cucitura continua precedenti.

### ● Nel caso in cui il punto di edit si trovi alla quantità di salto, alla quantità di spostamento del **piedino premistoffa o alla quantità di spostamento del tessuto:**

- Quando il tasto DATA CHANGE  $\bigcirc \left( \frac{+}{-} \right)$  viene premuto:
	-

È possibile revisionare il valore numerico entro la gamma di ±220 mm.

• Quando il tasto RESET  $\bigotimes \bigotimes$  viene premuto:

 Impostare il valore numerico del punto di edit su 0 (zero).

Nel caso in cui siano stati registrati due o più pezzi di dati di modello di cucitura, premere il tasto COPY

 $\ket{\mathbf{p}}$  posizionando il punto di edit alla quantità di salto per immettere, rispettivamente, le seguenti

- quantità:
- • La quantità di salto immediatamente prima del 2° modello di cucitura come la quantità di spostamento del tessuto;
- • La quantità di salto aggiunta con un segno meno come la quantità di spostamento del piedino premistoffa.

Ripetere i passi **3)** e **4)** per effettuare la revisione del dato.

### **5) Annullamento dell'inserimento dei dati di modello di cucitura**

Mentre il pittogramma di comando di aggiunta è visualizzato sulla schermata, l'inserimento dei dati di modello di cucitura può essere annullato premendo il tasto RESET  $\bigcirc \checkmark$ , il tasto READY  $\bigcirc \checkmark$  o

il tasto RETURN  $\bigcirc$  to

- Quando il tasto RESET  $\bigcirc$  / viene premuto, l'inserimento dei dati di modello di cucitura viene annullato.
- Quando il tasto READY **@** O viene premuto, l'inserimento dei dati di modello di cucitura viene annullato e la modalità operativa viene commutata alla modalità di cucitura.
- Quando il tasto RETURN  $\bigcirc$   $\rightarrow$  viene premuto, l'inserimento dei dati di modello di cucitura viene annullato e la modalità operativa viene commutata alla modalità di immissione.
- **\* L'immissione viene completata con i passi soprastanti. Per la cucitura continua, tuttavia, immettere tutti i dati entro la gamma della misura del pressore. Il messaggio di errore sarà mostrato quando il dato supera la gamma. Aver cura di immettere precisamente la misura del pressore.**

### **6) Creazione dei nuovi dati di modello di cucitura**

Premere il tasto COPY  $\bigcirc \sim$ , sotto la modalità di immissione, per richiamare la schermata di copia.

Premere quindi il tasto ITEM SELECT  $\bigcirc$  per selezionare il pittogramma di creazione nuova. Questo

abilita la creazione dei nuovi dati di modello di cucitura.

Quando si preme il tasto DATA CHANGE  $\bigcirc$   $\begin{array}{c} + \leq \\ - \leq \end{array}$  mentre è selezionato il pittogramma di creazione nuo-

va, è possibile selezionare il numero di modello di cucitura da creare nuovamente.

Selezionare quindi il numero di modello di cucitura da creare nuovamente e premere il tasto READY <sup>2</sup>

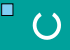

per creare i nuovi dati di modello di cucitura.

# <span id="page-59-0"></span>**17. Effettuazione della cucitura di ciclo**

Questa macchina per cucire può effettuare la cucitura dei dati di modello di cucitura plurali in un ciclo in ordine dei dati.

Ben 30 diversi modelli di cucitura possono essere immessi. Utilizzare questa funzione per cucire due o più asole differenti sui materiali da cucire. Inoltre, la registrazione di non meno di 20 cicli può essere effettuata. Copiare e usare i dati per soddisfare i bisogni.

→ Consultare **["V-13. Copiatura del modello di cucitura" p.49](#page-51-0)**.

### **(1) Selezione del dato di ciclo**

## **1) Impostare il modo operativo al modo di immissione.**

Sotto la modalità di immissione dove il LED SET READY @ è spento, la selezione dei dati di ciclo è abilitata. Se la modalità operativa attuale è la modalità di cucitura, premere il tasto READY ❷

 $\overline{()}$ per cambiare la modalità operativa alla modalità di immissione. Solo sotto la modalità di immissione, la selezione dei dati di ciclo è abilitata.

### **2) Selezionare il dato di cucitura a ciclo.**

Premere il tasto ITEM SELECT  $\odot$   $\blacksquare$ , ed i mo-

delli che sono stati registrati vengono visualizzati uno dopo l'altro. Il No. di dato di ciclo e il No. di dato di cucitura continua che sono stati registrati dopo l'ultimo No. di modello registrato vengono visualizzati. Ora, selezionare il No. di dato di ciclo che si desidera cucire.

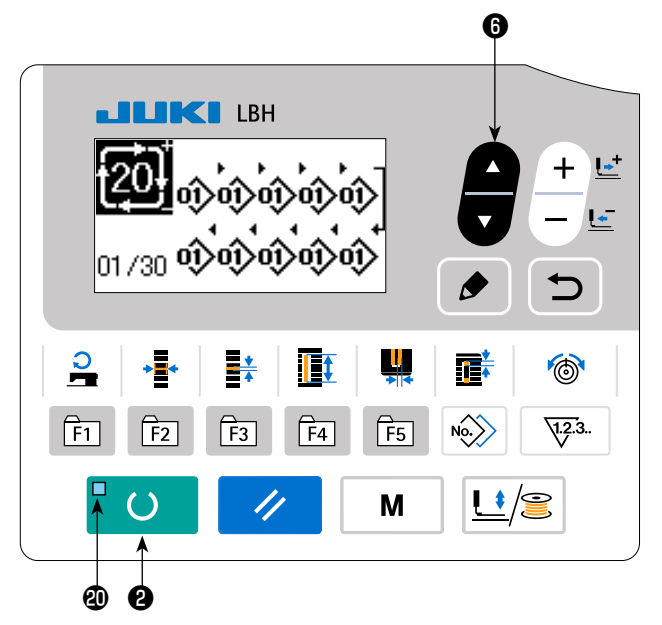

### **3) Effettuare la cucitura.**

Quando il tasto READY  $\bigcirc$   $\bigcirc$  viene premuto nello stato in cui sono selezionati i dati di ciclo, il LED

SET READY @ si accende per indicare che la cucitura è abilitata.

I dati ciclo dal No. 1 al No. 4 sono stati registrati al momento della consegna.

Va notato che nel caso in cui si spenga la macchina per cucire una volta mentre essa è impegnata nella cucitura dei dati di ciclo, la si accenda di nuovo e si ricominci la cucitura degli stessi dati di ciclo, la macchina per cucire inizierà la cucitura dai dati di modello di cucitura i quali essa stava cucendo prima che essa venisse spenta.

## **(2) Metodo di revisione del dato di ciclo**

## **1) Impostare il modo operativo al modo di immissione.**

Sotto la modalità di immissione dove il LED SET READY **@** è spento, l'immissione dei dati di ciclo è abilitata. Se la modalità operativa attuale è la modalità di cucitura, premere il tasto READY ❷

 $( )$ per cambiare la modalità operativa alla modalità di immissione.

## **2) Impostare il dato di ciclo allo stato di revisione.**

Quando il tasto EDIT **☉** viene premuto, la

visualizzazione dell'edit dei dati di ciclo **C** appare nella schermata. Il modello di cucitura No. **D** da cucire viene visualizzato in video inverso. In questo stato, è possibile revisionare il dato.

### **3) Selezionare il punto di revisione.**

**C** ❽ ❾ **LIK I** LBH |溫o()o()o()o() 랚 Πţ 6 T  $\sqrt{2.3}$ .  $\overline{F1}$  $\sqrt{F_2}$ F3  $\overline{1}$ F4 ि $\sqrt{55}$ м ❸ ❷

❻ ❼

**D**

Quando si preme il tasto ITEM SELECT  $\bigcirc$  , il punto di edit si sposta in sequenza e il punto attuale di

edit viene visualizzato in video inverso. Quando viene raggiunta la fine dei punti di edit, il pittogramma di comando di aggiunta viene visualizzato se c'è un numero disponibile di modello di cucitura. Se si avanza il punto di edit ulteriormente, il nome dei dati sarà il punto di edit.

#### ● **Nel caso in cui il punto di edit sia il numero di modello di cucitura**

Quando il tasto COPY  $\bigcirc$   $\setminus$   $\setminus$  viene premuto, il pittogramma di comando di aggiunta viene visualizzato e viene abilitato l'inserimento dei dati di modello di cucitura.

#### ● **Nel caso in cui il punto di edit sia il nome dei dati**

Quando il tasto EDIT  $\bigcirc$   $\bigcirc$  viene premuto, il nome dei dati può essere editato.

#### **Sequenza di selezione dei punti di edit quando viene premuto il tasto ITEM SELECT**

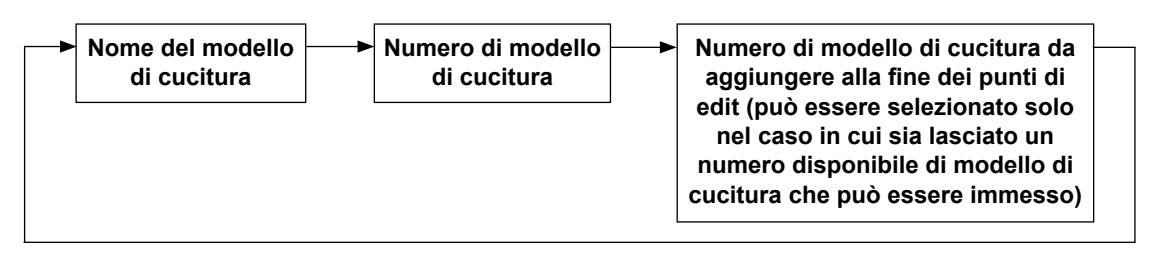

### **4) Cambiare il dato di punto di revisione selezionato.**

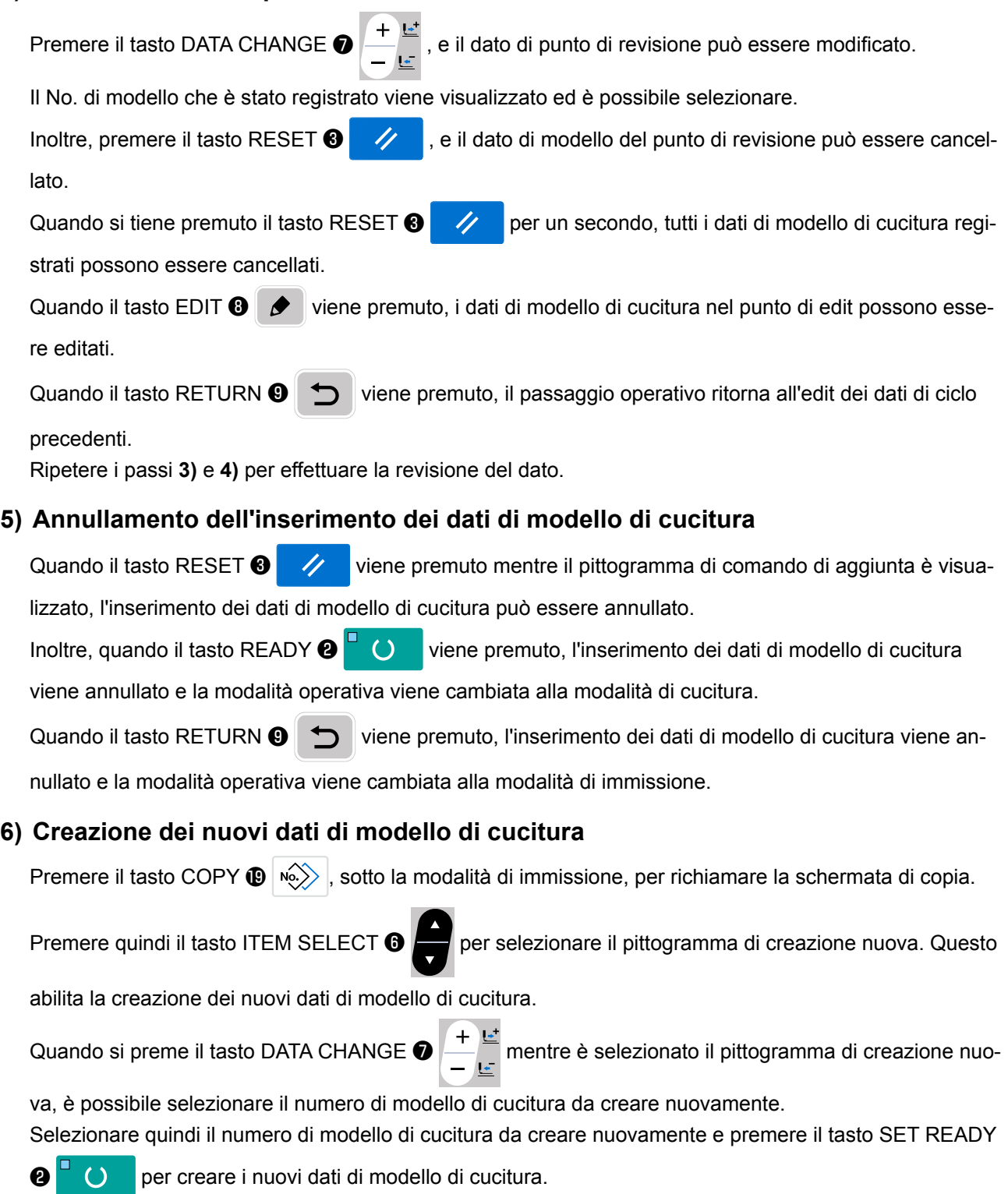

### **18. Come modificare il nome dei dati di cucitura del ciclo/continua**

### **1) Mettere il nome dei dati nello stato di edit.**

Fare riferimento a **["V-16. Effettuazione della cucitura continua" p.53](#page-55-0)** e **["V-17. Effettuazione della](#page-59-0)  [cucitura di ciclo" p.57](#page-59-0)**.

**2) Modifica del nome dei dati.**

Fare riferimento a **["V-10. Modifica dei dati di cucitura" p.40](#page-42-0)**.

## **19. Spiegazione dei modelli di cucitura di servizio**

Sulla LBH-1796A, sono stati installati in fabbrica i seguenti quattro modelli di cucitura del ciclo; modelli di cucitura a sei asole (per abbigliamento da donna e per abbigliamento da uomo) e modelli di cucitura a cinque asole (per abbigliamento da donna e per abbigliamento da uomo) come i modelli di cucitura di servizio. Al momento della consegna, l'installazione del cilindro premitessuto opzionale è stata impostata in fabbrica sullo stato OFF. Quando K013 (selezione dell'installazione del cilindro opzionale) viene impostato sullo stato ON, viene abilitata l'operazione di trasporto del tessuto dopo il completamento della cucitura di un modello di cucitura continua.

In questo capitolo, viene spiegato il funzionamento dei modelli di cucitura di servizio nel caso in cui la selezione dell'installazione del cilindro opzionale sia impostata sullo stato ON.

#### **Descrizione dei modelli di cucitura di servizio**

\* Direzione di trasporto············ : Il trasporto si sposta verso sinistra (in direzione in avanti). : Il trasporto si sposta verso destra (in direzione all'indietro).

![](_page_62_Figure_5.jpeg)

![](_page_63_Picture_409.jpeg)

La sequenza di funzionamento quando la cucitura viene eseguita utilizzando il modello di cucitura del ciclo No. 1 è illustrata di seguito.

La macchina per cucire esegue la cucitura da  $\mathbb{O}$  a  $\mathbb{G}$  nell'ordine scritto. Tra i passaggi 1 e 2 del ciclo, il trasporto del tessuto trasporta il tessuto di 90,0 mm.

**Passaggio 1 del ciclo Passaggio 2 del ciclo**

![](_page_63_Figure_5.jpeg)

![](_page_63_Picture_6.jpeg)

Il passaggio 1 del ciclo è il modello di cucitura a sei asole per abbigliamento da donna.

Il modello di cucitura continua No. 1 è impostato per entrambi i passaggi 1 e 2 del ciclo No. 1.

![](_page_63_Picture_9.jpeg)

Per la cucitura continua No. 1, tre passaggi di modello di cucitura individuale No. 1 sono impostati a intervalli di 90,0 mm.

Inoltre, la quantità di trasporto del tessuto dopo il completamento della cucitura è impostata su 90,0 mm.

![](_page_63_Picture_12.jpeg)

**Per l'impostazione iniziale, il trasporto del tessuto non funziona all'ultimo passaggio della cucitura del ciclo. Se è necessario azionare il trasporto del tessuto, impostare tramite K026.**

## **20. Descrizione dei movimenti plurali del coltello**

Questa macchina per cucire può automaticamente azionare il coltello plurali volte e cucire un'asola più grande della misura del coltello impostando la misura del coltello attaccato dal pannello operativo. Impostare e usare questa funzione quando si effettua la cucitura delle varie forme di cucitura senza sostituire il coltello.

### **(1) Impostazione dei movimenti plurali del coltello**

### **1) Impostare il modo operativo al modo di immissione.**

Sotto la modalità di immissione dove il LED SET READY @ è spento, l'edit dell'interruttore di memoria è abilitata. Se la modalità operativa attuale è la modalità di cucitura, premere il tasto READY

**@** O per cambiare la modalità operativa

alla modalità di immissione.

**2) Immettere la misura del coltello tagliatessuto.**

Premere il tasto MODE  $\bigcirc$   $\blacksquare$  **M** per visualizzare lo schermo di revisione dei dati di interruttore di memoria (livello 1) **A**. Premere il tasto ITEM

SELECT **O** per chiamare U018 Misura

del coltello tagliatessuto **B**. Impostare quindi la misura **C** del coltello attaccato con il tasto DATA

CHANGE  $\bigcirc \left| \begin{array}{c} 1 \\ - \end{array} \right|$ 

→ Per i particolari, fare riferimento a **["V-22. Lista](#page-66-0)  [dei dati di interruttore di memoria" p.64](#page-66-0)**.

#### **3) Impostare la funzione di movimenti plurali del coltello tagliatessuto a "valido".**

Dopo, premere di nuovo il tasto ITEM SELECT <sup>o</sup>

per chiamare **Unig** Funzione di movimenti

plurali del coltello **D**. Impostare quindi i movimenti plurali del coltello tagliatessuto allo stato di "valido"

con il tasto DATA CHANGE **◎** 

→ Per i particolari, fare riferimento a **["V-22. Lista](#page-66-0)  [dei dati di interruttore di memoria" p.64](#page-66-0)**.

## **4) Effettuare la cucitura.**

Quando il tasto READY **@** O viene premu-

to, la cucitura viene abilitata. Allora, quando S002 Lunghezza del taglio del tessuto viene impostato ad una misura più grande di U018 Misura del coltello tagliatessuto che è stato impostato sopra, i movimenti plurali del coltello vengono effettuati automaticamente per cucire.

Se si prova a cucire un'asola più piccola della misura del coltello attaccato, l'errore 489 sarà visualizzato.

![](_page_64_Figure_25.jpeg)

![](_page_64_Figure_26.jpeg)

## <span id="page-65-0"></span>**1) Impostare il modo operativo al modo di immissione.**

Sotto la modalità di immissione dove il LED SET READY @ è spento, la modifica dei dati di interruttore di memoria è abilitata.

Se la modalità operativa attuale è la modalità di

cucitura, premere il tasto READY <sup>o c</sup>o per

cambiare la modalità operativa alla modalità di immissione.

## **2) Chiamare lo schermo di revisione dei dati di interruttore di memoria.**

Quando si preme il tasto MODE  $\bigcirc$   $\bigcirc$   $\bigcirc$   $\bigcirc$   $\bigcirc$   $\bigcirc$  vie-

ne visualizzata la schermata di modalità operativa (livello di operatore).

In questa schermata, selezionare i dati di interruttore di memoria (livello 1).

Quando il tasto MODE  $\bigcirc$   $\blacksquare$   $\blacksquare$  viene tenuto

premuto per tre secondi, viene visualizzata la schermata di modalità operativa (livello di personale di manutenzione).

In questa schermata, è possibile selezionare i dati di interruttore di memoria (livello 2).

### **3) Selezionare il dato di interruttore di memoria da modificare.**

Premere il tasto ITEM SELECT <sup>O</sup> per sele-

![](_page_65_Picture_16.jpeg)

zionare l'articolo di dato da modificare.

# **4) Cambiare il dato.**

Ci sono un articolo di dato per modificare il valore numerico e l'altro per selezionare il pittogramma nei dati di interruttore di memoria.

Il No. come U001 è attaccato all'articolo di dato per modificare il valore numerico, e il valore di impostazione può essere modificato con su/giù

del tasto DATA CHANGE  $\bigcirc$   $\bigg| + \bigg| \frac{L^+}{L^-}$ 

![](_page_65_Picture_22.jpeg)

Il No. come **KOOT** è attaccato all'articolo di dato per selezionare il pittogramma, e il pittogramma può essere selezionato con il tasto DATA CHAN-

![](_page_65_Picture_24.jpeg)

 $\rightarrow$  Per i particolari dei dati di interruttore di memoria, fare riferimento a **["V-22. Lista dei dati di](#page-66-0)  [interruttore di memoria" p.64](#page-66-0)**.

![](_page_65_Picture_26.jpeg)

## <span id="page-66-0"></span>**22. Lista dei dati di interruttore di memoria**

## **(1) Livello 1**

☆ I dati di interruttore di memoria (livello 1) sono i dati di movimento che la macchina per cucire ha in comune e sono i dati che operano su tutti i modelli di cucitura in comune.

![](_page_66_Picture_579.jpeg)

![](_page_67_Picture_661.jpeg)

# **(2) Livello 2**

☆ Premere l'interruttore MODO per tre secondi ed è possibile revisionare.

![](_page_68_Picture_781.jpeg)

![](_page_69_Picture_466.jpeg)

**\*1: Nel caso di sollevamento parallelo del piedino premistoffa, la quantità di sollevamento del piedino premistoffa varia a seconda del punto di inizio della cucitura, cioè, tra il caso in cui il punto di inizio della cucitura è sulla sinistra del telaio del piedino premistoffa e il caso in cui esso si trova sulla destra del telaio. Se la quantità di sollevamento del piedino premistoffa è insufficiente, modificare l'impostazione di K051. Se la quantità di sollevamento del piedino premistoffa è superiore a 6,0 mm, il piedino premistoffa può interferire con le forbici rasafilo dell'ago. Controllare la quantità di sollevamento del piedino premistoffa prima di iniziare la cucitura.** 

### **23. Come modificare la velocità di cucitura mentre la macchina per cucire è impegnata nella cucitura**

È possibile modificare la velocità di cucitura sotto la modalità di cucitura.

# **1) Mettere la macchina per cucire nella modalità di cucitura.**

Quando il tasto READY **@** () viene pre-

muto nello stato in cui i dati di modello di cucitura sono selezionati, il READY LED @ si accende per abilitare la cucitura.

## **2) Visualizzazione della schermata di modifica della velocità di cucitura.**

Quando il tasto SEWING SPEED  $\mathbf{\odot}$  viene

premuto, viene visualizzata la schermata di modifica della velocità di cucitura **A**.

### **3) Modifica della velocità di cucitura.**

La velocità di cucitura può essere modificata in incrementi di 100 sti/min premendo il tasto DATA

**CHANGE ?** 

La velocità di cucitura può essere massimizzata premendo il tasto ITEM SELECT  $\bigcirc$   $\bigcirc$  e può essere minimizzata (a 400 sti/min) premendo il tasto ITEM SELECT **<b>O** 

La velocità massima di cucitura sarà quella più bassa tra la velocità impostata per i dati di modello di cucitura con "S084 Limitazione della velocità massima" e quella impostata con "K007 Impostazione della velocità per la limitazione della velocità massima".

![](_page_70_Picture_13.jpeg)

- **1. La velocità di cucitura che può essere modificata nella schermata di modifica della velocità di cucitura è la velocità di cucitura effettiva da impiegare durante la cucitura. Per cambiare la velocità massima di cucitura impostata per i dati di modello di cucitura con "S084 Limitazione della velocità massima", mettere la macchina nella modalità di immissione e fare riferimento a ["V-10. Modifica dei dati di cucitura" p.40](#page-42-0).**
- **2. Una volta che la velocità di cucitura è cambiata, anche la velocità di cucitura per tutti i dati di modello di cucitura viene cambiata. Anche dopo che l'alimentazione viene spenta, la velocità di cucitura modificata rimarrà nella memoria.**

![](_page_70_Figure_16.jpeg)

## <span id="page-71-0"></span>**24. Come regolare la resistore variabile del pedale**

Il resistore variabile del pedale può essere regolato premendo il pedale o immettendo un valore del resistore variabile del pedale sul pannello operativo.

### **1) Richiamo della schermata di regolazione del resistore variabile del pedale.**

Selezionare la regolazione del resistore variabile del pedale dal menu visualizzato nella schermata di modalità operativa e premere il tasto EDIT <sup>O</sup>

per visualizzare la schermata di regolazio- $\bullet$ 

ne del resistore variabile del pedale **A**.

### **2) Selezione della destinazione di registrazione del valore del resistore variabile del pedale.**

Quando il tasto ITEM SELECT <sup>O</sup>

![](_page_71_Picture_8.jpeg)

premuto, la destinazione di registrazione del valore attuale del resistore variabile del pedale viene modificata e visualizzata in video inverso successivamente. Selezionare la destinazione di registrazione d'obiettivo. La destinazione può essere selezionata dalle cinque destinazioni mostrate nella tabella a destra.

### **3) Registrazione del valore del resistore variabile del pedale.**

Premere il tasto EDIT **☉** per registrare e

visualizzare il valore del resistore variabile del pedale sulla destinazione selezionata di registrazione.

Quando si preme il tasto DATA CHANGE  $\bullet$ 

durante la selezione del valore registra-

to del resistore variabile del pedale, è possibile modificare il valore. La gamma modificabile del valore del resistore variabile del pedale è da 0 a 255.

![](_page_71_Picture_16.jpeg)

![](_page_71_Picture_509.jpeg)
## **25. Come regolare il contrasto**

Il contrasto del display del pannello può essere regolato in cinque livelli.

#### **1) Richiamo della schermata di regolazione del contrasto.**

Selezionare la regolazione del contrasto dal menu nella schermata di modalità operativa e premere il

tasto EDIT **O**  $\bullet$  per visualizzare la schermata

di regolazione del contrasto **A**.

#### **2) Regolazione del contrasto.**

Il contrasto può essere regolato in cinque livelli da 0 (il più luminoso) a 4 (il più scuro) premendo il

tasto DATA CHANGE <sup>●</sup>

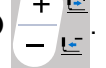

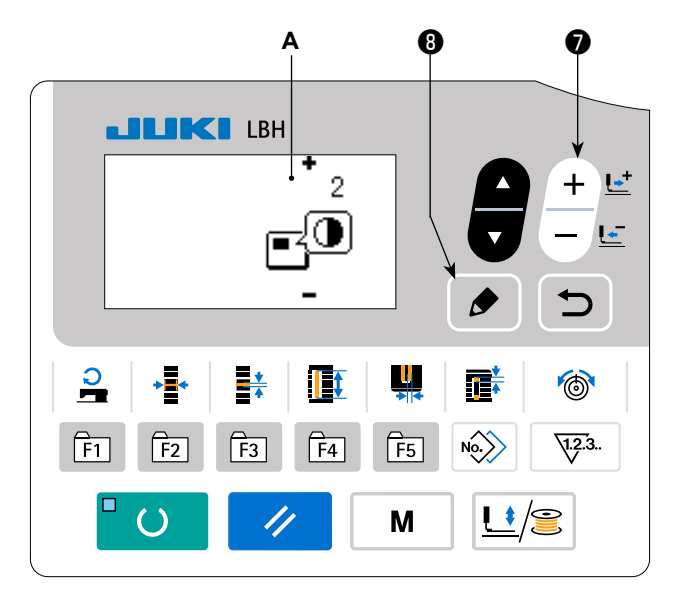

#### **26. Come impostare il blocco a chiave**

Il funzionamento del tasto per la modifica dei dati può essere disabilitato impostando il blocco a chiave. Fare riferimento al Manuale di Manutenzione per ulteriori informazioni su come richiamare la funzione di impostazione del blocco a chiave e su come impostare il blocco a chiave.

Questa macchina per cucire è capace di inputtare/outputtare i dati tramite una chiavetta USB.

### **1) Entrata nella modalità di comunicazione.**

Facendo riferimento alla schermata di modalità operativa di **["V-14. Come editare/verificare altri](#page-52-0)  [dati tranne i dati di cucitura" p.50](#page-52-0)**, selezionare la modalità di comunicazione.

### **2) Selezione del tipo di comunicazione.**

Premere il tasto DATA CHANGE  $\bigcirc$   $\begin{array}{c} \begin{array}{c} \begin{array}{c} \end{array} \end{array}$  per

selezionare il tipo di comunicazione.

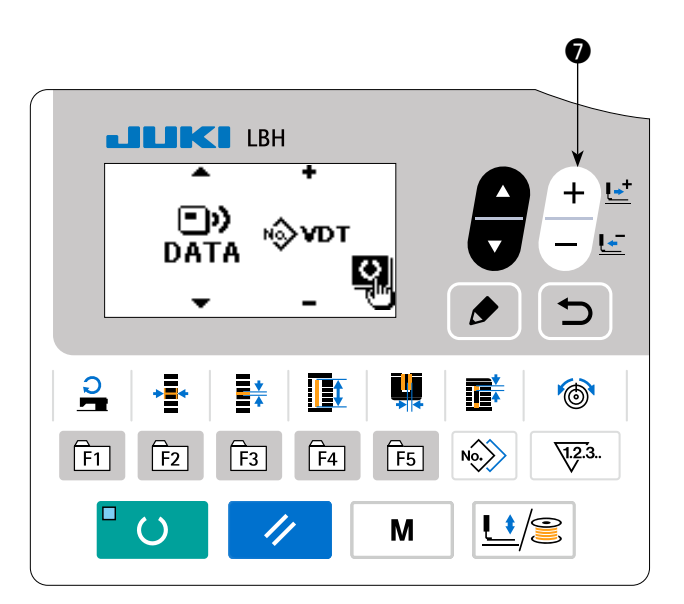

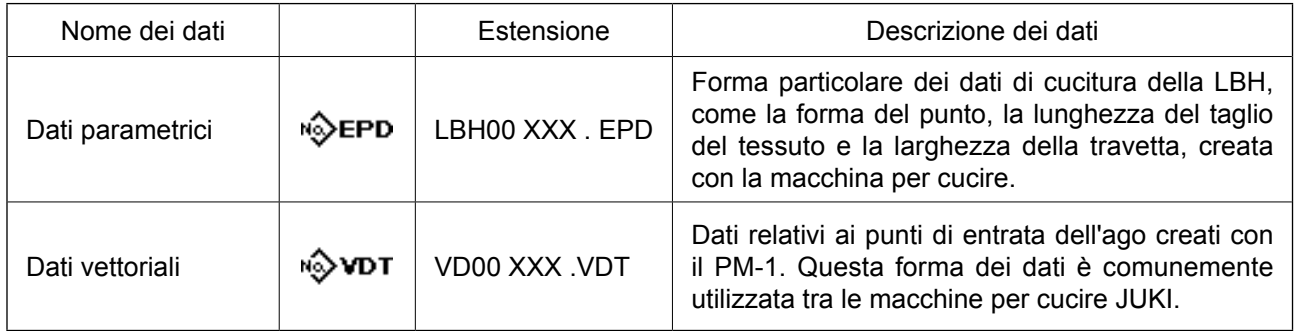

**\* Fare riferimento al Manuale di Manutenzione per ulteriori informazioni su come impostare i dati vettoriali.**

## **3) Selezione della direzione della comunicazione.**

Premere il tasto ITEM SELECT <sup>o</sup>

sualizzare il pittogramma **A** che indica la selezione della direzione della comunicazione.

Premere il tasto DATA CHANGE  $\bigcirc \leftarrow$  per

selezionare la direzione della comunicazione.

- $\Box$  $\Box$  $\Box$  $\Box$  I dati visualizzati sul pannello operativo vengono scritti sulla chiavetta USB.
- **· ■** : I dati memorizzati sulla chiavetta USB vengono letti nel pannello operativo.

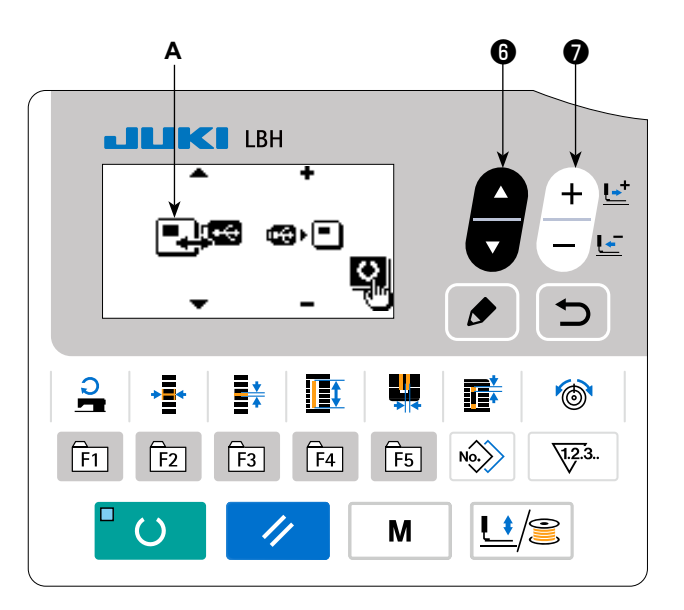

## **4) Selezione del numero.**

Premere il tasto ITEM SELECT  $\odot$  per selezionare il file No. **B** da leggere. Premere il tasto DATA CHANGE  $\bigcirc$   $\begin{array}{c} + \searrow \\ - \searrow \end{array}$  per selezionare il file No. **C** da scrivere. Premere il tasto SET READY <sup>o U</sup> per scrivere i dati nel file No. **C**.

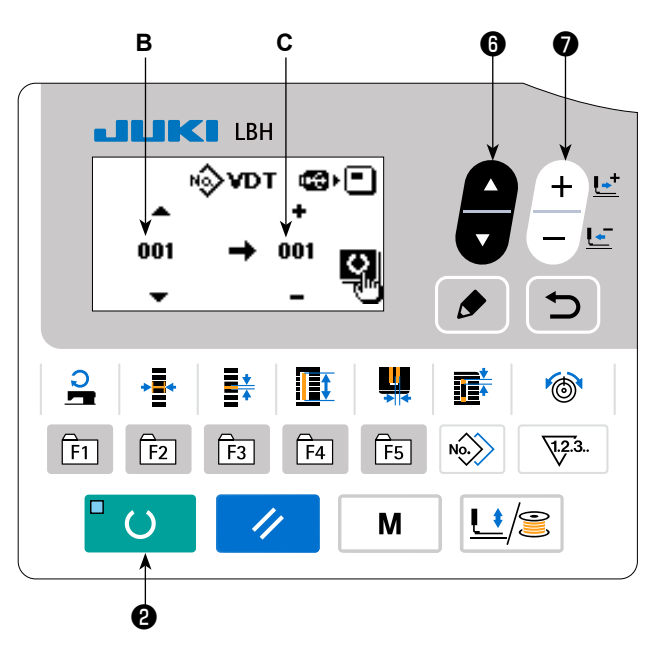

## **■ Chiavetta USB**

① Precauzioni da prendere nella manipolazione di dispositivi USB

- • Non lasciare il dispositivo USB o il cavo USB collegato alla porta USB quando la macchina per cucire è in funzione. La vibrazione della macchina può danneggiare la sezione di porta con conseguente perdita di dati memorizzati sul dispositivo USB o rottura del dispositivo USB o della macchina per cucire.
- • Non inserire/rimuovere un dispositivo USB durante la lettura/scrittura del programma o dei dati di cucitura. Ciò può causare la rottura dei dati o il malfunzionamento.
- • Quando lo spazio di memoria di un dispositivo USB è diviso, solo una partizione è accessibile.
- Alcuni tipi di dispositivi USB potrebbero essere non riconosciuti correttamente da questa macchina per cucire.
- • La JUKI declina ogni responsabilità per perdita di dati memorizzati sul dispositivo USB causata dall'uso del dispositivo con questa macchina per cucire.
- • Quando il pannello visualizza lo schermo di comunicazione o di elenco dei dati di modello di cucitura, l'azionamento del USB non è riconosciuto anche se si inserisce un media nello slot.
- • Per i dispositivi USB ed i media come le carte dei CF(TM), fondamentalmente soltanto un dispositivo/media dovrebbe essere collegato/inserito alla/nella macchina per cucire. Quando due o più dispositivi/media sono collegati/inseriti, la macchina riconoscerà soltanto uno di loro. Consultare le caratteristiche tecniche del USB.
- • Inserire fino in fondo il connettore USB nella porta USB sul pannello.
- • Non disattivare l'alimentazione, mentre i dati sull'USB flash drive sono in uso.

② Caratteristiche tecniche del USB

• Conforme allo standard USB 1.1

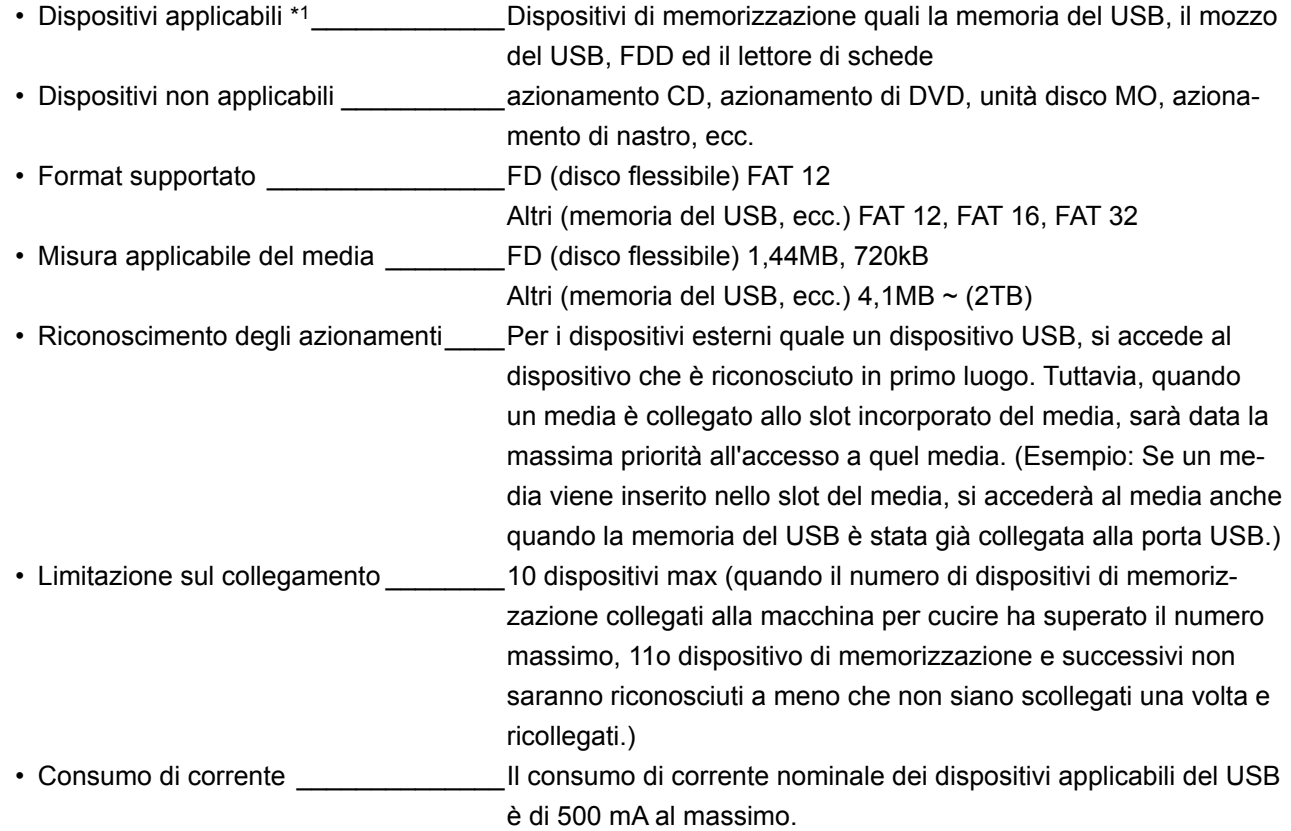

\*1 : La JUKI non garantisce il funzionamento di tutti i dispositivi applicabili. Alcuni dispositivi potrebbero non funzionare a causa di un problema di compatibilità.

## **VI. MANUTENZIONE**

### <span id="page-76-0"></span>**1. Regolazione della relazione fase ago-crochet**

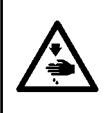

#### **AVVERTIMENTO :**

**Per evitare possibili ferimenti causati dall'avvio improvviso della macchina per cucire, prima di effettuare le seguenti operazioni spegnere l'interruttore dell'alimentazione ed assicurarsi che il motore abbia completamente cessato di ruotare.** 

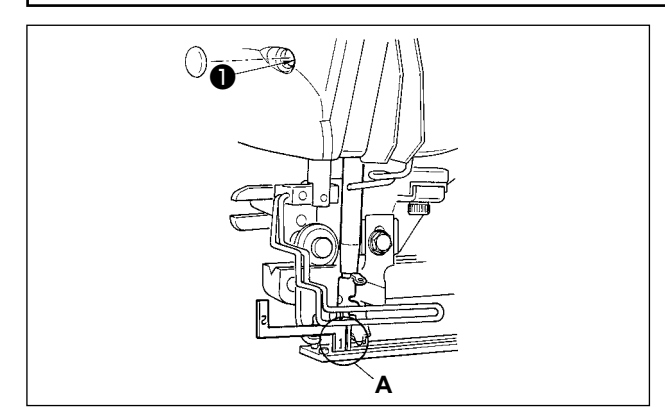

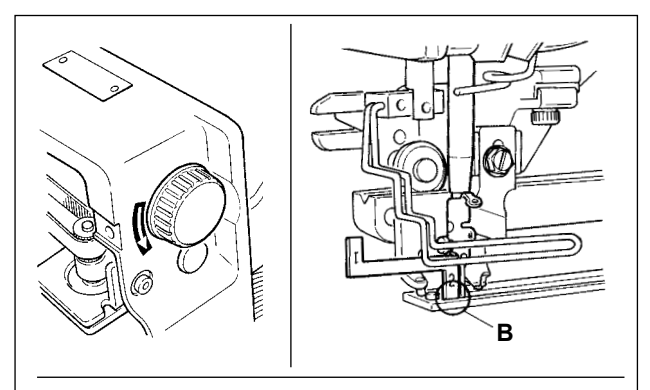

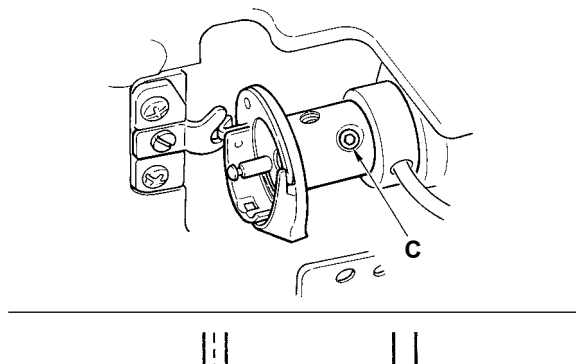

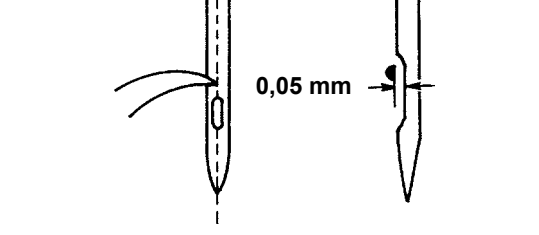

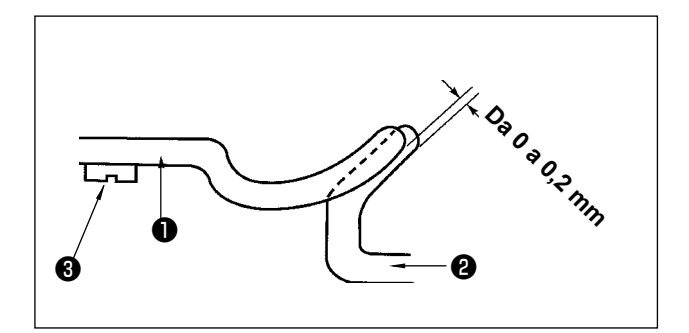

Regolare la relazione fase ago-crochet quando l'ago entra nel centro del foro ago nella placca ago.

#### **(1) Altezza della barra ago**

- 1) Portare la barra ago alla posizione più bassa.
- 2) Inserire la parte [1] **A** del misuratore di tempismo nello spazio tra l'estremità inferiore della barra ago e la placca ago, dove l'estremità inferiore della barra ago tocca la sommità della parte [1] **A** del misuratore di tempismo.
- 3) Allentare la vite di collegamento della barra ago ❶ , e regolare l'altezza della barra ago.
- **(2) Impostare la relazione fase ago-crochet nel modo seguente:**
- 1) Girare il volantino nella direzione corretta finché l'ago cominci a sollevarsi dal suo punto più basso.
- 2) Inserire la parte [2] **B** del misuratore di tempismo nello spazio tra l'estremità inferiore della barra ago e la placca ago, dove l'estremità inferiore della barra ago tocca la sommità della parte [2] **B** del misuratore di tempismo.
- 3) Allentare la vite di fissaggio **C** del manicotto del crochet, ed allineare la punta della lama del crochet al centro del foro ago.

 Regolare in modo che un gioco di 0,05 mm circa sia lasciato tra l'ago e la punta della lama del crochet.

**(3) Regolazione del fermo di posizionamento della capsula della bobina**

Regolare con la vite di fissaggio ❸ in modo che il contatto tra l'estremità del fermo di posizionamento della capsula della bobina ❶ e il fondo del crochet interno ❷ sia da 0 a 0,2 mm.

<span id="page-77-0"></span>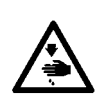

#### **AVVERTIMENTO :**

**Per evitare possibili ferimenti causati dall'avvio improvviso della macchina per cucire, prima di effettuare le seguenti operazioni spegnere l'interruttore dell'alimentazione ed assicurarsi che il motore abbia completamente cessato di ruotare.** 

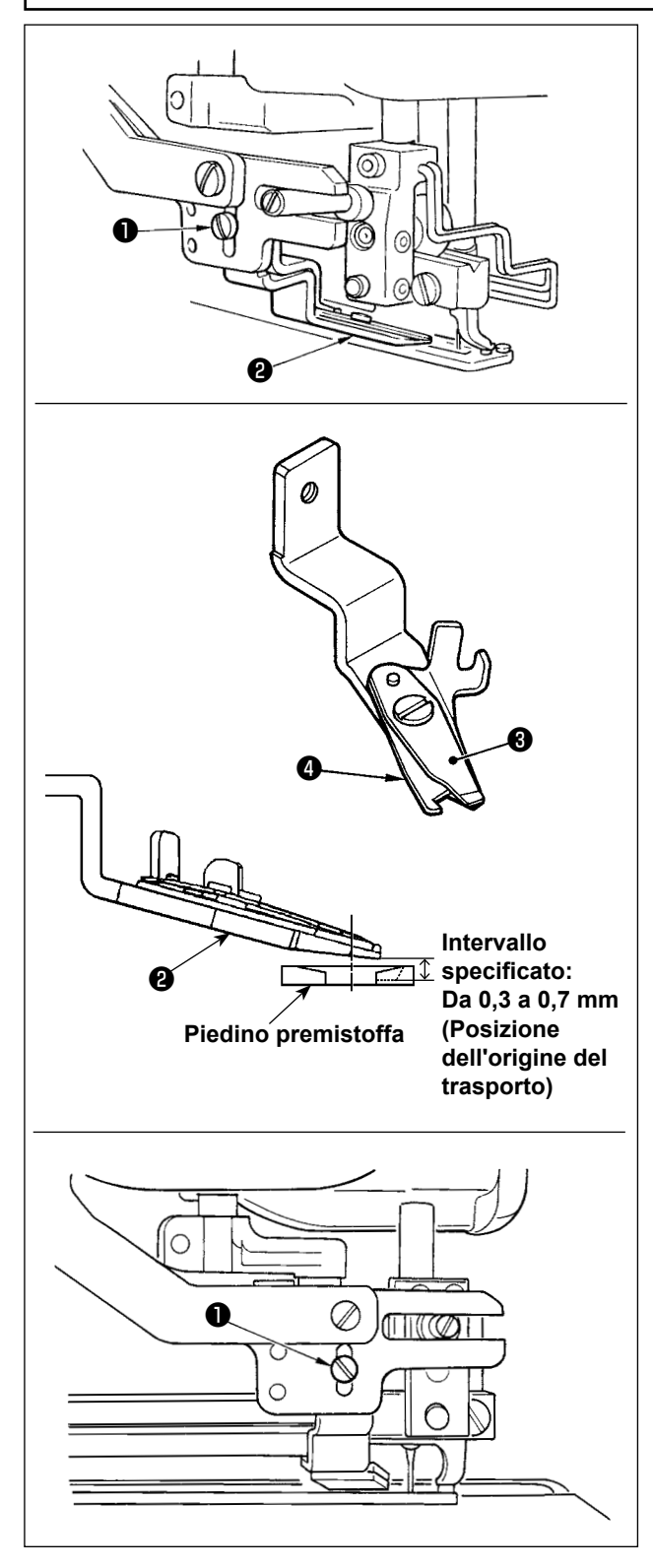

#### **(1) Regolazione della forza per afferrare il filo del rasatore filo dell'ago**

Se il rasatore filo dell'ago non riesce a fornire la costante forza per afferrare il filo, il filo dell'ago può sfilarsi a inizio cucitura.

- 1) Se la forza per afferrare il filo del rasatore filo dell'ago è diminuita, allentare la vite di fissaggio ❶ e staccare il rasatore filo dell'ago ❷ .
- 2) Leggermente piegare l'estremità della molla premifilo ❸ in modo che la molla tocchi la lama tagliafilo del coltello superiore ❹ per tutta la lunghezza senza nessun gioco e in modo che il rasatore filo dell'ago saldamente tiene il filo senza tener conto della posizione della lama tagliafilo alla quale il filo è tagliato.

Se si verifica un problema a causa di un cambiamento delle condizioni di cucitura, valori standard in, si prega di regolare l'altezza del rasafilo dell'ago.

### **(2) Regolazione dell'altezza del rasatore filo dell'ago**

L'altezza di montaggio delle forbici rasafilo dell'ago deve essere regolata nella modalità di regolazione del taglio del filo dell'ago (fare riferimento a **["V-14.](#page-52-0)  [Come editare/verificare altri dati tranne i dati di](#page-52-0)  [cucitura" p.50](#page-52-0)**) (l'altezza deve essere regolata applicando la pressione standard). Allentare la vite ❶ di montaggio delle forbici rasafilo dell'ago e regolare l'altezza spostando le forbici su e giù.

Lo spazio lasciato tra le forbici e il piedino premistoffa varia a seconda della posizione del trasporto.

 Posizione dell'origine del trasporto: Da 0,3 a 0,7 mm

 Quando il trasporto è posizionato a 180 mm, lo spazio è da 1,1 a 1,4 mm.

- **1. Se il trasporto viene spostato in avanti e l'altezza delle forbici viene regolata ad una posizione troppo bassa, il piedino premistoffa interferirà con le forbici rasafilo dell'ago quando si solleva e si abbassa il piedino premistoffa.**
	- **2. Quando il rasafilo dell'ago viene sostituito, assicurarsi che il rasafilo funzioni regolarmente alle sezioni anteriore, centrale e posteriore del piedino premistoffa nella modalità di regolazione del rasafilo dell'ago.**

## **3. Regolazione della pressione della barra della pinza**

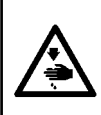

#### **AVVERTIMENTO :**

**Per evitare possibili ferimenti causati dall'avvio improvviso della macchina per cucire, prima di effettuare le seguenti operazioni spegnere l'interruttore dell'alimentazione ed assicurarsi che il motore abbia completamente cessato di ruotare.** 

La pressione della barra del pressore deve essere impostata modello di cucitura per modello di cucitura.

#### **1) Impostare il modo operativo al modo di immissione.**

Sotto la modalità di immissione dove il LED SET READY @ è spento, la modifica del modello di cucitura è abilitata.

Se la modalità operativa attuale è la modalità di

cucitura, premere il tasto READY @ O per

cambiare la modalità operativa alla modalità di immissione.

#### **2) Richiamare "S090 Pressione della barra del pressore"**

Premere il tasto EDIT **❸** . Premere quindi

il tasto ITEM SELECT  $\odot$   $\blacksquare$  per selezionare la

pressione della barra del pressore **A**.

Aumentando il valore di impostazione di S090, la pressione della barra del pressore viene aumentata per aiutare a prevenire raggrinzamenti del tessuto.

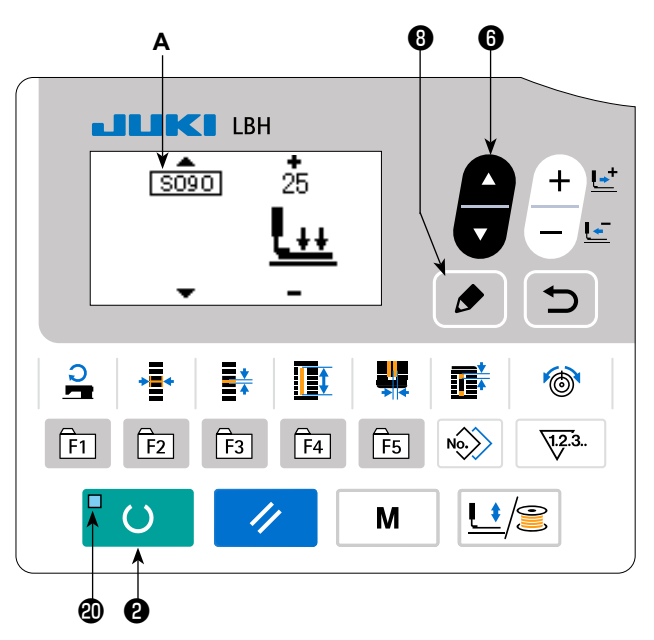

## **4. Regolazione dell'unita di pressore della bobina**

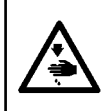

#### **AVVERTIMENTO :**

**Per evitare possibili ferimenti causati dall'avvio improvviso della macchina per cucire, prima di effettuare le seguenti operazioni spegnere l'interruttore dell'alimentazione ed assicurarsi che il motore abbia completamente cessato di ruotare.** 

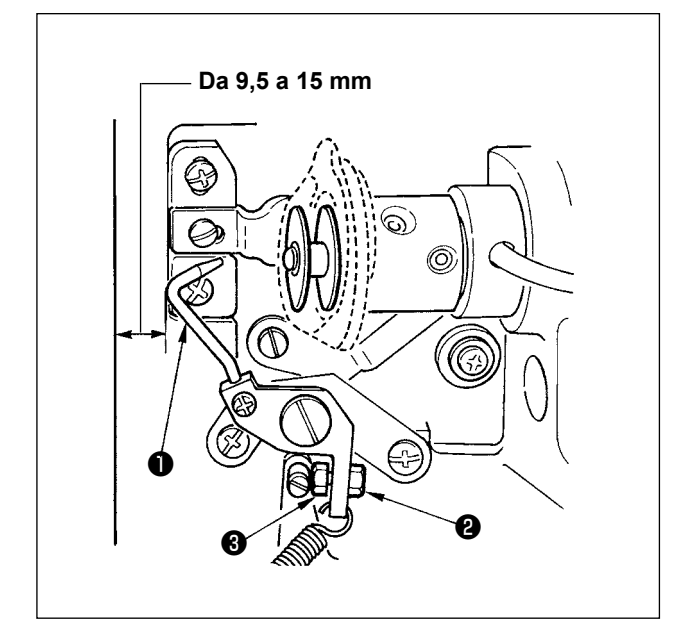

Allentare il dado ❷ e regolare la posizione con la molla d'arresto ❸ in modo che la distanza dall'estremità anteriore del basamento della macchina al pressore della bobina ❶ sia da 9,5 a 15 mm quando la macchina per cucire si ferma. Serrare quindi il dado ❷ .

## <span id="page-79-0"></span>**5. Tensione del filo**

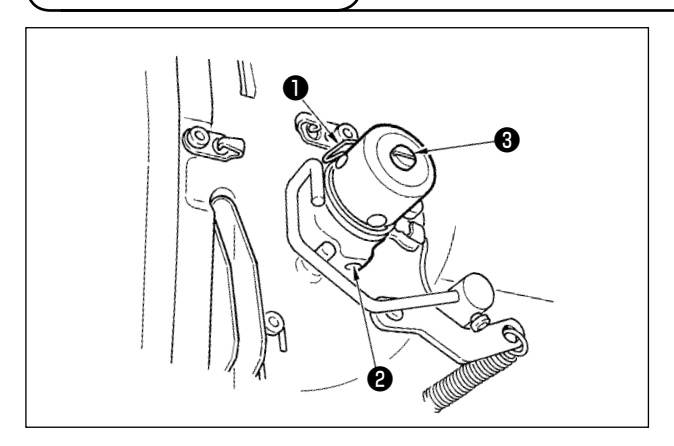

#### **(1) Molla tirafilo (Punto rovescio)**

- 1) La lunghezza del filo estratto dalla molla tirafilo ❶ è da 8 a 10 mm, e la pressione appropriata all'inizio è da 0,06 a 0,1N {6 a 10g} circa.
- 2) Per cambiare la corsa della molla tirafilo, allentare la vite ❷ , inserire un cacciavite fino nella fenditura del palo di tensione del filo ❸ , e girarlo.
- 3) Per cambiare la pressione della molla tirafilo, inserire un cacciavite fino nella fenditura del palo di tensione del filo ❸ mentre la vite ❷ è avvitata, e girarlo. Girandolo in senso orario, la pressione della molla tirafilo sarà aumentata.

 Girandolo in senso antiorario, la pressione della molla tirafilo sarè diminuita.

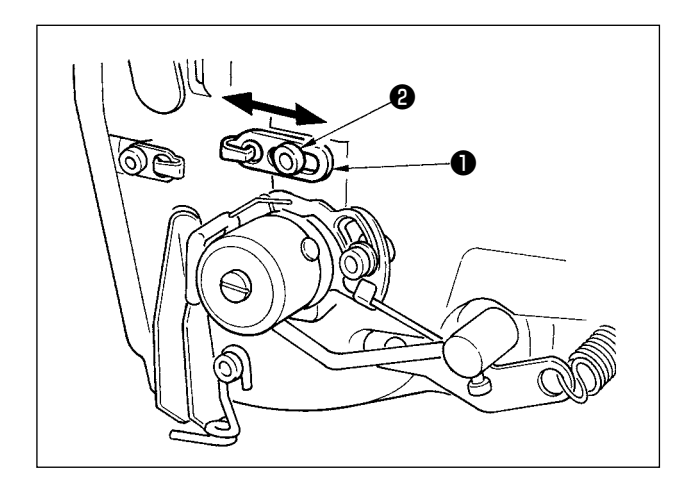

### **(2) Regolazione della lunghezza del filo estratto dalla leva tirafilo**

La lunghezza del filo estratto dalla leva tirafilo deve essere regolata a seconda dello spessore dei prodotti di cucitura al fine di ottenere i punti ben tesi.

- a. Per i materiali pesanti, allentare la vite di fissaggio ❷ nel guidafilo ❶ , e spostare il guidafilo verso la sinistra. La lunghezza del filo estratto dalla leva tirafilo sarà aumentata.
- b. Per i materiali leggeri, spostare il guidafilo  $\bullet$  verso la destra. La lunghezza del filo estratto dalla leva tirafilo sarà diminuita.

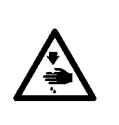

#### **AVVERTIMENTO :**

**1.Per evitare pericoli di scosse elettriche, spegnere la macchina, e aprire il coperchio della centralina di controllo dopo che cinque minuti circa sono passati.** 

**2.Aprire il coperchio della centralina di controllo dopo aver spento la macchina senza fallo. Sostituire quindi con un fusibile nuovo con la capacità specificata.**

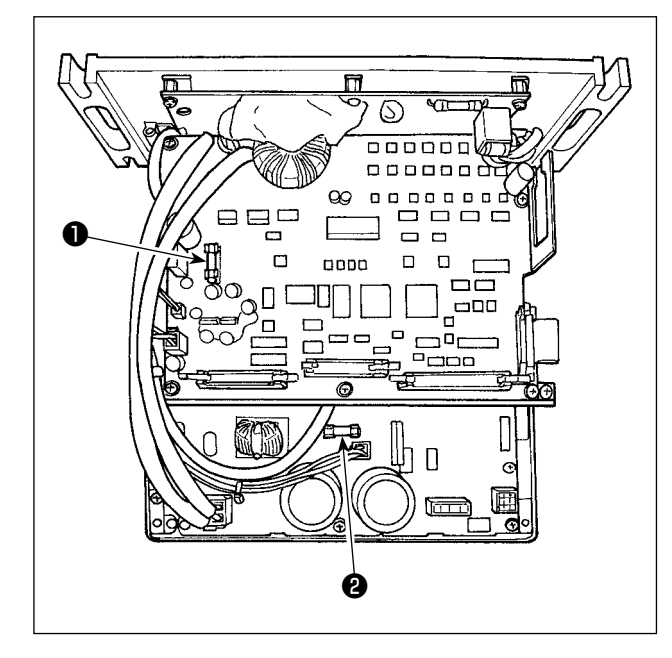

- 1) Disattivare l'alimentazione con l'interruttore dell'alimentazione dopo aver verificato che la macchina per cucire si è fermata.
- 2) Estrarre il cavo di alimentazione dalla presa di corrente dopo aver verificato che l'interruttore dell'alimentazione è spento.

 Attendere quindi più di 5 minuti.

- 3) Rimuovere le quattro viti che fissano il coperchio posteriore della centralina di controllo. Aprire quindi lentamente il coperchio posteriore.
- 4) Afferrare la sezione di vetro del fusibile da sostituire e rimuoverlo.
- 5) Utilizzare il fusibile con la capacità specificata.

#### **O** Fusibile F1 5A

 Per la protezione dell'alimentazione DC+60 V Fusibile per la protezione dell'alimentazione del motore a impulsi e del solenoide AT

**<sup>2</sup>** Fusibile F<sub>2</sub> 2A

 Per la protezione dell'alimentazione DC+24 V Fusibile per la protezione dell'alimentazione delle valvole solenoidi, dei sensori ecc.

## **7. Regolazione del sollevamento parallelo del piedino premistoffa**

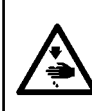

#### **AVVERTIMENTO :**

**Per evitare possibili ferimenti causati dall'avvio improvviso della macchina per cucire, prima di effettuare le seguenti operazioni spegnere l'interruttore dell'alimentazione ed assicurarsi che il motore abbia completamente cessato di ruotare.** 

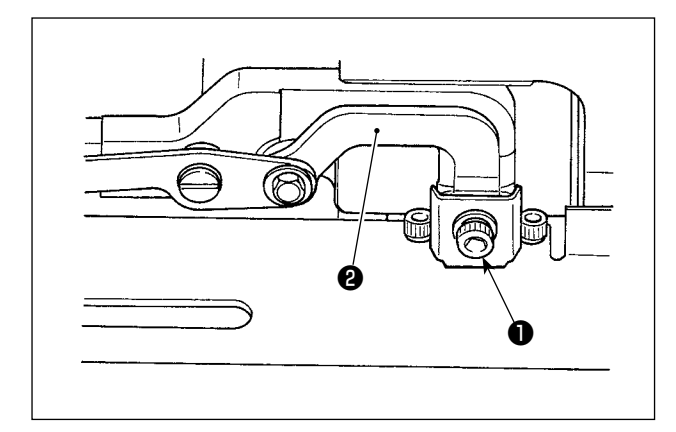

- 1) Allentare la vite ❶ di fissaggio.
- 2) Girare la base @ di montaggio della connessione per regolare in modo che il piedino premistoffa si sollevi in parallelo alla base.
- 3) Stringere saldamente le viti ❶ di fissaggio.

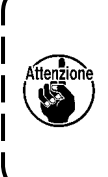

**La base di montaggio della connessione è fissata con una sola vite di fissaggio. Stringere saldamente la vite di fissaggio (con una coppia di serraggio di 3,5 N**•**m) dopo la regolazione.**

**8. Nastro adesivo accessorio**

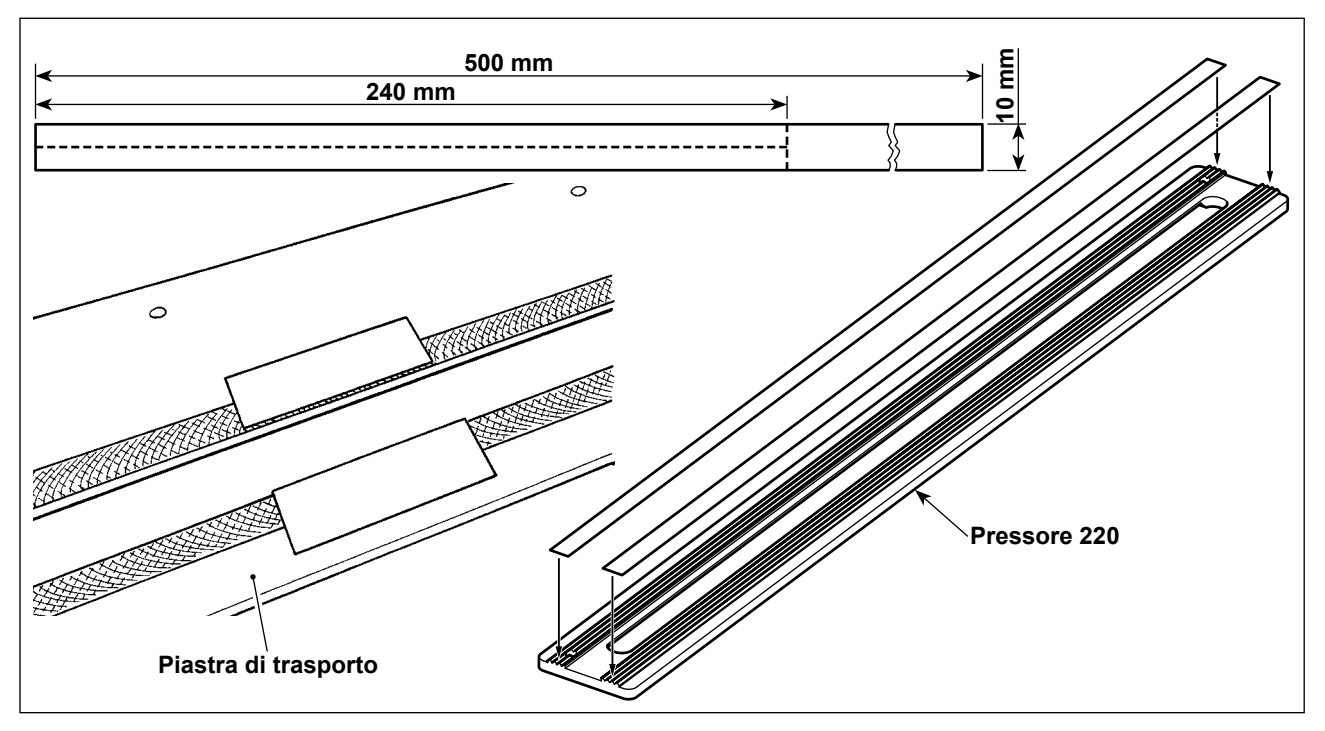

#### **Nastro adesivo antiscivolo (bianco)**

In caso di cucitura di un tessuto leggero floscio, tagliare il nastro adesivo antiscivolo accessorio nelle dimensioni pari a 240 mm × 5 mm come mostrato in figura. Attaccarlo sulla parte inferiore (lato zigrinato) del piedino premistoffa per evitare ondeggiamenti del materiale.

Nel caso in cui il materiale ondeggi facilmente, in particolare, intorno al centro (vicino alla seconda asola) del piedino premistoffa, si raccomanda di attaccare il nastro adesivo antiscivolo sulla piastra di trasporto per prevenire efficacemente ondeggiamenti del materiale.

- **1. Prima di attaccare il nastro adesivo antiscivolo, pulire la parte inferiore del piedino premistoffa (lato zigrinato) e la superficie della piastra di trasporto sulle quali il nastro adesivo antiscivolo deve essere attaccato.**
	- **2. Attaccare il nastro adesivo antiscivolo evitando con cura che il nastro sporga fuori dai bordi anteriore/posteriore e destro/sinistro del piedino premistoffa e dalla scanalatura nella piastra di trasporto. Se il nastro adesivo antiscivolo sporge da quelle parti, il nastro può staccarsi facilmente.**

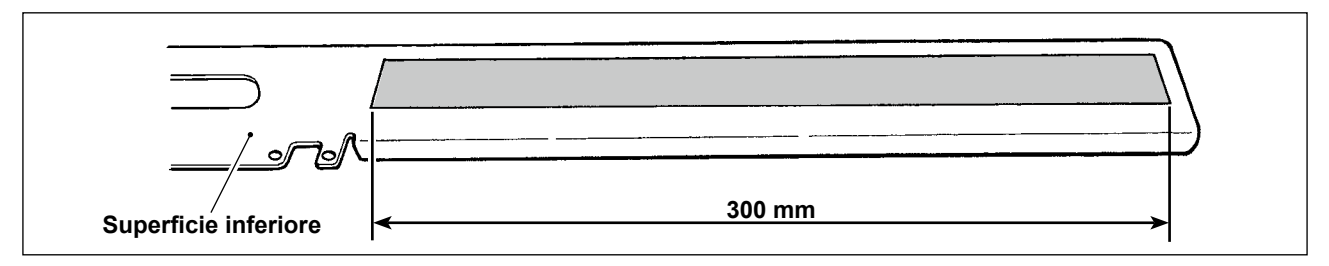

#### **Nastro adesivo per aumentare la scorrevolezza superficiale (nero)**

Questo nastro adesivo è destinato ad essere applicato alla superficie inferiore della piastra di trasporto per contribuire ad aumentare la sua scorrevolezza superficiale. Se il nastro adesivo è usurato o si stacca, rimuovere il nastro difettoso e applicare il nastro adesivo accessorio alla piastra di trasporto.

**1. Nel caso in cui il nastro adesivo non sia applicato alla superficie inferiore della piastra di trasporto, rumore di sbattimento può essere prodotto in quanto si verificano sfregamenti tra la superficie inferiore della piastra di trasporto e la base della macchina. 2. Rimuovere periodicamente la piastra di trasporto per eliminare le macchie di olio e la sporcizia dalla piastra di trasporto.**

## **9. Foglio ausiliario**

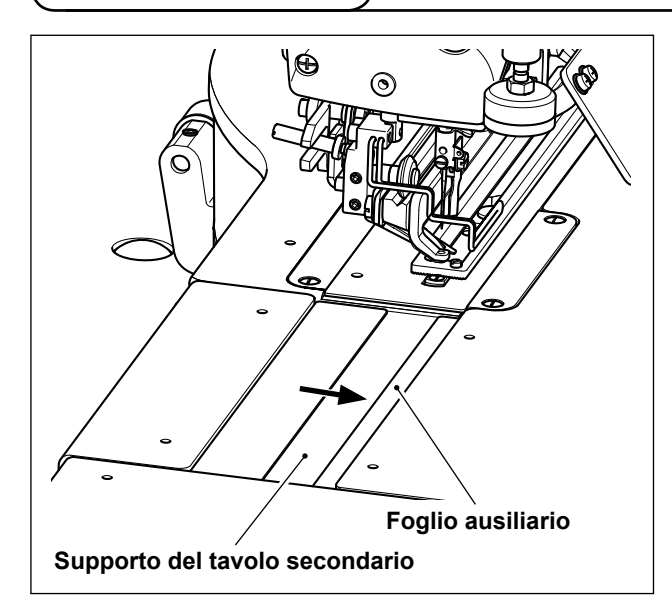

#### **Foglio ausiliario (trasparente)**

Applicare il nastro biadesivo sul foglio ausiliario accessorio. Attaccare quindi il foglio ausiliario sul supporto del tavolo secondario.

Attaccarlo spingendolo il più possibile contro il bordo destro (nella direzione della freccia) del supporto del tavolo secondario come mostrato in figura.

> **1. Prima di applicare il foglio ausiliario al supporto del tavolo secondario, preparare il nastro biadesivo.**

**2. Prima di applicare il foglio ausiliario al supporto del tavolo secondario, pulire la superficie del supporto del tavolo secondario sulla quale il foglio ausiliario deve essere attaccato.**

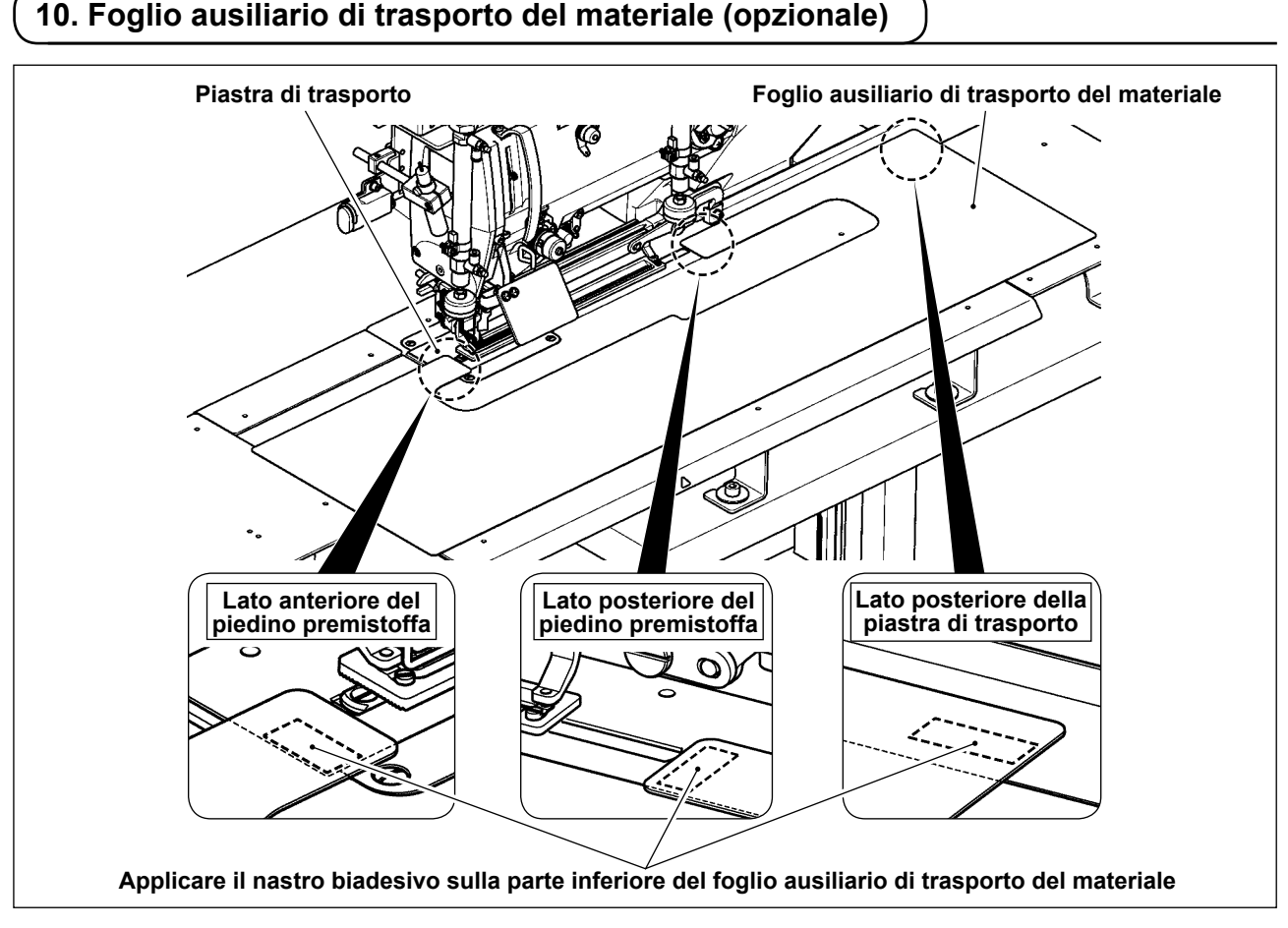

### **Foglio ausiliario di trasporto del materiale (40162614)**

Il trasporto irregolare del materiale può essere prevenuto attaccando in modo sicuro il foglio ausiliario opzionale di trasporto del materiale alla piastra di trasporto con il nastro biadesivo.

Quando il foglio ausiliario opzionale di trasporto del materiale è attaccato alla piastra di trasporto, è possibile trasportare l'intero davanti alla volta. Questo foglio è utile quando si cuce un materiale difficile da trasportare o il materiale che può essere trasportato in modo non uniforme.

Attaccare il nastro biadesivo sul lato inferiore del foglio ausiliario di trasporto del materiale. Fissare quindi il foglio ausiliario di trasporto del materiale sulla piastra di trasporto.

\* Il nastro biadesivo non è in dotazione con la macchina per cucire. Deve essere preparato separatamente.

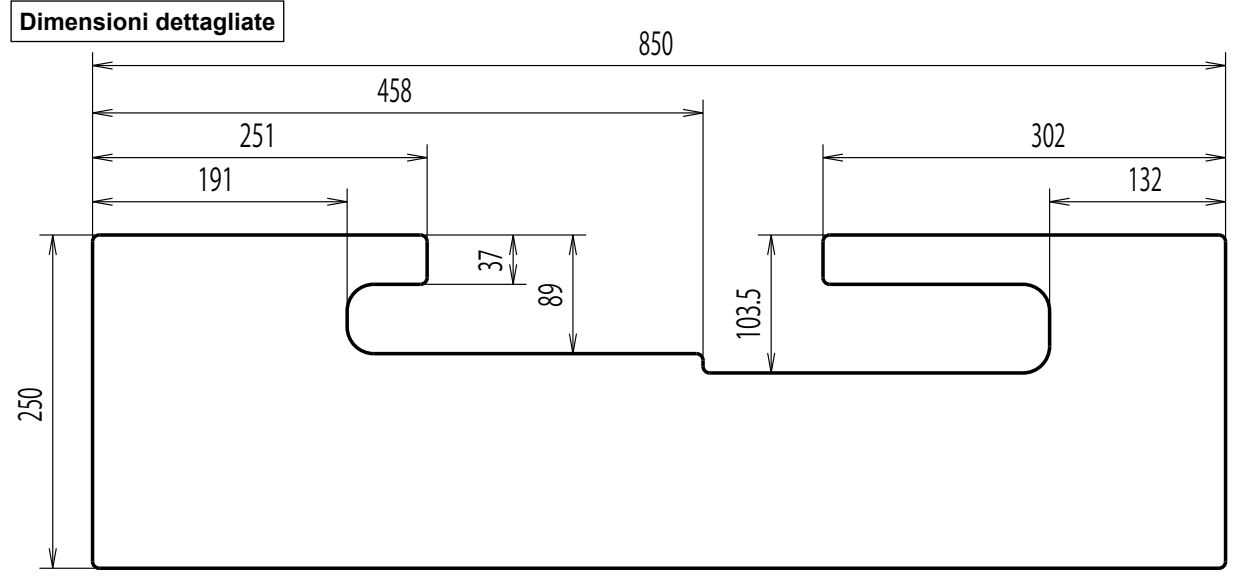

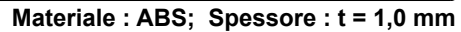

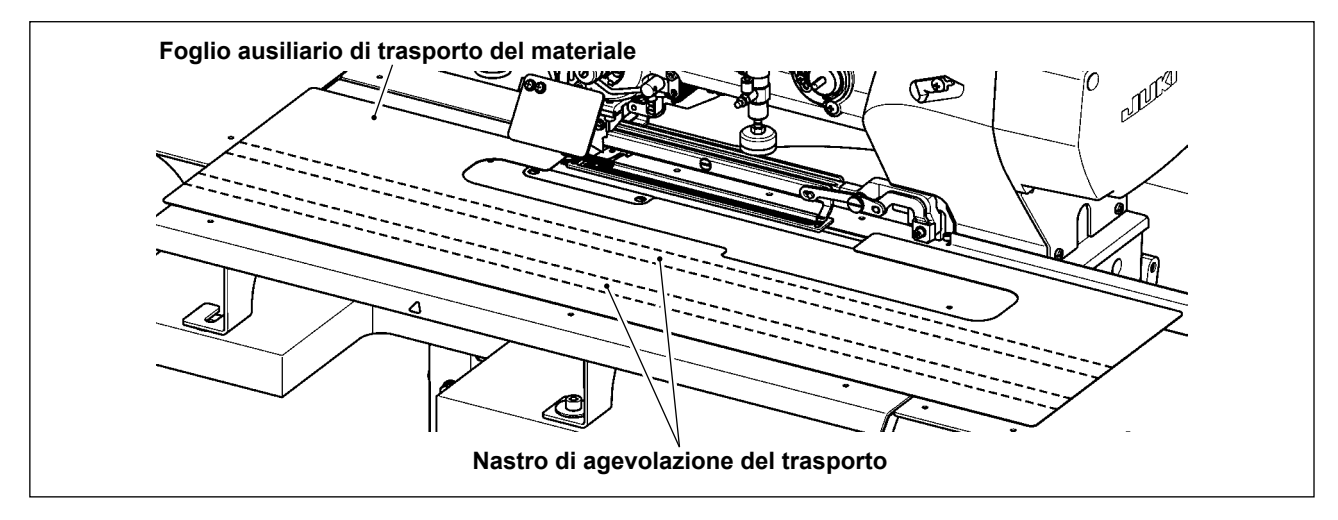

Il foglio ausiliario di trasporto del materiale può trasportare il materiale in modo più liscio attaccando il nastro di agevolazione del trasporto (40044824, 1 pz.) in dotazione con la macchina per cucire alla parte inferiore del foglio ausiliario di trasporto del materiale.

\* La figura mostra un esempio in cui sono utilizzati due pezzi di nastro di agevolazione del trasporto. Si prega di acquistare più pezzi di nastro di agevolazione del trasporto, se necessario.

# **VII. COMPONENTI DEL CALIBRO**

## **1. Coltello tagliatessuto**

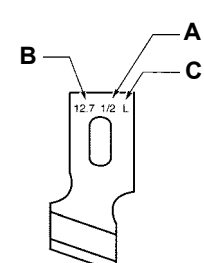

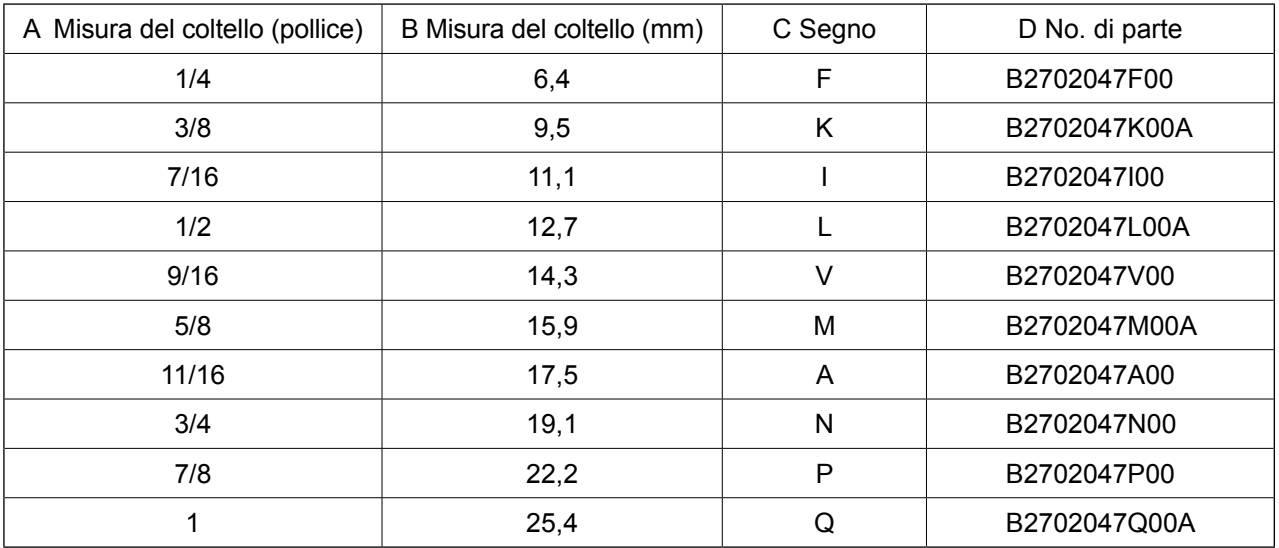

# **VIII. LISTA DEI CODICI DI ERRORE**

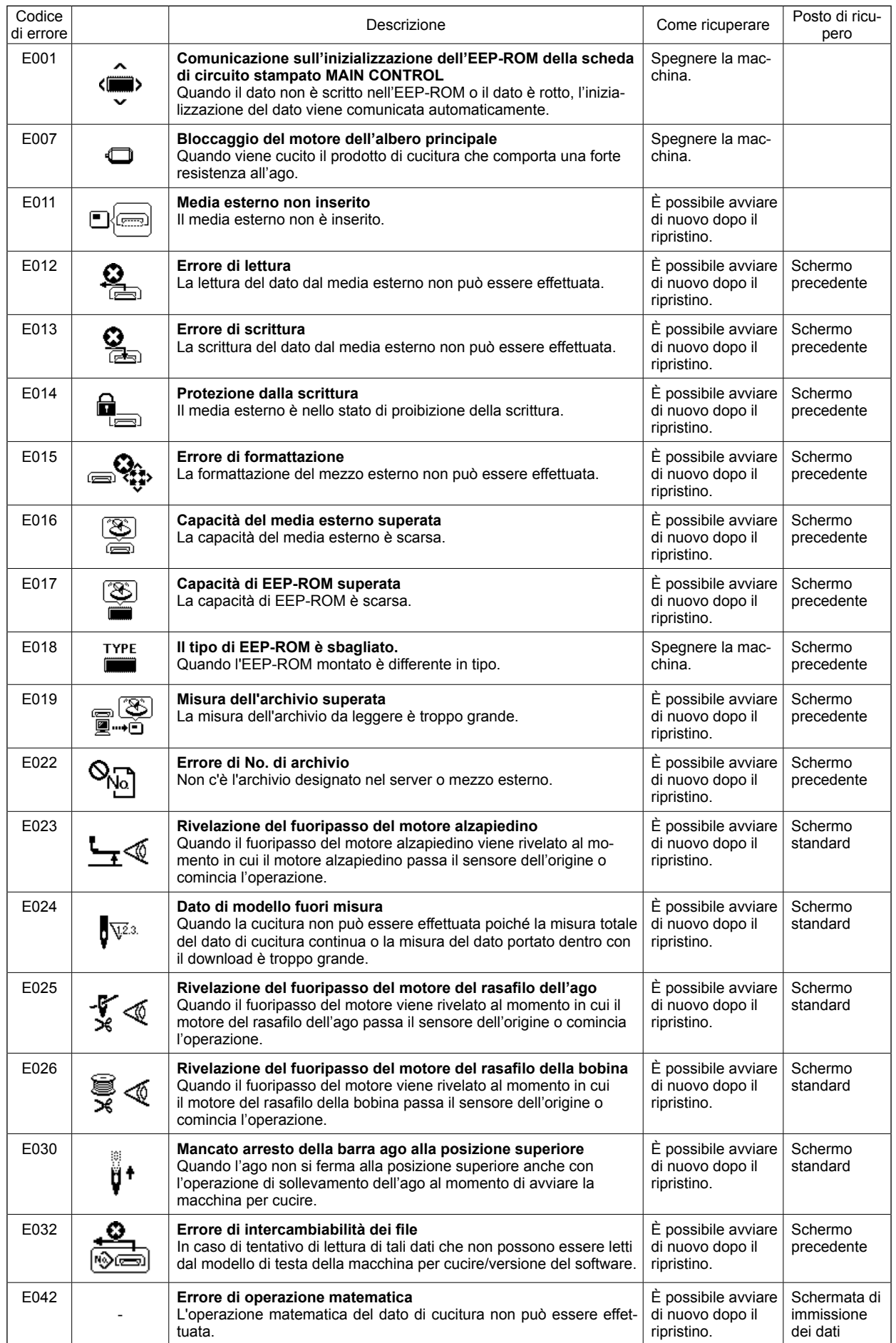

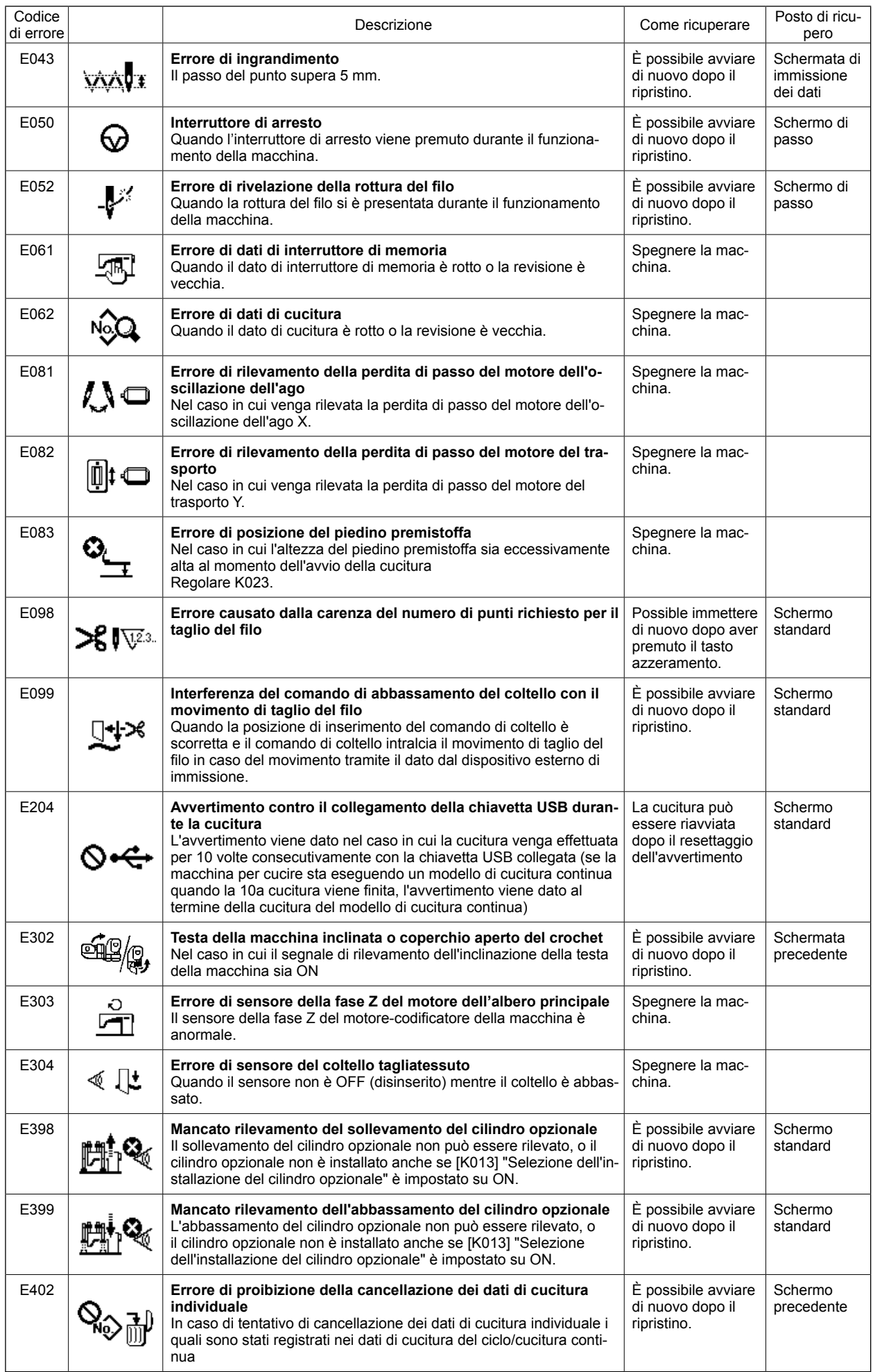

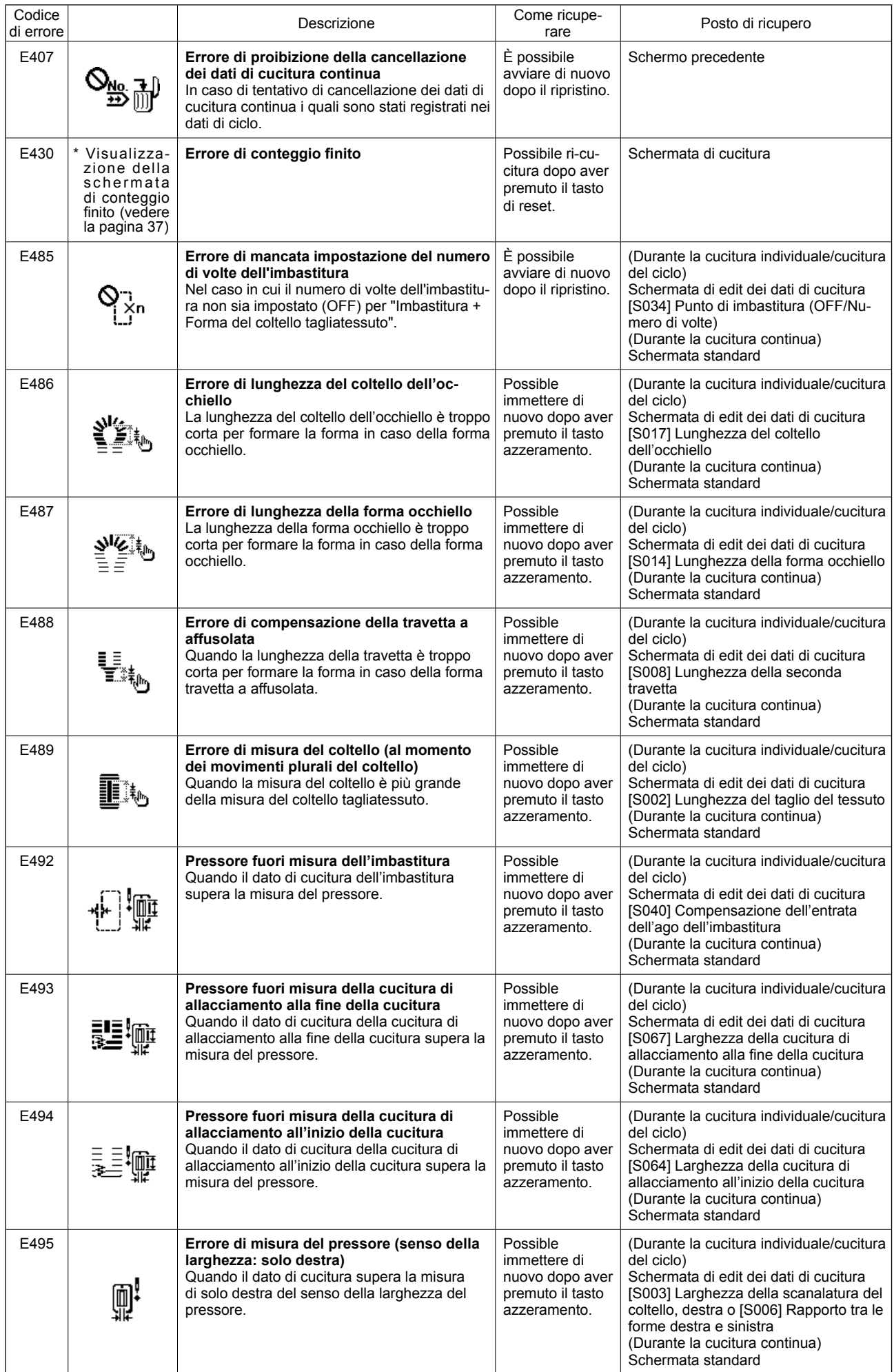

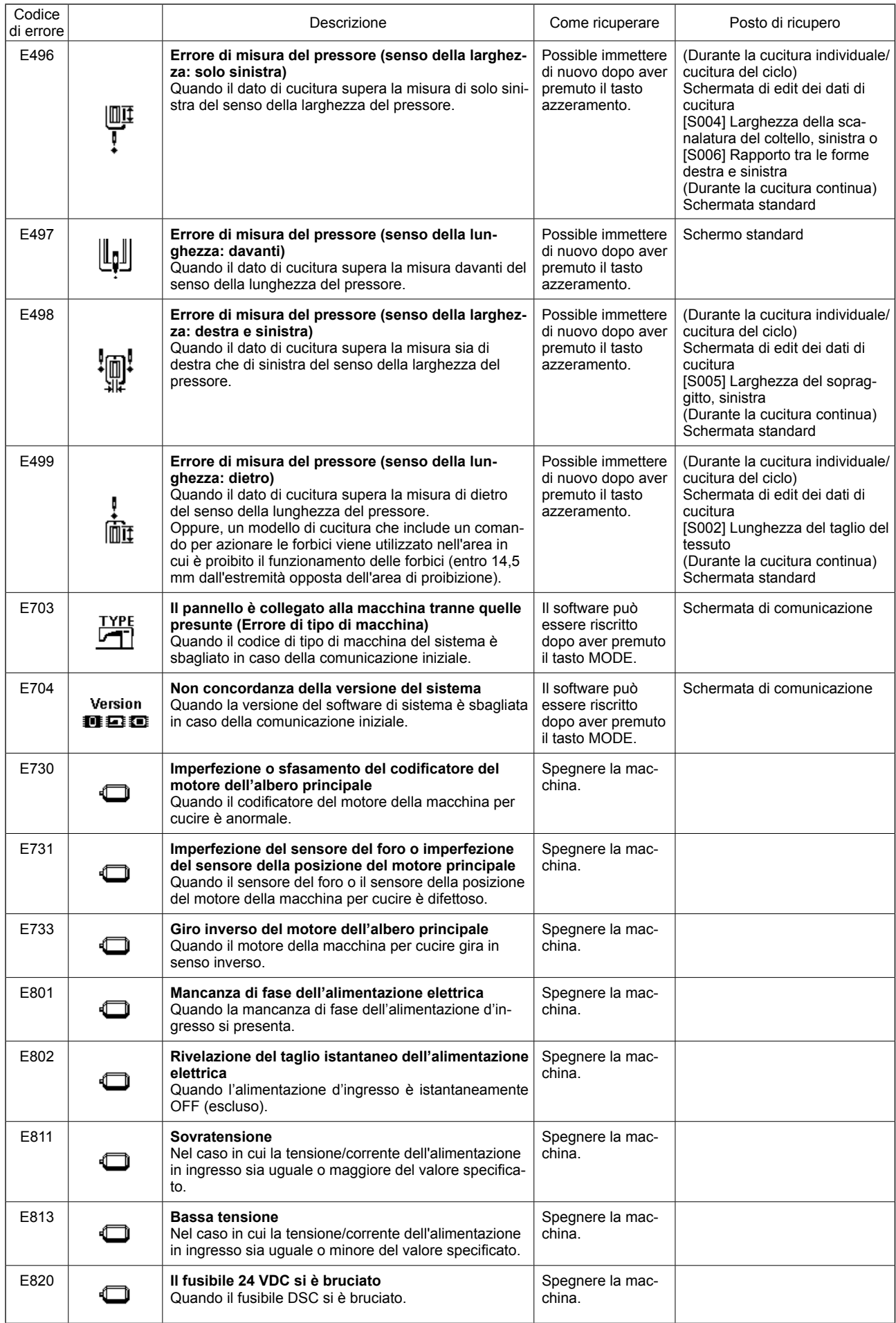

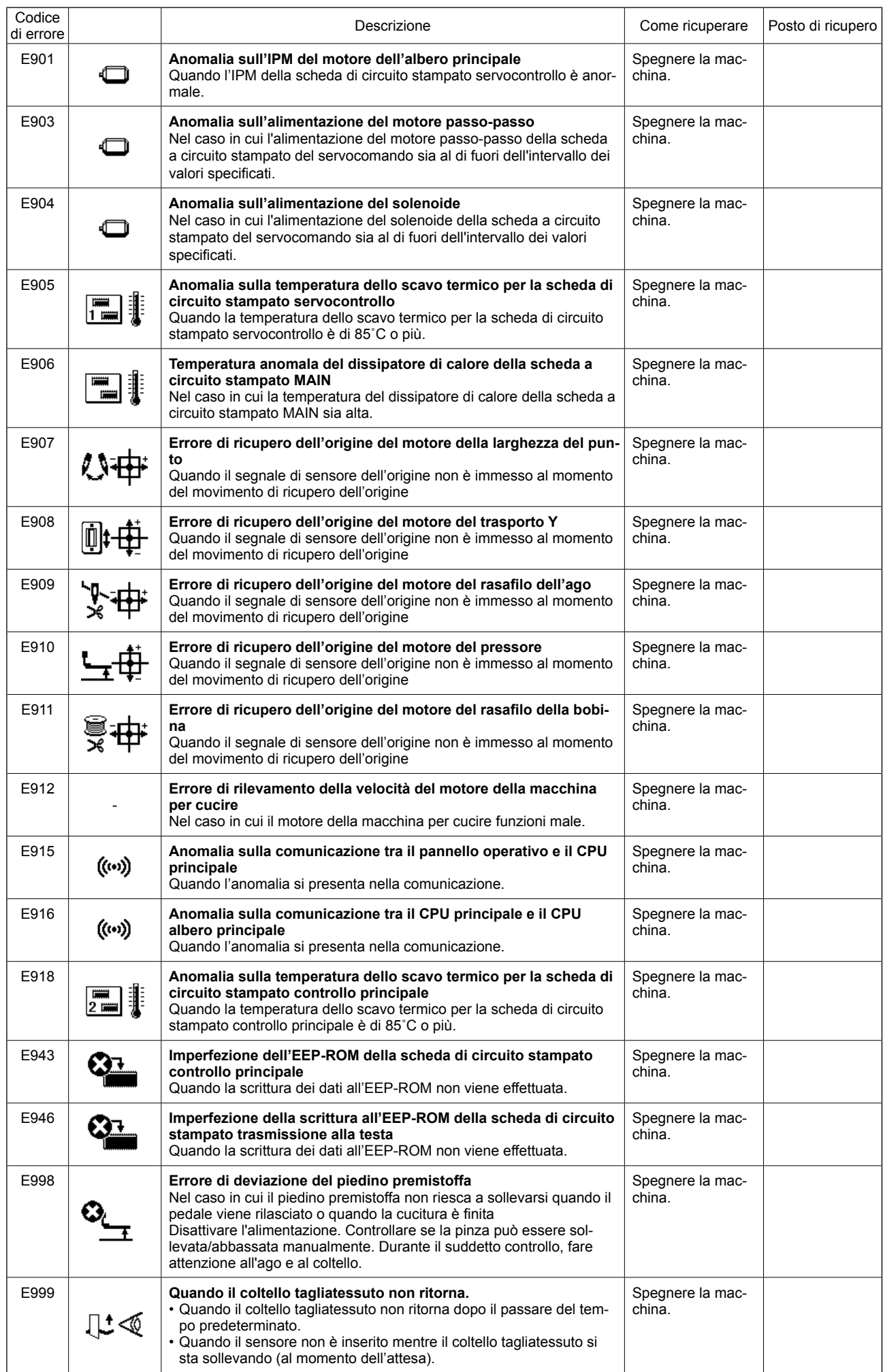

## **IX. INCONVENIENTI E RIMEDI**

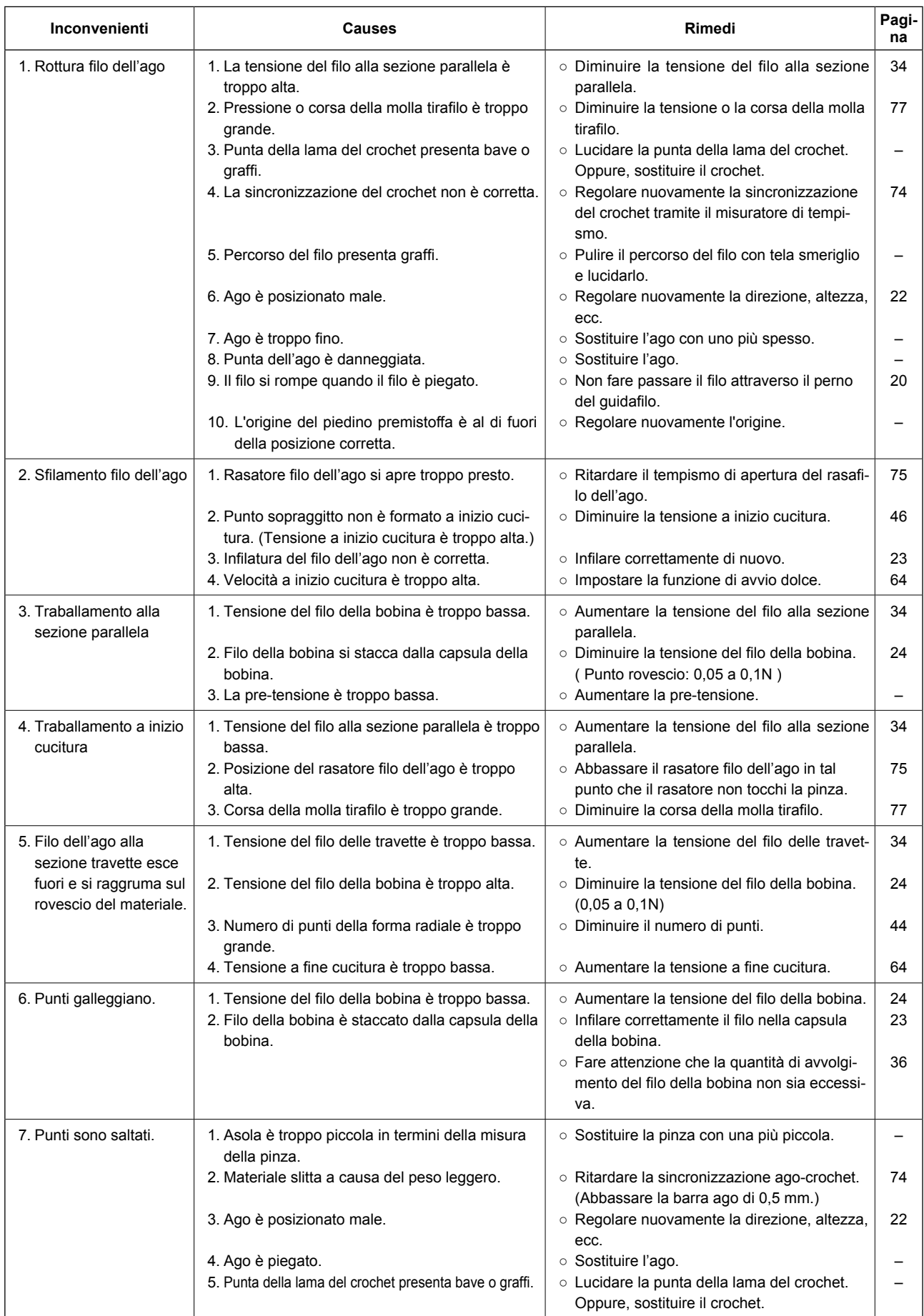

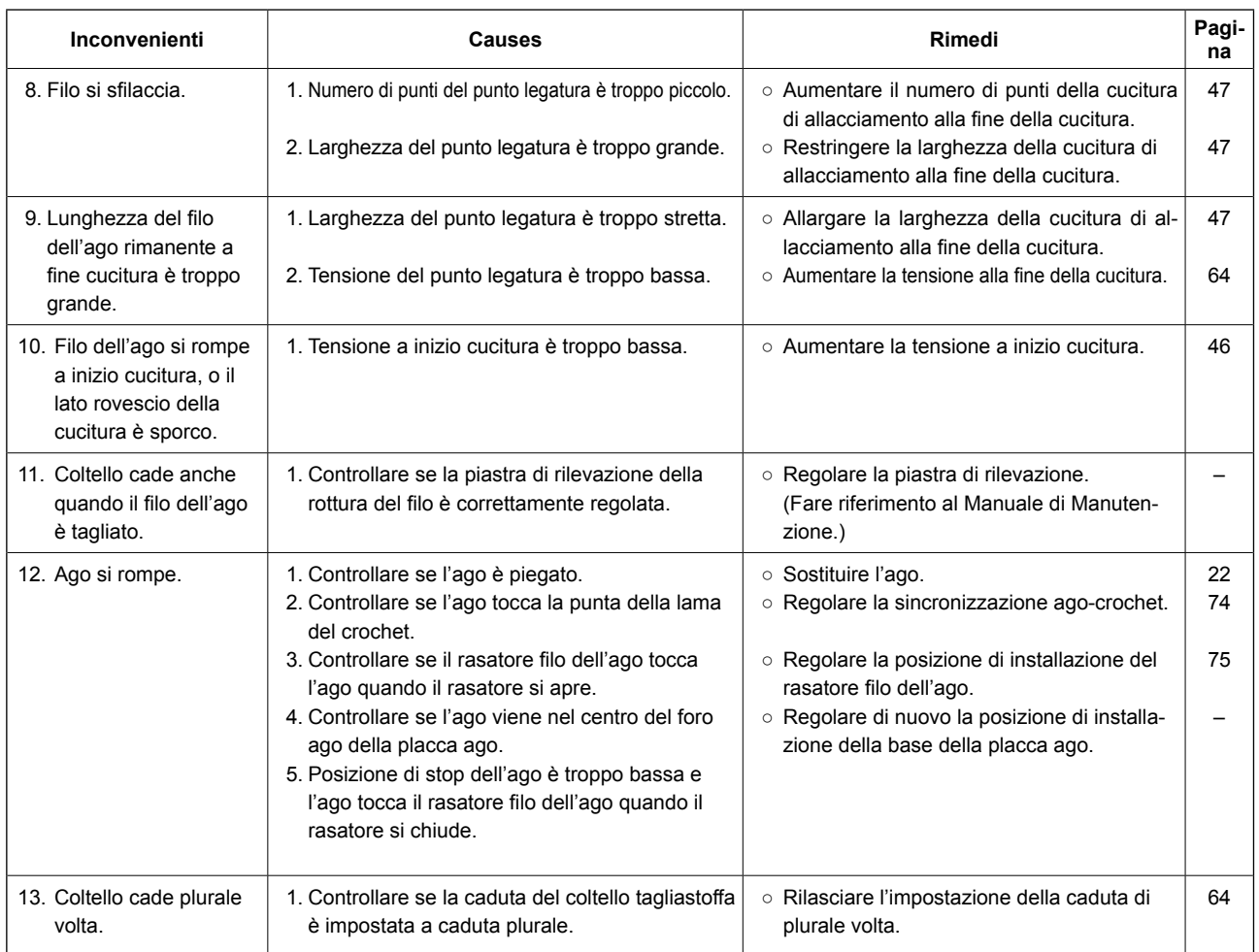

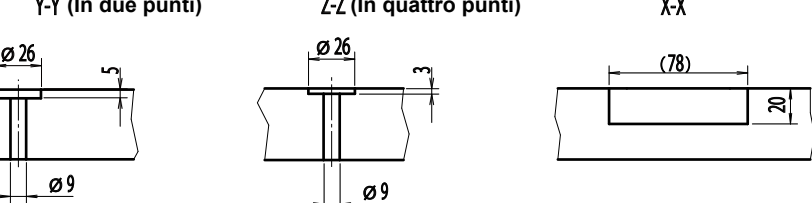

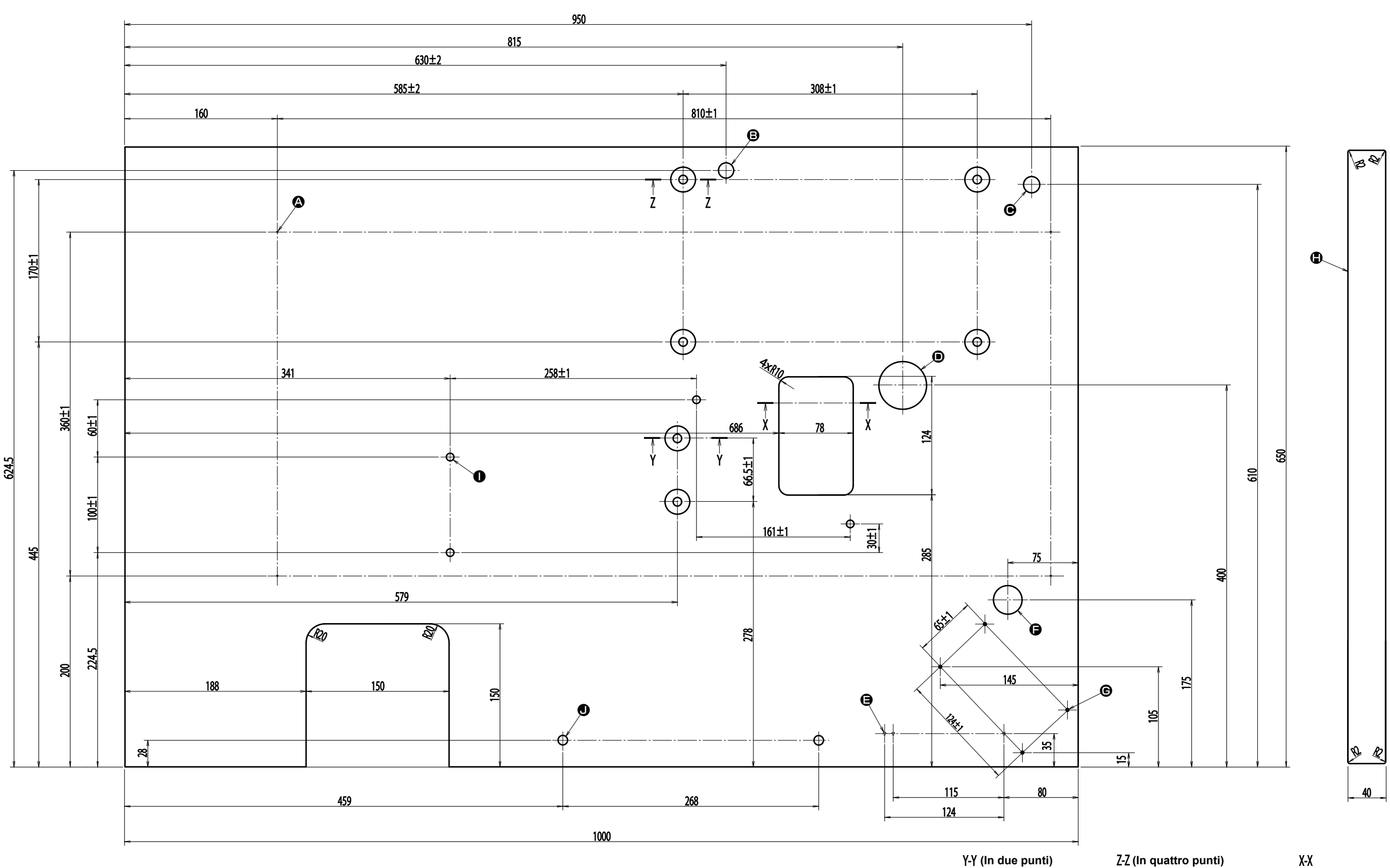

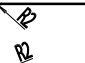

## **X. DISEGNO DEL TAVOLO**

A **4-Foro di montaggio del sostegno del tavolo**

- $\bigoplus$  Foro trapanato 30
- **Foro per il cavo del pannello**
- G **4-Posizione di montaggio del pannello**  $\bullet$  Superficie superiore
- 
- I **4-Foro trapanato 8**
- **Foro di montaggio della macchina per cucire** J **2-Foro trapanato 10**
- **Foro di montaggio del tavolo secondario A**

 $\mathbb{R}$  $\hat{\mathscr{C}}$ 

B **Foro trapanato 16 profondo 30**

- **Foro di montaggio dell'asta di supporto della testa della macchina**
- C **Foro trapanato 17**
- **Foro di montaggio del portafilo**
- D **Foro trapanato 50**
- **Foro per il cavo**
- E **3-Foro di montaggio dell'interruttore principale**

# **XI. TABELLA DEI DATI DI VALORE INIZIALE PER CIASCUNA FORMA**

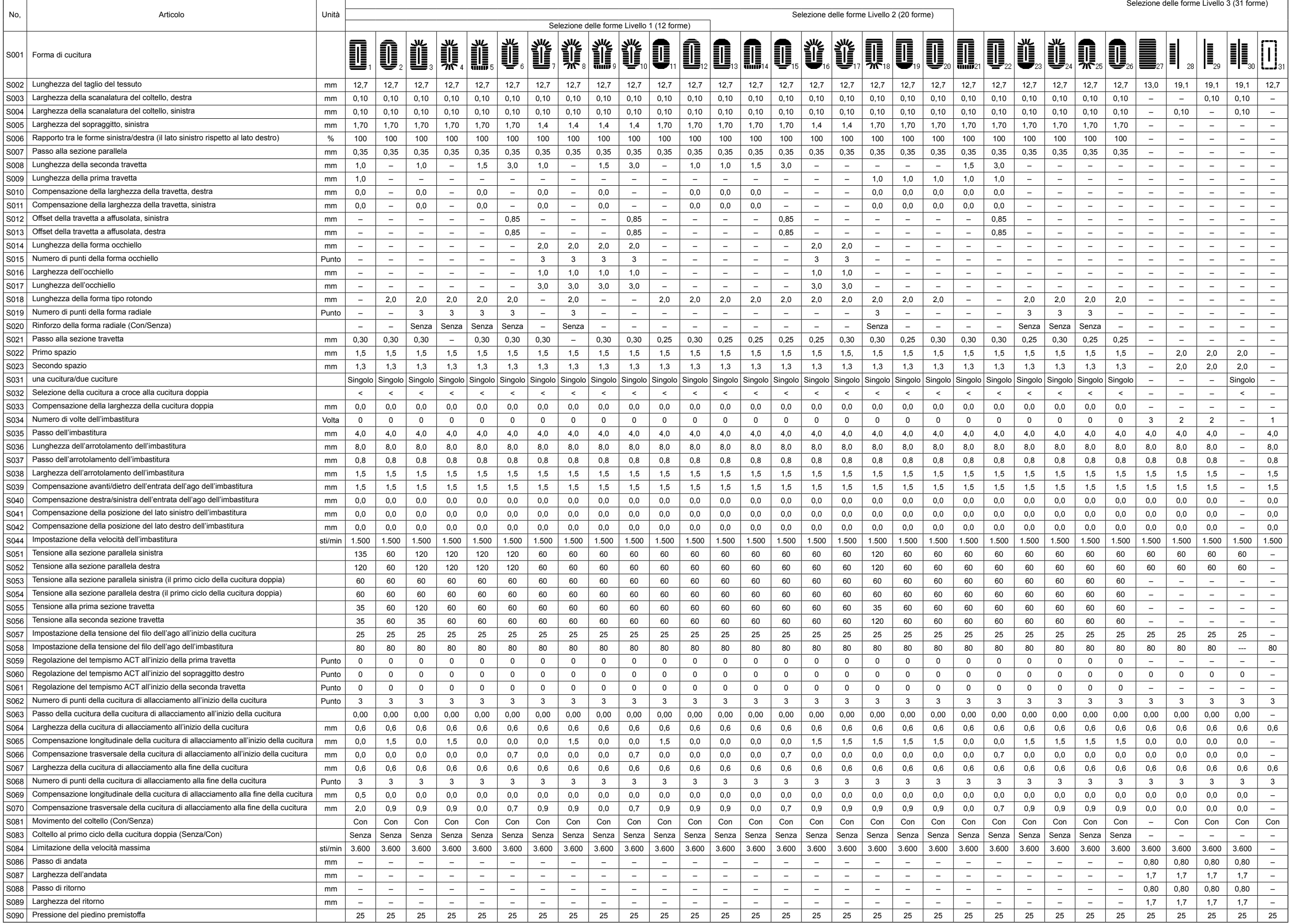